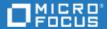

# **ALM**

Software Version: 12.55

# Installation and Upgrade Guide - Windows

Go to HELP CENTER ONLINE

http://admhelp.microfocus.com/alm

#### **Legal Notices**

#### Disclaimer

Certain versions of software and/or documents ("Material") accessible here may contain branding from Hewlett-Packard Company (now HP Inc.) and Hewlett Packard Enterprise Company. As of September 1, 2017, the Material is now offered by Micro Focus, a separately owned and operated company. Any reference to the HP and Hewlett Packard Enterprise/HPE marks is historical in nature, and the HP and Hewlett Packard Enterprise/HPE marks are the property of their respective owners.

#### Warranty

The only warranties for products and services of Micro Focus and its affiliates and licensors ("Micro Focus") are set forth in the express warranty statements accompanying such products and services. Nothing herein should be construed as constituting an additional warranty. Micro Focus shall not be liable for technical or editorial errors or omissions contained herein. The information contained herein is subject to change without notice.

#### Restricted Rights Legend

Contains Confidential Information. Except as specifically indicated otherwise, a valid license is required for possession, use or copying. Consistent with FAR 12.211 and 12.212, Commercial Computer Software, Computer Software Documentation, and Technical Data for Commercial Items are licensed to the U.S. Government under vendor's standard commercial license.

#### **Copyright Notice**

© Copyright 2002 - 2018 Micro Focus or one of its affiliates.

#### **Trademark Notices**

Adobe™ is a trademark of Adobe Systems Incorporated.

Microsoft® and Windows® are U.S. registered trademarks of Microsoft Corporation.

UNIX® is a registered trademark of The Open Group.

Oracle and Java are registered trademarks of Oracle and/or its affiliates.

ALM (12.55) Page 2 of 220

# Contents

| ALM                                                              | 1  |
|------------------------------------------------------------------|----|
| Welcome to this Guide                                            | 8  |
| Part 1: Installation Overview                                    | 9  |
| Chapter 1: About ALM Technology and Architecture                 | 11 |
| Understanding the ALM Components                                 | 12 |
| Example of Basic ALM Configuration                               | 13 |
| Example of Clustered ALM Configuration                           | 14 |
| Chapter 2: How to Install and Upgrade                            | 17 |
| Chapter 3: Common Installation Scenarios                         | 19 |
| New ALM Installation                                             | 20 |
| Upgrade ALM with New Schema                                      | 21 |
| Upgrade ALM with Copied Schema                                   | 22 |
| Upgrade ALM with Same Server                                     | 24 |
| Upgrade ALM with Same Database Server                            | 25 |
| Part 2: Patch Installation                                       | 27 |
| Chapter 4: Installing ALM Patches                                | 29 |
| Pre-Installation Checks and Considerations                       | 30 |
| System Requirements                                              | 31 |
| Required Permissions                                             | 31 |
| Clustering Configuration                                         | 32 |
| Installing the Patch                                             | 32 |
| Uninstalling the Patch                                           | 34 |
| Part 3: Installation Prerequisites                               | 35 |
| Chapter 5: Pre-Installation Checklist                            | 37 |
| Chapter 6: Prerequisites: Windows Operating Systems              | 41 |
| System Configurations: Windows                                   | 42 |
| Required Permissions: Windows                                    | 42 |
| Clustering: Windows                                              | 43 |
| ALM Repository Path: Windows                                     | 44 |
| Chapter 7: Prerequisites: Oracle Database Servers                | 45 |
| Connecting ALM to an Oracle Database Server                      | 46 |
| User Permissions for Connecting ALM to an Oracle Database Server | 48 |
| Database Administrative User Privileges                          | 48 |
| Project User Privileges                                          | 51 |

ALM (12.55) Page 3 of 220

| Site Administration Database Schema Considerations: Oracle                                                                                                    | 52                                                             |
|----------------------------------------------------------------------------------------------------|----------------------------------------------------------------|
| Oracle RAC Support                                                                                                    | 52                                                             |
| Chapter 8: Prerequisites: Microsoft SQL Database Servers                                                                                                    | 55                                                             |
| Connecting ALM to a Microsoft SQL Database Server                                                                                                    | 56                                                             |
| User Permissions for Connecting ALM to a Microsoft SQL Database Server                                                                                                    | 57                                                             |
| Site Administration Database Schema Considerations: SQL                                                                                                    | 59                                                             |
| Chapter 9: Prerequisites: General                                                                                                    | 61                                                             |
| License File                                                                                                    | 62                                                             |
| Security Passphrases                                                                                                    | 62                                                             |
| Mail Server Information                                                                                                    | 62                                                             |
| Conflicting Applications                                                                                                    | 62                                                             |
| Chapter 10: Prerequisites: Client-side                                                                                                    | 63                                                             |
| System Configurations                                                                                                    | 64                                                             |
| Required Software                                                                                                    | 65                                                             |
| Additional Considerations                                                                                                    | 65                                                             |
| Permissions Required to Download ALM Client Components                                                                                                    | 65                                                             |
| Internet Explorer Configuration                                                                                                    | 65                                                             |
|                                                                                                    | 67                                                             |
| Enabling User Account Control (UAC)                                                                                                    |                                                                |
| Part 4: Pre-Installation Project Upgrade Steps                                                                                                    |                                                                |
| Part 4: Pre-Installation Project Upgrade Steps Chapter 11: Project Upgrade Considerations                                                                                                    | 71                                                             |
| Part 4: Pre-Installation Project Upgrade Steps Chapter 11: Project Upgrade Considerations Upgrade Versions                                                                                                    | 71<br>72                                                       |
| Part 4: Pre-Installation Project Upgrade Steps Chapter 11: Project Upgrade Considerations Upgrade Versions Suggested ALM System Configuration                                                                                                    | 71<br>72<br>72                                                 |
| Part 4: Pre-Installation Project Upgrade Steps Chapter 11: Project Upgrade Considerations Upgrade Versions Suggested ALM System Configuration Chapter 12: Project Upgrade Pre-Installation Activities                                                                                                    | 71<br>72<br>72                                                 |
| Part 4: Pre-Installation Project Upgrade Steps Chapter 11: Project Upgrade Considerations Upgrade Versions Suggested ALM System Configuration Chapter 12: Project Upgrade Pre-Installation Activities Back Up Projects in Existing ALM Installation                                                                                                    | 71<br>72<br>75<br>76                                           |
| Part 4: Pre-Installation Project Upgrade Steps Chapter 11: Project Upgrade Considerations Upgrade Versions Suggested ALM System Configuration Chapter 12: Project Upgrade Pre-Installation Activities                                                                                                    |                                                                |
| Part 4: Pre-Installation Project Upgrade Steps Chapter 11: Project Upgrade Considerations Upgrade Versions Suggested ALM System Configuration Chapter 12: Project Upgrade Pre-Installation Activities Back Up Projects in Existing ALM Installation Verifying Domains and Projects Verification Process Overview                                                                                                    |                                                                |
| Part 4: Pre-Installation Project Upgrade Steps Chapter 11: Project Upgrade Considerations Upgrade Versions Suggested ALM System Configuration Chapter 12: Project Upgrade Pre-Installation Activities Back Up Projects in Existing ALM Installation Verifying Domains and Projects                                                                                                    |                                                                |
| Part 4: Pre-Installation Project Upgrade Steps Chapter 11: Project Upgrade Considerations Upgrade Versions Suggested ALM System Configuration Chapter 12: Project Upgrade Pre-Installation Activities Back Up Projects in Existing ALM Installation Verifying Domains and Projects Verification Process Overview Define an Exception File Verify a Project                                                                                                    |                                                                |
| Part 4: Pre-Installation Project Upgrade Steps Chapter 11: Project Upgrade Considerations Upgrade Versions Suggested ALM System Configuration Chapter 12: Project Upgrade Pre-Installation Activities Back Up Projects in Existing ALM Installation Verifying Domains and Projects Verification Process Overview Define an Exception File                                                                                                    |                                                                |
| Part 4: Pre-Installation Project Upgrade Steps Chapter 11: Project Upgrade Considerations Upgrade Versions Suggested ALM System Configuration Chapter 12: Project Upgrade Pre-Installation Activities Back Up Projects in Existing ALM Installation Verifying Domains and Projects Verification Process Overview Define an Exception File Verify a Project Verify a Domain                                                                                                    |                                                                |
| Part 4: Pre-Installation Project Upgrade Steps Chapter 11: Project Upgrade Considerations Upgrade Versions Suggested ALM System Configuration Chapter 12: Project Upgrade Pre-Installation Activities Back Up Projects in Existing ALM Installation Verifying Domains and Projects Verification Process Overview Define an Exception File Verify a Project Verify a Domain Repairing Domains and Projects                                                                                                    |                                                                |
| Part 4: Pre-Installation Project Upgrade Steps Chapter 11: Project Upgrade Considerations Upgrade Versions Suggested ALM System Configuration Chapter 12: Project Upgrade Pre-Installation Activities Back Up Projects in Existing ALM Installation Verifying Domains and Projects Verification Process Overview Define an Exception File Verify a Project Verify a Domain Repairing Domains and Projects Repairing a Project                                                                                                    |                                                                |
| Part 4: Pre-Installation Project Upgrade Steps Chapter 11: Project Upgrade Considerations Upgrade Versions Suggested ALM System Configuration Chapter 12: Project Upgrade Pre-Installation Activities Back Up Projects in Existing ALM Installation Verifying Domains and Projects Verification Process Overview Define an Exception File Verify a Project Verify a Domain Repairing Domains and Projects Repairing a Project Repairing a Domain                                                                                                    | 71<br>72<br>75<br>76<br>76<br>78<br>78<br>80<br>81<br>83<br>83 |
| Part 4: Pre-Installation Project Upgrade Steps Chapter 11: Project Upgrade Considerations Upgrade Versions Suggested ALM System Configuration Chapter 12: Project Upgrade Pre-Installation Activities Back Up Projects in Existing ALM Installation Verifying Domains and Projects Verification Process Overview Define an Exception File Verify a Project Verify a Domain Repairing Domains and Projects Repairing a Project Repairing a Domain Restoring Backed Up Projects and Repositories                                                                                                    |                                                                |
| Part 4: Pre-Installation Project Upgrade Steps Chapter 11: Project Upgrade Considerations Upgrade Versions Suggested ALM System Configuration Chapter 12: Project Upgrade Pre-Installation Activities Back Up Projects in Existing ALM Installation Verifying Domains and Projects Verification Process Overview Define an Exception File Verify a Project Verify a Domain Repairing Domains and Projects Repairing a Project Repairing a Domain Restoring Backed Up Projects and Repositories Restoring Projects from a Microsoft SQL Database Server                                                                                                | 71 72 72 75 76 76 78 80 81 83 83 83 85                         |
| Part 4: Pre-Installation Project Upgrade Steps Chapter 11: Project Upgrade Considerations Upgrade Versions Suggested ALM System Configuration Chapter 12: Project Upgrade Pre-Installation Activities Back Up Projects in Existing ALM Installation Verifying Domains and Projects Verification Process Overview Define an Exception File Verify a Project Verify a Domain Repairing Domains and Projects Repairing a Project Repairing a Domain Restoring Backed Up Projects and Repositories Restoring Projects from a Microsoft SQL Database Server Restoring Projects from an Oracle Database Server                                              | 71 72 72 75 76 76 78 80 81 83 83 85 85 86                      |
| Part 4: Pre-Installation Project Upgrade Steps Chapter 11: Project Upgrade Considerations Upgrade Versions Suggested ALM System Configuration Chapter 12: Project Upgrade Pre-Installation Activities Back Up Projects in Existing ALM Installation Verifying Domains and Projects Verification Process Overview Define an Exception File Verify a Project Verify a Domain Repairing Domains and Projects Repairing a Project Repairing a Project Restoring Backed Up Projects and Repositories Restoring Projects from a Microsoft SQL Database Server Restoring Projects from an Oracle Database Server Restoring a Repository from the File System |                                                                |
| Part 4: Pre-Installation Project Upgrade Steps Chapter 11: Project Upgrade Considerations Upgrade Versions Suggested ALM System Configuration Chapter 12: Project Upgrade Pre-Installation Activities Back Up Projects in Existing ALM Installation Verifying Domains and Projects Verification Process Overview Define an Exception File Verify a Project Verify a Domain Repairing Domains and Projects Repairing Domains and Projects Repairing a Project Restoring Project sand Repositories Restoring Projects from a Microsoft SQL Database Server Restoring a Repository from the File System Restoring LAB_PROJECT                            | 71 72 72 75 76 76 78 80 81 83 83 85 86 87 88                   |

ALM (12.55) Page 4 of 220

| Schema Upgrade Guidelines                                                                                                    | 92  |
|----------------------------------------------------------------------------------------------------|-----|
| Recovering a Lost Confidential Data Passphrase                                                                                                    | 93  |
| Managing Schema Changes                                                                                                    | 94  |
| Dort E. Al Minataliation and Configuration                                                                                                    | 0-  |
| Part 5: ALM Installation and Configuration                                                                                                    |     |
| Installing ALM: Windows                                                                                                    |     |
| Installing ALM in Silent Mode: Windows                                                                                                    |     |
| Configure the IIS Mail Service                                                                                                    |     |
| Chapter 15: LAB_PROJECT Installation Considerations                                                                                                    |     |
| Chapter 15: Setting up ALM Help Center                                                                                                    |     |
| Chapter for County apprenticular content and apprenticular content and | 114 |
| Switch from Online to Local Mode                                                                                                    |     |
| Switch from Local to Online Mode                                                                                                    |     |
| Chapter 16: Starting ALM                                                                                                    |     |
| Browsing the ALM Program Folder                                                                                                    | 118 |
| Starting and Stopping ALM Services                                                                                                    | 118 |
| Starting ALM on a Client Machine                                                                                                    | 118 |
| Registering ALM on a Client Machine                                                                                                    | 121 |
| Chapter 17: Integrating the ALM Application Server with a Web Server                                                                                                    | 123 |
| Configuring IIS as a reverse proxy                                                                                                    | 123 |
| Configuring IIS as a Secure Reverse Proxy                                                                                                    | 125 |
| Configuring the IIS Web Server for SSL Offloading                                                                                                    | 126 |
| Configuring Apache as a reverse proxy                                                                                                    | 126 |
| Configuring Apache as a Secure Reverse Proxy                                                                                                    | 128 |
| Configuring the Apache Web Server for SSL Offloading                                                                                                    | 129 |
| Chapter 18: Managing the ALM Application Server                                                                                                    |     |
| Changing the Heap Memory Size                                                                                                    | 132 |
| Changing the Application Server Port Number                                                                                                    |     |
| Configuring Secure Access on Windows Systems                                                                                                    |     |
| Configure trust on the ALM server                                                                                                    |     |
| Configure a secure connection to the ALM application server (Jetty)                                                                                                    |     |
| Use TLS 1.2 instead TLS 1.1, TLS 1.0 or SSLv3                                                                                                    |     |
| Redirect http to https                                                                                                    |     |
| Set up encrypted communication with cookies                                                                                                    |     |
| Configuring Secure Database Access                                                                                                    |     |
| Application Server Management Tools                                                                                                    |     |
| Chapter 19: Customizing System Files                                                                                                    |     |
| Customizing Site Administration                                                                                                    |     |
| Customizing the Site Administration Repository                                                                                                    |     |
| Customizing the qcbin Application                                                                                                    | 147 |

ALM (12.55) Page 5 of 220

| Customizing Menus                                                            | 147 |
|------------------------------------------------------------------------------|-----|
| Understanding the ALM System Tray Icon                                       | 149 |
| Chapter 20: Uninstalling ALM                                                 | 151 |
| Uninstalling ALM from Windows Systems                                        | 152 |
| Removing ALM Client Components from a Client Machine                         | 152 |
| Part 6: Project Upgrade                                                      | 153 |
| Chapter 21: Upgrading Projects                                               | 155 |
| Deactivate and Remove Projects from Existing ALM/Quality Center Installation | 156 |
| Copy Project Database Schemas to the New Database Server Machine             | 156 |
| Restore ALM Projects in New Site Administration Database Schema              | 157 |
| Upgrade Projects                                                             | 160 |
| About Upgrading Domains and Projects                                         | 161 |
| Upgrading a Project                                                          | 162 |
| Upgrading a Domain                                                           | 163 |
| Chapter 22: Migrating the Project Repository                                 |     |
| About the Repository Migration                                               |     |
| Repository Migration Status Window                                           |     |
| Configure Migration Priority                                                 |     |
| Chapter 23: Performance Center / LAB_PROJECT Post-Upgrade Steps              | 171 |
| Part 7: Appendix                                                             | 173 |
| Appendix A: Troubleshooting the ALM Installation                             | 175 |
| Disabling Validation Checks for the Installation Wizard                      | 176 |
| Checking the Installation and Configuration Log Files                        | 181 |
| ALM Installation Already Exists                                              | 181 |
| Database Validator Fails                                                     | 182 |
| Monitoring ALM Server Fails                                                  | 182 |
| Appendix B: Upgrade Preparation Troubleshooting                              | 185 |
| Overview                                                                     | 186 |
| Quick Warning Reference                                                      |     |
| General Issues                                                               |     |
| Schema Issues                                                                |     |
| Data Issues                                                                  |     |
| General Validation                                                           |     |
| Supported Database Version                                                   |     |
| Valid Database User Schema Name                                              |     |
| Mixed Table Ownership                                                        |     |
| Repository over Database Feature                                             |     |
| Version Control Validation                                                   |     |
| Database Permissions                                                         | 194 |

ALM (12.55) Page 6 of 220

| Text Search Configuration         | 194 |
|-----------------------------------|-----|
| Schema Validation                 | 196 |
| Tables                            | 197 |
| Columns                           | 198 |
| Indexes and Constraints           | 201 |
| Triggers                          | 204 |
| Sequences                         | 204 |
| Internal Quality Center Changes   | 205 |
| Data Validation                   | 208 |
| Duplicate Values                  | 209 |
| Duplicate IDs                     | 209 |
| Tree Inconsistencies              | 210 |
| Views                             | 210 |
| Orphaned Entities                 | 211 |
| Missing Entities                  | 212 |
| Missing Lists and/or List Values  | 212 |
| Encrypted Values                  | 213 |
| Changing the Database User Schema | 214 |
| Missing Database Objects          | 215 |
| Missing List Warning              | 215 |
| Sequences Warning                 | 215 |
| Changed Database Objects          | 215 |
| Extra Database Objects            | 216 |
| and the Condbook                  | 219 |
| and Us Feedhack                   | 719 |

ALM (12.55) Page 7 of 220

### Welcome to this Guide

Welcome to Application Lifecycle Management (ALM). ALM empowers organizations to manage the core application lifecycle, from requirements through deployment, granting application teams the crucial visibility and collaboration needed for predictable, repeatable, and adaptable delivery of modern applications.

This help contains the following information:

- Step-by-step instructions for installing and configuring ALM 12.55.
- Step-by-step instructions for upgrading projects from earlier versions of ALM/Quality Center to work in ALM 12.55.
- Generic instructions for installing on ALM 12.55.

**Note**: To configure ALM to work with external authentication, refer to the *Micro Focus Application Lifecycle Management External Authentication Configuration Guide*.

ALM (12.55) Page 8 of 220

# Part 1: Installation Overview

# Chapter 1: About ALM Technology and Architecture

ALM is an enterprise-wide application that is based on Java 2 Enterprise Edition (J2EE) technology. J2EE technology provides a component-based approach to the design, development, assembly, and deployment of enterprise applications.

#### This section includes:

| • | Understanding the ALM Components       | .1: | 2 |
|---|----------------------------------------|-----|---|
|   | Example of Basic ALM Configuration     |     |   |
|   | Example of Clustered ALM Configuration |     |   |

ALM (12.55) Page 11 of 220

### **Understanding the ALM Components**

An ALM system contains the following components:

- ALM client components. When you open Application Lifecycle Management or Site Administration on your client machine, client components are downloaded to the machine. ALM client components interact with each other using .NET and COM technologies. The client communicates with the server over HTTP/S.
- ALM server/Application server. Client requests are dispatched by servlets to the deployed server. ALM comes with a built-in application server called the ALM Application Server.

The deployed application contains Application Lifecycle Management, Site Administration, and associated files which are packaged into a Web Application Archive (WAR) file. Client requests from ALM are dispatched to the deployed application.

The Java Database Connectivity (JDBC) interface is used to communicate between the application server and database server(s).

The server can run on a Windows or Linux platform.

- Database server(s). The database server stores three types of schemas:
  - Site Administration schema. Stores information related to the ALM system, such as domains, users, and site parameters. A row exists in this schema for each project you create.
    - Irrespective of how you configure your system, there is always only one Site Administration schema.
  - Lab\_Project. Stores lab information related to managing functional and performance testing on remote hosts, Performance Center server data, and licenses. There is always only one Lab\_Project schema.
  - **Project schemas.** Stores project information, such as entity data and user data. A separate schema exists for every project you create.
    - By default, the project schemas are created on the same database server as the Site Administration schema. These default project schemas are useful for smaller setups. However, if you are working with a large number of projects or with a small number of huge projects, it may be advisable to define additional database servers solely for storing project schemas. You define additional servers in the Site Administration DB Servers tab. For details, refer to the *Micro Focus Application Lifecycle Management Administrator Guide*.

The schemas can reside on an Oracle or on a Microsoft SQL server. For detailed guidelines on deploying on the database server, refer to the *Micro Focus ALM Database Best Practices Guide*.

ALM (12.55) Page 12 of 220

- Note: To improve system performance, it is advisable that the ALM server and the Database server be installed on separate machines and be connected over LAN.
- Project repository. Stores all files to be used by all the projects in the system. For example, .xml files, templates, and attachments. By default the repository is located on the same machine as the application server, which is useful for smaller setups. For larger organizations however, or when working in a clustered environment, it is advisable to install the repository on a dedicated machine.
   When working in a clustered environment, the repository must be accessible by all nodes.
- Load balancer. When working with a load balancer, client requests are transmitted to the load balancer and distributed according to server availability within the cluster.
- Tanuki wrapper. A Java service wrapper that allows ALM to be installed and controlled like a native Windows Service. It also includes advanced fault detection software to monitor ALM.

### **Example of Basic ALM Configuration**

In the basic ALM configuration, the ALM Jetty application server and the web server are embedded with the installation and installed on the same machine.

The following diagram illustrates a basic ALM system configuration:

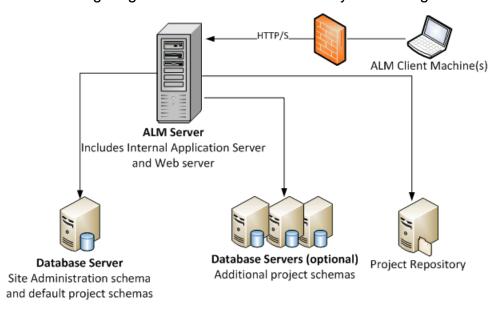

To enhance security in this configuration:

ALM (12.55) Page 13 of 220

Enable SSL on the ALM Jetty and make it required.

Alternatively, install an Apache or IIS web server acting as a reverse proxy in front of the ALM server and configure SSL on the reverse proxy server. This protects the ALM server and uses the IIS or Apache security related features to enhance ALM security.

For information on enabling SSL for all interactions with IIS, refer to <a href="http://www.iis.net/">http://www.iis.net/</a>. SSL must be enabled for the entire IIS web server under which you install the ALM applications.

For information on enabling SSL for all interactions with Apache, refer to <a href="http://httpd.apache.org/docs/current/ssl/ssl">http://httpd.apache.org/docs/current/ssl/ssl</a> howto.html.

 Use a firewall and close access to all incoming traffic except for the https/http port used by ALM.

### **Example of Clustered ALM Configuration**

Within the J2EE framework, ALM supports clustering. A cluster is a group of application servers that run as if they were a single system. Each application server in a cluster is referred to as a node.

Clusters provide mission-critical services to ensure maximum scalability. The load balancing technique within the cluster is used to distribute client requests across multiple application servers, making it easy to scale to an infinite number of users.

Take the following into consideration when setting up a clustered environment:

- All nodes must have access to the database server on which the Site Administration database schema resides.
- All nodes must have access to all database servers.
- All nodes must have access to the repository. By default the repository is located
  on the first node in the cluster, and therefore all other nodes must have access to
  the first node. If you install the repository on a dedicated machine, each node
  must have access to that machine.
- The load balancer must be configured with the ALM health monitor, using the following KeepAlive uniform resource identifier (URI):
  - Send String: GET /qcbin/servlet/tdservlet/
  - Receive String: up and running
- The load balancer must be configured with session persistency. Set the
  persistency to sticky session enabled or destination address affinity, depending on
  the load balancer.

ALM (12.55) Page 14 of 220

To enhance security in this configuration:

- Require SSL for the ALM virtual IP on the load balancer.
- Use a firewall on each ALM server to block access to all incoming traffic except for the http port (8080) or https port (8443) used by ALM.
- If you have external clients connecting to the ALM deployment from outside the
  corporate firewall, place an Apache or IIS web server as a reverse proxy in front
  of the corporate firewall behind which the ALM servers are deployed, and require
  SSL on the reverse proxy.

The following diagram illustrates a clustered ALM system configuration:

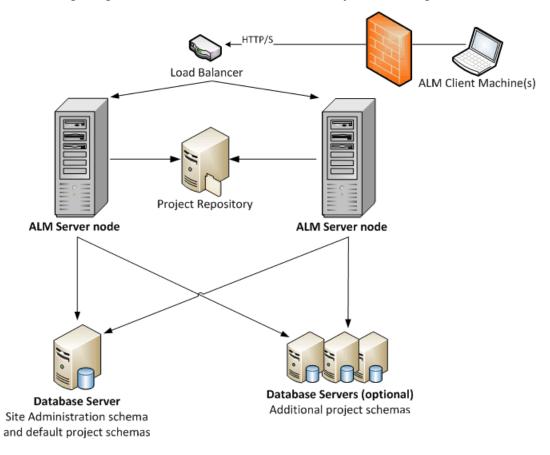

ALM (12.55) Page 15 of 220

Installation and Upgrade Guide - Windows Chapter 1: About ALM Technology and Architecture

ALM (12.55) Page 16 of 220

### Chapter 2: How to Install and Upgrade

This chapter presents an overview of the installation and upgrade processes described in this guide.

Note: For patch installations, refer to "Installing ALM Patches" on page 29.

Installing and upgrading ALM consists of the following steps:

1. Check that you meet all relevant installation prerequisites.

Before beginning the actual installation procedure, check that your ALM server machine's operating system, your database server, and your client machines, all meet the prerequisite criteria for working with ALM 12.55. For details, see "Installation Prerequisites" on page 35.

2. (Upgrading) Check that you meet all relevant upgrade prerequisites.

If you are upgrading from an earlier version of ALM/Quality Center, it is important to carefully consider how to configure your new ALM system. This guide provides a suggested system configuration for upgrading projects from your existing system. Follow the suggested configuration as much as possible. Before beginning the installation, verify and repair all projects in the existing system, and then back up the projects, the database, and the repository. If you plan to upgrade a copy of the Site Administration database schema, you need the Confidential Data Passphrase that was used in the existing installation, and you must manage changes to the existing schema (if any).

For details, see "Pre-Installation Project Upgrade Steps" on page 69.

Install ALM 12.55.

Install ALM 12.55 on your ALM server machine. The installation is guided by a step-by-step wizard. For details, see "ALM Installation and Configuration" on page 97.

4. (Upgrading) Upgrade projects from your existing ALM system.

Upgrade your existing projects to ALM 12.55 based on your system configuration. Note the project repository migration options. For details, see "Project Upgrade" on page 153.

ALM (12.55) Page 17 of 220

Installation and Upgrade Guide - Windows Chapter 2: How to Install and Upgrade

ALM (12.55) Page 18 of 220

# Chapter 3: Common Installation Scenarios

There are many different scenarios in which you may need to install Application Lifecycle Management. This chapter lists the most common scenarios and provides you with links to the specific sections in this guide that you need to follow for your scenario. This enables you to read only the sections of this guide that are relevant to you, while still having the entire guide available as a reference.

| New ALM Installation                  | 20 |
|---------------------------------------|----|
| Upgrade ALM with New Schema           | 21 |
| Upgrade ALM with Copied Schema        | 22 |
| Upgrade ALM with Same Server          |    |
| Upgrade ALM with Same Database Server |    |

ALM (12.55) Page 19 of 220

### **New ALM Installation**

The table below lists the steps for the following scenario:

- Installing ALM for the first time
- Windows
- SQL database

| Installation Step             | Instructions                                                                                                    |
|-------------------------------|----------------------------------------------------------------------------------------------------|
| Prerequisites                 | <ul> <li>"Prerequisites: Windows Operating Systems" on page 41</li> <li>"Prerequisites: Microsoft SQL Database Servers" on page 55</li> <li>"Prerequisites: General" on page 61</li> <li>"Prerequisites: Client-side" on page 63</li> </ul> |
| Installation                  | "Installing ALM on Microsoft Windows Systems" on page 99                                                                                                    |
| Start ALM                     | "Starting ALM" on page 117                                                                                                    |
| Manage ALM                    | <ul> <li>"Managing the ALM Application Server" on page 131</li> <li>"Customizing System Files" on page 145</li> </ul>                                                                                                    |
| Troubleshoot the Installation | "Troubleshooting the ALM Installation" on page 175                                                                                                    |

ALM (12.55) Page 20 of 220

# Upgrade ALM with New Schema

The table below lists the steps for the following scenario:

- Upgrading ALM to a new version
- Windows
- SQL database
- New ALM server
- New database server
- New Site Administration schema

| Installation Step                | Instructions                                                                                                    |
|----------------------------------|----------------------------------------------------------------------------------------------------|
| Prerequisites                    | <ul> <li>"Prerequisites: Windows Operating Systems" on page 41</li> <li>"Prerequisites: Microsoft SQL Database Servers" on page 55</li> <li>"Prerequisites: General" on page 61</li> <li>"Prerequisites: Client-side" on page 63</li> </ul>                                                                             |
| Project Upgrade<br>Prerequisites | <ul> <li>"Back Up Projects in Existing ALM Installation" on page 76</li> <li>"Verifying Domains and Projects" on page 76</li> <li>"Upgrade Preparation Troubleshooting" on page 185</li> <li>"Repairing Domains and Projects" on page 83</li> <li>"Restoring Backed Up Projects and Repositories" on page 86</li> </ul> |
| Installation                     | "Installing ALM on Microsoft Windows Systems" on page 99                                                                                                    |
| Start ALM                        | "Starting ALM" on page 117                                                                                                    |

ALM (12.55) Page 21 of 220

| Installation Step             | Instructions                                                                                                    |
|-------------------------------|----------------------------------------------------------------------------------------------------|
| Project Upgrade               | <ul> <li>"Deactivate and Remove Projects from Existing<br/>ALM/Quality Center Installation" on page 156</li> </ul>    |
|                               | "Copy Project Database Schemas to the New Database<br>Server Machine" on page 156                                     |
|                               | "Restore ALM Projects in New Site Administration     Database Schema" on page 157                                     |
|                               | "Upgrade Projects" on page 160                                                                                        |
|                               | "Migrating the Project Repository" on page 165                                                                        |
|                               | "Performance Center / LAB_PROJECT Post-Upgrade<br>Steps" on page 171                                                  |
| Manage ALM                    | <ul> <li>"Managing the ALM Application Server" on page 131</li> <li>"Customizing System Files" on page 145</li> </ul> |
| Troubleshoot the Installation | "Troubleshooting the ALM Installation" on page 175                                                                    |

# Upgrade ALM with Copied Schema

The table below lists the steps for the following scenario:

- Upgrading ALM to a new version
- Windows
- SQL database
- New ALM server
- New database server
- Copying the existing Site Administration schema

| Installation Step | Instructions                                                                                                    |
|-------------------|----------------------------------------------------------------------------------------------------|
| Prerequisites     | <ul> <li>"Prerequisites: Windows Operating Systems" on<br/>page 41</li> <li>"Prerequisites: Microsoft SQL Database Servers" on<br/>page 55</li> </ul> |
|                   | <ul><li> "Prerequisites: General" on page 61</li><li> "Prerequisites: Client-side" on page 63</li></ul>                                               |

ALM (12.55) Page 22 of 220

| Installation Step                | Instructions                                                                                                    |
|----------------------------------|----------------------------------------------------------------------------------------------------|
| Project Upgrade<br>Prerequisites | <ul> <li>"Back Up Projects in Existing ALM Installation" on page 76</li> <li>"Verifying Domains and Projects" on page 76</li> <li>"Upgrade Preparation Troubleshooting" on page 185</li> <li>"Repairing Domains and Projects" on page 83</li> <li>"Restoring Backed Up Projects and Repositories" on page 86</li> <li>"Copy Site Administration Database Schema to the New Database Server" on page 89</li> <li>"Upgrading the Site Administration Database Schema" on page 91</li> </ul> |
| Installation                     | "Installing ALM on Microsoft Windows Systems" on page 99                                                                                                    |
| Start ALM                        | "Starting ALM" on page 117                                                                                                    |
| Project Upgrade                  | <ul> <li>"Upgrade Projects" on page 160</li> <li>"Migrating the Project Repository" on page 165</li> <li>"Performance Center / LAB_PROJECT Post-Upgrade Steps" on page 171</li> </ul>                                                                                                    |
| Manage ALM                       | <ul> <li>"Managing the ALM Application Server" on page 131</li> <li>"Customizing System Files" on page 145</li> </ul>                                                                                                    |
| Troubleshoot the Installation    | "Troubleshooting the ALM Installation" on page 175                                                                                                    |

ALM (12.55) Page 23 of 220

# Upgrade ALM with Same Server

The table below lists the steps for the following scenario:

- Upgrading ALM to a new version
- Windows
- SQL database
- Same ALM server
- New database server
- New Site Administration schema

| Installation Step                | Instructions                                                                                                    |
|----------------------------------|----------------------------------------------------------------------------------------------------|
| Prerequisites                    | <ul> <li>"Prerequisites: Windows Operating Systems" on page 41</li> <li>"Prerequisites: Microsoft SQL Database Servers" on page 55</li> <li>"Prerequisites: General" on page 61</li> <li>"Prerequisites: Client-side" on page 63</li> </ul>                                                                             |
| Project Upgrade<br>Prerequisites | <ul> <li>"Back Up Projects in Existing ALM Installation" on page 76</li> <li>"Verifying Domains and Projects" on page 76</li> <li>"Upgrade Preparation Troubleshooting" on page 185</li> <li>"Repairing Domains and Projects" on page 83</li> <li>"Restoring Backed Up Projects and Repositories" on page 86</li> </ul> |
| Installation                     | "Installing ALM on Microsoft Windows Systems" on page 99                                                                                                    |
| Start ALM                        | "Starting ALM" on page 117                                                                                                    |

ALM (12.55) Page 24 of 220

| Installation Step             | Instructions                                                                                                    |
|-------------------------------|----------------------------------------------------------------------------------------------------|
| Project Upgrade               | "Deactivate and Remove Projects from Existing<br>ALM/Quality Center Installation" on page 156                        |
|                               | "Copy Project Database Schemas to the New Database<br>Server Machine" on page 156                                    |
|                               | "Restore ALM Projects in New Site Administration     Database Schema" on page 157                                    |
|                               | "Upgrade Projects" on page 160                                                                                       |
|                               | "Migrating the Project Repository" on page 165                                                                       |
|                               | "Performance Center / LAB_PROJECT Post-Upgrade<br>Steps" on page 171                                                 |
| Manage ALM                    | <ul><li> "Managing the ALM Application Server" on page 131</li><li> "Customizing System Files" on page 145</li></ul> |
| Troubleshoot the Installation | "Troubleshooting the ALM Installation" on page 175                                                                   |

# Upgrade ALM with Same Database Server

The table below lists the steps for the following scenario:

- Upgrading ALM to a new version
- Windows
- SQL database
- New ALM server
- · Same database server
- · New Site Administration schema

| Installation Step | Instructions                                                                                                    |
|-------------------|----------------------------------------------------------------------------------------------------|
| Prerequisites     | <ul> <li>"Prerequisites: Windows Operating Systems" on page 41</li> <li>"Prerequisites: Microsoft SQL Database Servers" on page 55</li> <li>"Prerequisites: General" on page 61</li> <li>"Prerequisites: Client-side" on page 63</li> </ul> |

ALM (12.55) Page 25 of 220

| Installation Step                | Instructions                                                                                                    |
|----------------------------------|----------------------------------------------------------------------------------------------------|
| Project Upgrade<br>Prerequisites | <ul> <li>"Back Up Projects in Existing ALM Installation" on page 76</li> <li>"Verifying Domains and Projects" on page 76</li> <li>"Upgrade Preparation Troubleshooting" on page 185</li> <li>"Repairing Domains and Projects" on page 83</li> <li>"Restoring Backed Up Projects and Repositories" on page 86</li> </ul>  |
| Installation                     | "Installing ALM on Microsoft Windows Systems" on page 99                                                                                                    |
| Start ALM                        | "Starting ALM" on page 117                                                                                                    |
| Project Upgrade                  | <ul> <li>"Deactivate and Remove Projects from Existing ALM/Quality Center Installation" on page 156</li> <li>"Restore ALM Projects in New Site Administration Database Schema" on page 157</li> <li>"Upgrade Projects" on page 160</li> <li>"Performance Center / LAB_PROJECT Post-Upgrade Steps" on page 171</li> </ul> |
| Manage ALM                       | <ul> <li>"Managing the ALM Application Server" on page 131</li> <li>"Customizing System Files" on page 145</li> </ul>                                                                                                    |
| Troubleshoot the Installation    | "Troubleshooting the ALM Installation" on page 175                                                                                                    |

ALM (12.55) Page 26 of 220

# Part 2: Patch Installation

# Chapter 4: Installing ALM Patches

This chapter provides general instructions for installing and uninstalling ALM patches on ALM 12.00 and above.

#### • Minor-minor patches

Patches that are new minor-minor versions (for example ALM 12.01) do not necessarily contain changes to project database schemas. However, they cannot be rolled back once installed. For details about the Micro Focus version numbering scheme, refer to the *Application Lifecycle Management Administrator Guide*.

#### Patches with changes to project database schemas

Patches that include changes to project database schemas upgrade ALM to a new minor-minor version (for example ALM 11.50 to ALM 11.52.) When installing such a patch, ALM automatically upgrades projects to the new minor-minor version. For details about the Micro Focus version numbering scheme and automatic upgrade of projects to a new minor-minor version, refer to the *Application Lifecycle Management Administrator Guide*.

To determine if the patch that you are installing changes project database schemas, refer to the *Release Notes* or to the patch *Readme*.

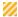

**Caution:** Uninstalling patches with changes to project database schemas is not supported. Before installing a patch with changes to project database schemas, back up all projects.

For specific instructions for the patch that you are installing, refer to the patch *Readme*.

When installing a patch, refer to the *Release Notes* whenever the term patch *Readme* is used in this chapter.

#### This section includes:

| Pre-Installation Checks and Considerations | 30 |
|--------------------------------------------|----|
| Clustering Configuration                   | 32 |
| Installing the Patch                       |    |
| Uninstalling the Patch                     |    |

ALM (12.55) Page 29 of 220

### **Pre-Installation Checks and Considerations**

Verify that the patch that you are installing is compatible with your version of ALM.

- You can verify the installed version of Micro Focus ALM by going to the versions.xml file that is located under the <a href="ALM Deployment folder">ALM Deployment folder</a>>\conf\ directory. The default ALM Deployment folder is C:\ProgramData\HP\ALM.
- Refer to the patch *Readme* for prerequisite and compatibility information.

#### This section includes:

| • | System Requirements  | 3 | 3 |   |
|---|----------------------|---|---|---|
| • | Required Permissions | 3 | 3 | 1 |

ALM (12.55) Page 30 of 220

### System Requirements

Verify that your ALM server machine meets the ALM system configurations. For the recommended and supported system configurations for your ALM server machine, refer to the patch *Readme*.

Note: The supported environment information in the patch *Readme* is accurate for that patch release, but there may be subsequent updates. For the most up-to-date supported environments, see <a href="http://admhelp.microfocus.com/alm/specs/alm-qc-system-requirements.htm">http://admhelp.microfocus.com/alm/specs/alm-qc-system-requirements.htm</a>.

### **Required Permissions**

Verify that you have the required permissions to install ALM on a server machine.

To install an ALM patch on a Windows operating system:

You must be logged on as a local or domain user with administrator permissions.
 Your user name cannot include a pound sign (#) or accented characters (such as, ä, ç, ñ).

Note: The patch installation must be performed by the same user who performed the full ALM installation.

- You must have the following file system and registry key permissions:
  - Full read permissions to all the files and directories under the directory in which ALM is installed. The default location for installation files is C:\Program Files\HPE\ALM\ALM. The patch automatically identifies the correct installation directory path on your server machine. Do not change this path.
  - Full read, write, and execute permissions to the directory on which ALM is deployed. The patch automatically identifies the deployment directory that was specified during the initial installation of ALM. The default path is C:\ProgramData\HP\ALM.
  - Full read and write permissions to the repository directory which contains the sa and qc directories. The repository path is specified by the user during the first installation of ALM. The patch automatically identifies the correct repository path on your server machine. By default, it is located under the ALM deployment directory, that is C:\ProgramData\HP\ALM\repository. For details on the repository, refer to the Micro Focus Application Lifecycle Management Administrator Guide.
  - Full read permissions to the system root (%systemroot%) directory.

ALM (12.55) Page 31 of 220

- Full read and write permissions to the installation and configuration log files directory. Installation and configuration log files are written to C:\ProgramData\HP\ALM\log.
- Full read and write permissions to all the keys under HKEY LOCAL MACHINE\SOFTWARE.

**Tip:** The **ProgramData** folder is hidden by default. Files and folders must be visible to view permissions. Show the hidden files by performing the relevant steps for your operating system.

### **Clustering Configuration**

When deploying ALM over a cluster, you must install the patch on each of the cluster nodes.

Install the same version of the patch on all nodes, and insert the same repository and database details that you used on the first node.

You must use the same confidential data passphrase on all nodes.

It is important that you enter the repository path using the exact same characters on all nodes. For example, you cannot have the path on the first server node defined as C:\alm\repository and on additional nodes defined as \\server1\alm\repository.

Rather the \\server1\alm\repository path must appear on every node.

### Installing the Patch

#### Before installing the patch:

- 1. To prevent loss of files that were added or changed as a result of hot fixes or customization:
  - All files, except for files with a .class extension, that were added or changed under the <ALM Deployment folder>\webapps\qcbin folder should be copied to the <ALM Deployment folder>\application\qcbin.war folder, including the folder tree hierarchy.
    - **Note**: Do not copy over .class files from the qcbin folder as these files use a different codebase from the patch.
  - Any file added or changed under the <ALM File repository folder>\sa folder should be copied to the <ALM File repository folder>\customerData folder, including the folder tree hierarchy.

ALM (12.55) Page 32 of 220

After installing the patch and updating the deployment with the changes, the deployment process copies your files back to the **qcbin** and the **sa** folders.

Note: If user avatars are lost after a server upgrade, see this KB article.

- 2. Make sure that all users are logged out of ALM. You can check active connections from Site Administration, in the Site Connections tab.
- 3. Check the *Readme* or *Release Notes* for the patch to see if it contains changes to project database schemas. If so:
  - a. Back up all ALM projects.
  - b. Set project update priorities (optional). For details, refer to the *Micro Focus Application Lifecycle Management Administrator Guide*.
- 4. Stop the ALM server. In the system tray, right-click the ALM icon ☑ and choose Stop Application Lifecycle Management. Close the tray icon utility by right-clicking the ALM icon and selecting Exit.

Note: There may be multiple system tray icon processes running on the ALM server machine. After stopping the server, ensure that all system tray icon processes are terminated before installation. System tray processes can also be terminated in Windows Task Manager.

Caution: If the patch includes an automatic upgrade, be aware that the upgraded site administration schema refers to the projects in production.

#### To install the patch:

On your ALM server machine, run the ALM\_Installer EXE file. Alternatively you can install the patch from the command line. The installation structure is mandatory for proper execution of the ALM EXE installer. The directory structure must be kept as is. Follow the installation and deployment instructions.

Patch installation automatically identifies the installation, deployment, and repository paths from the properties file that was created during the first installation of ALM:

<a href="#"><ALM deployment path>HPE/ALM/conf/qcConfigFile.properties</a>

If the installation fails, you receive an error message with the cause of the failure and the path to the log file.

Note: If the patch changes the database schema, the ALM Server

Deployment Wizard prompts you to confirm that you have backed up all

ALM (12.55) Page 33 of 220

projects before proceeding with the deployment. You are not able to select Next until you confirm that you have backed up your projects.

After the patch is installed, the next time users log in to ALM, new files are downloaded and installed on the client machines. If file downloads are prohibited through your browser, you can install these files through the ALM Client MSI Generator add-in, available on Marketplace.

**Note:** If you have a Performance Center license, you must install Performance Center after installing ALM. For details, see the *ALM Performance Center Installation Guide*.

### Uninstalling the Patch

There is no need to uninstall any patch before installing a new patch. For instructions on uninstalling a patch, refer to "Uninstalling ALM" on page 151.

ALM (12.55) Page 34 of 220

# Part 3: Installation Prerequisites

## Chapter 5: Pre-Installation Checklist

Review and verify the following checklist before installing ALM. This checklist outlines the information that you must supply during the installation process. For detailed prerequisite information, see the chapters in this part that are relevant to your installation.

| Check                   | Information Required                                                                                                    |
|-------------------------|----------------------------------------------------------------------------------------------------|
| Installation<br>Machine | <ul> <li>Operating system version</li> <li>CPU type</li> <li>Free disk space</li> <li>Free memory</li> <li>For the list of supported system environments, refer to the <i>Readme</i>.</li> </ul>                                                                                                    |
|                         | Note: The supported environment information in the <i>Readme</i> is accurate for the current ALM release, but there may be subsequent updates. For the most up-to-date supported environments, see <a href="http://admhelp.microfocus.com/alm/specs/alm-qc-system-requirements.htm">http://admhelp.microfocus.com/alm/specs/alm-qc-system-requirements.htm</a> .                                                                                      |
| Setup Paths             | <ul><li>Installation path</li><li>Deployment path</li></ul>                                                                                                    |
|                         | <ul> <li>Note:</li> <li>You can accept the default paths offered by the Installation and Configuration wizards, or enter alternative paths.</li> <li>The installation path must not include folders with accented characters (for example, ä, ç, ñ).</li> <li>The installation path and the deployment path cannot contain non-English characters.</li> <li>You must have full permissions on the installation and deployment directories.</li> </ul> |
| License Key             | License file                                                                                                    |

ALM (12.55) Page 37 of 220

| Check                     | Information Required                                                                                                    |  |
|---------------------------|----------------------------------------------------------------------------------------------------|--|
| Cluster<br>Description    | <ul><li>Is clustering used?</li><li>Cluster hosts</li></ul>                                                                                                    |  |
| Encryption<br>Passphrases | <ul> <li>Communication security passphrase</li> <li>Confidential data passphrase</li> </ul>                                                                                                    |  |
|                           | Note: In a cluster, use the same passphrase on all nodes.                                                                                                    |  |
| Application<br>Server     | The port number                                                                                                    |  |
| Mail Server               | <ul><li>Server type</li><li>Server host</li><li>Server port</li></ul>                                                                                                    |  |
| Demo Project              | Do you require the Web-based demo application for work with the Micro Focus Application Lifecycle Management Tutorial?                                                                                                    |  |
| Database<br>Server        | <ul> <li>Database type</li> <li>Database version</li> <li>Database server name</li> <li>Database administrator user name</li> <li>Database administrator user password</li> <li>Database port</li> <li>Oracle service name (Oracle only)</li> <li>Default tablespace (Oracle only)</li> <li>Temp tablespace (Oracle only)</li> </ul> |  |
| Site<br>Administration    | <ul><li>Site administrator user name</li><li>Site administrator password</li></ul>                                                                                                    |  |

ALM (12.55) Page 38 of 220

| Check                                    | Information Required                                                                                                    |
|------------------------------------------|----------------------------------------------------------------------------------------------------|
| Existing ALM/Quality Center Installation | If there is an existing Site Administration schema, provide the following information for the existing version:  • ALM/Quality Center version  • ALM/Quality Center host  • Confidential data passphrase  • Database server name  • Database administrator user name  • Database administrator password  • Site Administration database schema name  • Site Administration database schema password  • Repository folder location  • Site administrator user name  • Site administrator password |
| Repository                               | Repository folder location                                                                                                    |

ALM (12.55) Page 39 of 220

Installation and Upgrade Guide - Windows Chapter 5: Pre-Installation Checklist

ALM (12.55) Page 40 of 220

# Chapter 6: Prerequisites: Windows Operating Systems

This chapter provides an overview of the prerequisites for installing ALM on Windows-based operating systems.

### This chapter includes:

| System Configurations: Windows | 42 |
|--------------------------------|----|
| Required Permissions: Windows  |    |
| Clustering: Windows            |    |
| ALM Repository Path: Windows   |    |

ALM (12.55) Page 41 of 220

## System Configurations: Windows

Verify that your server machine meets the ALM system configurations. For the recommended and supported system configurations for your ALM server machine, refer to the *Readme*.

Note: The supported environment information in the *Readme* is accurate for the current ALM release, but there may be subsequent updates. For the most up-to-date supported environments, see <a href="http://admhelp.microfocus.com/alm/specs/alm-qc-system-requirements.htm">http://admhelp.microfocus.com/alm/specs/alm-qc-system-requirements.htm</a>.

ALM can be deployed on a VMware ESX/ESXi server according to the VMWare guest operating system compatibility matrix.

## Required Permissions: Windows

Verify that you have the required permissions to install ALM on a server machine.

**Tip:** Some permissions require access to the **ProgramData** folder. This folder is hidden by default. To show hidden files and folders, perform the relevant steps for your operating system.

- If you are upgrading from a previous version of ALM/Quality Center with a remote repository, the ALM/Quality Center application server user account must have network access to the remote repository. For details, contact your network administrator.
- You must be logged on as a local or domain user with administrator permissions.
   Your user name cannot include a pound sign (#) or accented characters (such as, ä, ç, ñ).
  - Note: All related installation operations for the same version, such as patch installations or uninstalling ALM, must be performed by the same user.
- You must disable User Account Control (UAC) during the ALM installation and configuration.
  - Note: In Windows 8, UAC cannot be completely disabled. Instead, use the Run as Administrator option during installation and configuration.

ALM (12.55) Page 42 of 220

- The Distributed Link Tracking Client service must be stopped during the ALM installation and configuration.
- We recommend disabling anti-virus software during the ALM installation and configuration.
- You must have the following file system and registry key permissions:
  - Full read permissions to all the files and directories under the directory in which ALM is installed. The installation directory path is specified by the user during installation. By default, ALM writes the installation files to: C:\Program Files\HPE\ALM\ALM.
  - Full read, write, and execute permissions to the directory on which ALM is deployed. The deployment directory is specified by the user during installation. By default, ALM is deployed in C:\ProgramData\HP\ALM.
    - Note: Due to a Windows limitation, the deployment directory cannot be on a mapped drive.
  - Full read and write permissions to the repository directory, which contains the sa and qc directories. The repository path is specified by the user during installation. By default, it is located under the ALM deployment directory. For details on the repository, refer to the Micro Focus Application Lifecycle Management Administrator Guide.
    - **Note:** Due to a Windows limitation, the repository path cannot be on a mapped drive.
  - Full read permissions to the system root (%systemroot%) directory. If you do
    not have these permissions, you can still install ALM, but you cannot install
    any patches.
  - Full read and write permissions to the installation and configuration log files directory. Installation and configuration log files are written to C:\ProgramData\HP\ALM\log.
  - Full read and write permissions to all the keys under HKEY\_LOCAL\_MACHINE\SOFTWARE\Mercury Interactive.

## Clustering: Windows

Check with your system administrator whether you are installing ALM on a single node or as a cluster.

If you are installing ALM on cluster nodes, verify which machine to use as the first node to start the installation and the number of machines you should use. This depends on the number of users and availability considerations.

ALM (12.55) Page 43 of 220

#### When installing on additional nodes:

- ALM version. You must install the same version of ALM on all nodes.
- Operating System. You must install the same version of the operating system, including all patches, updates, or hot fixes, on all nodes.
- Site Administration schema. All nodes must point to the Site Administration schema.
- Database details. Configure all nodes with the same database information.
- Confidential Data Passphrase. You must use the same Confidential Data Passphrase on all nodes.
- Repository path. All nodes must point to the repository path that is defined on the
  first node. It is important that you enter the repository path using the exact same
  characters on all nodes. For example, you cannot have the path on the first
  server node defined as c:\alm\repository and on additional nodes defined as
  \\server1\c\$\alm\repository—the \\server1\c\$\alm\repository path must appear on
  every node.

## **ALM Repository Path: Windows**

The location of the repository directory is specified by the user during installation. The default location is: C:\ProgramData\HP\ALM\repository. You must have full control permissions to the ALM repository path as described in "Required Permissions: Windows" on page 42.

**Note:** Due to a Windows limitation, the repository path cannot be on a mapped drive.

ALM (12.55) Page 44 of 220

## Chapter 7: Prerequisites: Oracle Database Servers

This chapter provides an overview of the prerequisites for connecting ALM to an Oracle database server.

In addition to the information presented in this chapter, you can find more information on configuring the database server, including information on supported character sets, in the *Micro Focus ALM Database Best Practices Guide*.

#### This chapter includes:

| • | Connecting ALM to an Oracle Database Server                | .46 |
|---|------------------------------------------------------------|-----|
| • | Site Administration Database Schema Considerations: Oracle | 52  |
| • | Oracle RAC Support                                         | .52 |

ALM (12.55) Page 45 of 220

## Connecting ALM to an Oracle Database Server

Verify the following:

| Database type and version | Verify that ALM supports your database type and version. For the list of supported databases, refer to the <i>Readme</i> .                                                                                                    |
|---------------------------|----------------------------------------------------------------------------------------------------|
|                           | Note: The supported environment information in the <i>Readme</i> is accurate for the current ALM release, but there may be subsequent updates. For the most up-to-date supported environments, see http://admhelp.microfocus.com/alm/spec s/alm-qc-system-requirements.htm. |
| Database server name      | Verify the name of the database server.                                                                                                    |
| Database user permissions | Verify that you have the database permissions required to install ALM on the Oracle database server. For a list of required permissions, see "User Permissions for Connecting ALM to an Oracle Database Server" on page 48.                                                 |

ALM (12.55) Page 46 of 220

| Site Administration database schema | To install ALM on an existing Site Administration database schema (second node or upgrade), you must have:                                                                                                    |
|-------------------------------------|----------------------------------------------------------------------------------------------------|
|                                     | <ul> <li>The existing database schema name and<br/>the database administrator permissions<br/>required to connect ALM to the database<br/>server.</li> </ul>                                                                          |
|                                     | <ul> <li>Full read/write permissions on the existing repository.</li> </ul>                                                                                                    |
|                                     | ALM must have access to the previous Site     Administration schema repository path.                                                                                                    |
|                                     | Full read/write permissions for the ALM user to the previous schema repository path.                                                                                                    |
|                                     | The Confidential Data Passphrase that was used to create the existing schema.                                                                                                    |
|                                     | For schema name and password considerations, see "Site Administration Database Schema Considerations: Oracle" on page 52.                                                                                                    |
| Database tablespace name and size   | <ul> <li>Verify the name of the database server, and<br/>check the connection to the database<br/>server. Ping the database server machine<br/>name to test DNS resolution.</li> </ul>                                                |
|                                     | <ul> <li>Verify you have the tablespace names<br/>(default and temporary) and the minimum<br/>tablespace sizes for storing the Site<br/>Administration database schema.</li> <li>Verify that the tablespace is not locked.</li> </ul> |
| Databasa Caluma Lanath              |                                                                                                    |
| Database Column Length Semantics    | For Unicode databases, ensure that column length (NLS_LENGTH_SEMANTICS) is defined according to characters (CHAR), and not according to bytes (BYTE, the default option).                                                             |
| This section also includes:         | 1                                                                                                    |

This section also includes:

• User Permissions for Connecting ALM to an Oracle Database Server \_\_\_\_\_\_48

Page 47 of 220 ALM (12.55)

## User Permissions for Connecting ALM to an Oracle Database Server

To connect ALM to an Oracle database server, the installing database user must have sufficient permissions to perform certain administrative tasks in Oracle. These tasks include creating the ALM project user schema, copying data between projects, and checking that there is sufficient storage in a specific tablespace.

If you are unable to use the Oracle system user due to security reasons, we recommend that your database administrator create an ALM database administrative user, for example **qc\_admin\_db**, with the specific privileges required to install ALM.

Your database administrator can create an ALM database administrative user using the example script, qc\_admin\_db\_\_\_oracle.sql, which is located in the \Utilities\Databases\_scripts directory on the installation DVD. This script creates the ALM database administrative user with the recommended grants required on the database. Your database administrator should run the script and create this user on the staging database server.

#### This section includes:

| • | Database Administrative User Privileges | . 4 | 18 |
|---|-----------------------------------------|-----|----|
| • | Proiect User Privileges                 | 5   | 51 |

### **Database Administrative User Privileges**

Following are the privileges required by the ALM database administrative user. Additional explanations about these privileges can be found in the notes at the end of the table.

| Privilege                                     | Description                                                                                 |
|-----------------------------------------------|---------------------------------------------------------------------------------------------|
| CREATE<br>SESSION WITH<br>ADMIN OPTION<br>(1) | ALM uses this privilege to connect to the database as the ALM database administrative user. |
| CREATE USER                                   | Required to create a new project user schema when creating a new ALM project.               |

ALM (12.55) Page 48 of 220

| Privilege                                                  | Description                                                                                                    |
|------------------------------------------------------------|----------------------------------------------------------------------------------------------------|
| DROP USER                                                  | When deleting an ALM project, ALM attempts to remove the Site Administration database schema from the database server. If there is an insufficient privileges error, ALM ignores the error and requests that the user notify the database administrator to delete (drop) the database user schema. |
| CREATE<br>TABLE WITH<br>ADMIN<br>OPTION <sup>(1)</sup>     | Required for granting this permission to a newly created ALM project user schema.                                                                                                    |
| CREATE VIEW<br>WITH ADMIN<br>OPTION <sup>(1)</sup>         | Required to create views for ALM projects.                                                                                                    |
| CREATE<br>TRIGGER<br>WITH ADMIN<br>OPTION <sup>(1)</sup>   | Required to create triggers for ALM projects. ALM uses database triggers to collect change history for specific tables.                                                                                                    |
| CREATE<br>SEQUENCE<br>WITH ADMIN<br>OPTION <sup>(1)</sup>  | Required to create sequences for ALM projects.                                                                                                    |
| CREATE<br>PROCEDURE<br>WITH ADMIN<br>OPTION <sup>(1)</sup> | Required to create stored packages for ALM projects. ALM uses packages to collect change history for specific tables.                                                                                                    |
| CTXAPP ROLE<br>WITH ADMIN<br>OPTION <sup>(1)</sup>         | Enables ALM to use the Oracle text searching feature. This role exists only if the Oracle text search component was installed and enabled on the database server.                                                                                                    |
| SELECT ON<br>DBA_FREE_<br>SPACE <sup>(2)</sup>             | Required to check free space on the database server prior to creating a new Site Administration database schema or a new project.                                                                                                    |
| SELECT ON<br>SYS.DBA_<br>TABLESPACES<br>(2)                | Required to collect a list of tablespaces that exist on the database server prior to creating a new Site Administration database schema or a new project.                                                                                                    |

ALM (12.55) Page 49 of 220

| Privilege                                                                                | Description                                                                                                    |
|------------------------------------------------------------------------------------------|----------------------------------------------------------------------------------------------------|
| SELECT ON<br>SYS.DBA_<br>USERS <sup>(2)</sup>                                            | Required to verify the existence of specific database project users. For example, you might want to verify the existence of an Oracle CTXSYS user before creating a new ALM project.                                                                                   |
| SELECT ON<br>SYS.DBA_<br>REGISTRY <sup>(2)</sup>                                         | Required to verify that the text search component is installed on the database server.                                                                                                    |
| SELECT ON<br>SYS.DBA_<br>ROLES <sup>(2)</sup>                                            | Required to verify that the text search role (CTXAPP) is installed on the database server.                                                                                                    |
| SELECT ANY<br>TABLE WITH<br>ADMIN<br>OPTION <sup>(1)</sup><br>and<br>INSERT ANY<br>TABLE | Required for various administrative operations when upgrading the Site Administration database schema during installation using the copy and upgrade method, and for enhancing performance when copying a project that has the same source and target database server. |

#### Note:

- (1) An ALM database administrative user must have privileges with Admin Option.
- (2) The SELECT ON SYS privileges can be given directly by the table owner, or through a database application role. To avoid giving these privileges each time, you can grant this role to the ALM database administrative user. The recommended name for this role is QC\_SELECT\_ON\_SYS\_OBJECTS. You can create this role using the qc\_sys\_db\_\_\_ oracle.sql example script, which is located in the \Utilities\Databases\_scripts directory on the installation DVD. You should run this script before you run the qc\_admin\_db\_\_\_oracle.sql script.

ALM (12.55) Page 50 of 220

### **Project User Privileges**

When creating a new project, ALM creates a project user schema. This user schema hosts all the tables that are used by the project for storing and retrieving data. Following are the required privileges for an ALM project user schema:

| Project User<br>Schema<br>Privilege                                                                                                    | Description                                                                                                    |
|----------------------------------------------------------------------------------------------------|----------------------------------------------------------------------------------------------------|
| QUOTA<br>UNLIMITED ON<br><default<br>tablespace&gt;</default<br>                                                                                       | Required for creating database objects that are owned by the ALM project user schema. This privilege allows users to create tables in the default tablespace. It replaces the UNLIMITED TABLESPACE system privilege that gave users system privileges to create tables in any tablespace, including the SYSTEM tablespace. |
| CREATE<br>SESSION                                                                                                    | ALM uses this privilege to connect to the database user schema to perform required operations. For example creating database objects such as tables, and using them to insert, retrieve, and delete data.                                                                                                    |
| <ul> <li>CREATE TABLE</li> <li>CREATE VIEW</li> <li>CREATE TRIGGER</li> <li>CREATE SEQUENCE</li> <li>CREATE PROCEDUR E</li> <li>CTXAPP Role</li> </ul> | For a description of these privileges, see "Database Administrative User Privileges" on page 48.                                                                                                    |

Tip: The installation DVD contains an example script that describes the recommended permissions required for the ALM database project user schema. This script contains information and does not need to be run. It is located at \Utilities\Databases\_scripts\qc\_project\_db\_oracle.sql.

ALM (12.55) Page 51 of 220

## Site Administration Database Schema Considerations: Oracle

Be aware of the following schema name and password considerations:

The default Site Administration database schema name is qcsiteadmin\_db. If you
want to rename the schema, you can change the name when configuring the
ALM installation.

Note: The Site Administration database schema name can only contain English characters or numbers.

- You can create your own ALM user password for accessing the Site Administration database schema.
- If there is an existing Site Administration database schema, you can create a copy of the existing schema and upgrade the copy. This enables you to work with ALM 12.55 and previous versions of ALM/Quality Center simultaneously.

**Note:** This scenario does not apply to working with Performance Center projects. After you upgrade LAB\_PROJECT, you must then upgrade Performance Center projects before they can be used.

## Oracle RAC Support

Oracle RAC is a way to enhance Oracle database availability and scalability, allowing it to interact with more than one database instance.

ALM RAC support includes:

- · Load balancing between Oracle instances.
- Failover between all specified Oracle RAC nodes at initial connection.

ALM RAC support does not include:

TAF (Transparent Application Failover) support. A user failing to complete a
request upon an Oracle instance crash is required to perform the activity again
with a working Oracle instance.

#### To enable Oracle RAC support:

 Verify that a file containing information of Oracle database addresses is saved on your ALM machine. The file is named tnsnames.ora. The file should contain information similar to the following examples:

ALM (12.55) Page 52 of 220

a. This first example shows an RAC TNS Alias using all cluster nodes in the ADDRESS sub-section and a sample of utilizing the Load balance and Failover features:

b. This second example shows an RAC TNS Alias using Single Client Access Name (SCAN). This enables Oracle 11gR2 clients to connect to the database with the ability to resolve multiple IP addresses, reflect multiple listeners in the cluster and handle public client connections. For details on working with RAC SCAN, refer to the Oracle documentation.

2. Verify that you have the address of the TNS server to which ALM should refer, for example, OrgRAC.

ALM (12.55) Page 53 of 220

Installation and Upgrade Guide - Windows Chapter 7: Prerequisites: Oracle Database Servers

ALM (12.55) Page 54 of 220

## Chapter 8: Prerequisites: Microsoft SQL Database Servers

This chapter provides an overview of the prerequisites for connecting ALM to a Microsoft SQL database server.

In addition to the information presented in this chapter, you can find more information on configuring the database server, including information on supported character sets, in the *Micro Focus ALM Database Best Practices Guide*.

#### This chapter includes:

| • | Connecting ALM to a Microsoft SQL Database Server                      | 56 |
|---|------------------------------------------------------------------------|----|
| • | User Permissions for Connecting ALM to a Microsoft SQL Database Server | 57 |
| • | Site Administration Database Schema Considerations: SQL                | 59 |

ALM (12.55) Page 55 of 220

## Connecting ALM to a Microsoft SQL Database Server

Verify the following:

| Database type and version | Verify that ALM supports your database type and version. For the list of supported databases, refer to: refer to the <i>Readme</i> .                                                                                                    |  |
|---------------------------|----------------------------------------------------------------------------------------------------|--|
|                           | Note: The supported environment information in the <i>Readme</i> is accurate for the current ALM release, but there may be subsequent updates. For the most up-to-date supported environments, see http://admhelp.microfocus.com/alm/spec s/alm-qc-system-requirements.htm.               |  |
| Database server name      | Verify the name of the database server.                                                                                                    |  |
| Database user permissions | Verify that you have the database permission required to connect ALM to the Microsoft SQL database server (not applicable for Windows Authentication). For a list of required permissions, see "User Permissions for Connecting ALM to a Microsoft SQL Database Server" on the next page. |  |

ALM (12.55) Page 56 of 220

| Site Administration database schema | To install ALM on an existing Site Administration database schema (second node or upgrade), you must have:                                                   |
|-------------------------------------|----------------------------------------------------------------------------------------------------|
|                                     | <ul> <li>The existing database schema name and<br/>the database administrator permissions<br/>required to connect ALM to the database<br/>server.</li> </ul> |
|                                     | <ul> <li>Full read/write permissions on the existing repository.</li> </ul>                                                                                  |
|                                     | ALM must have access to the previous Site<br>Administration schema repository path.                                                                          |
|                                     | <ul> <li>Full read/write permissions for the ALM user<br/>to the previous schema repository path.</li> </ul>                                                 |
|                                     | <ul> <li>The Confidential Data Passphrase that was<br/>used to create the existing schema.</li> </ul>                                                        |
|                                     | For schema name and password considerations, see "Site Administration Database Schema Considerations: SQL" on page 59.                                       |
| Text Search                         | Verify that the text search component is installed on the server, even if you do not intend to use it.                                                       |

## User Permissions for Connecting ALM to a Microsoft SQL Database Server

To connect ALM to a Microsoft SQL database server, the installing database user must have sufficient permissions to perform certain administrative tasks in SQL.

If you have the SQL **sa** login, you can use it to install ALM. If you are unable to use the SQL **sa** login due to security reasons, we recommend that your database administrator create an ALM database administrative login, for example **td\_db\_admin**, with the specific privileges required to install ALM.

The td\_db\_admin login must have the Database Creators role. You must also grant the td\_db\_admin login the Security Administrators role. This allows the td\_db\_admin login to create and add the td user with only those privileges required for running ALM, and to run the Maintain Project activities, such as Verify, Repair, and Update.

ALM (12.55) Page 57 of 220

#### To create an ALM database administrative login on a Microsoft SQL Server:

- 1. Open the SQL Server Management Studio.
- 2. In the **Object Explorer** pane, under the ALM database server, expand the **Security** folder.
- 3. Right-click the Logins folder, and select New Login.
- 4. Type **td\_db\_admin** as the login name, and select the authentication type (enter password if necessary).
- 5. Click the Server Roles tab, and select the dbcreator and securityadmin options.
- Click OK.

To test the ALM database administrative login after connecting via this login (SQL Server Authentication):

1. Verify the select sysdatabases table permission in the master database:

```
SELECT name FROM sysdatabases where name=<db_name>
```

Verify the create database permission:

```
CREATE DATABASE <dbName> -- the database name must not already exist
```

3. Verify the drop database permission:

```
DROP DATABASE <database_name> -- the database name must exist
```

4. Verify the **select syslogins** permission:

```
SELECT COUNT(*) FROM master..syslogins WHERE name=<db0wnerName>
```

Note: The dbOwnerName must be set to td.

To test the ALM database administrative login permissions after connecting via this login (Windows Authentication):

1. Verify the **change database context** permission:

```
USE <dbName>
```

2. Verify the **create database** permission:

```
CREATE DATABASE <dbName> -- the database name must not already exist
```

3. Verify the select on **syslogins** permission:

ALM (12.55) Page 58 of 220

```
SELECT COUNT(*) FROM master..syslogins WHERE name='<dbOwnerName>'
```

4. Verify the select on **sysusers** permission:

```
SELECT COUNT(*) FROM master..sysusers WHERE name='<db0wnerName>'
```

## Site Administration Database Schema Considerations: SQL

Be aware of the following schema name and password considerations:

The default Site Administration database schema name is qcsiteadmin\_db. If you
want to rename the schema, you can change the name when configuring the
ALM installation.

Note: The Site Administration database schema name can only contain English characters or numbers.

- You can create your own ALM user password for accessing the Site Administration database schema.
- If there is an existing Site Administration database schema, you can create a copy of the existing schema and upgrade the copy. This enables you to work with ALM 12.55 and previous versions of ALM/Quality Center simultaneously.

**Note:** This scenario does not apply to working with Performance Center projects. After you upgrade LAB\_PROJECT, you must then upgrade Performance Center projects before they can be used.

ALM (12.55) Page 59 of 220

Installation and Upgrade Guide - Windows Chapter 8: Prerequisites: Microsoft SQL Database Servers

ALM (12.55) Page 60 of 220

## Chapter 9: Prerequisites: General

This chapter provides an overview of various prerequisites for installing ALM.

### This chapter includes:

| License File             | 62 |
|--------------------------|----|
| Security Passphrases     | 62 |
| Mail Server Information  |    |
| Conflicting Applications | 62 |

ALM (12.55) Page 61 of 220

### License File

Verify that you have the ALM license file.

To activate your license, see <a href="http://enterpriselicense.hpe.com/redirector/home">http://enterpriselicense.hpe.com/redirector/home</a>) and enter your Entitlement Order Number (EON).

The license file has a .dat file extension by default. Make a note of where you save the file, as during the ALM configuration process you need to specify a path to it.

If you do not have a license, see <a href="http://enterpriselicense.hpe.com/">http://enterpriselicense.hpe.com/</a> and click the Contact Licensing Support link.

## **Security Passphrases**

Verify that you have passphrases for confidential data and communication security encryption.

For secondary cluster nodes, verify that you have the confidential data encryption passphrase that you used to install the primary cluster.

You must use the same confidential data passphrase as was used for the previous installation.

Performance Center: You must use the same communication security passphrase for the ALM and Performance Center server configurations.

### Mail Server Information

A mail server enables ALM users to send emails to other users in a project. You select which server to use as part of the installation configuration process.

Before installing ALM, decide which mail server to use. Ask your system administrator for assistance. If you are using an SMTP Server, check that you have the SMTP Server name and port. The installer checks that the specified mail server name and port are valid and that the mail server is running.

## **Conflicting Applications**

To work with ALM, you may need to disable conflicting applications that are running on the ALM machine. For a list of these applications, see this KB article.

ALM (12.55) Page 62 of 220

## Chapter 10: Prerequisites: Client-side

This chapter provides an overview of the prerequisites for working with ALM on a client machine. The steps described in this chapter are performed on the client machines, and not on the machine on which ALM server is installed.

### This chapter includes:

| System Configurations                                  | 64 |
|--------------------------------------------------------|----|
| Permissions Required to Download ALM Client Components |    |
| Internet Explorer Configuration                        | 65 |
| Enabling User Account Control (UAC)                    |    |

ALM (12.55) Page 63 of 220

## **System Configurations**

Verify that client machines meet the ALM system configurations. For the supported and recommended system configurations for ALM clients, refer to the *Readme*.

Note: The supported environment information in the *Readme* is accurate for the current ALM release, but there may be subsequent updates. For the most up-to-date supported environments, see <a href="http://admhelp.microfocus.com/alm/specs/alm-qc-system-requirements.htm">http://admhelp.microfocus.com/alm/specs/alm-qc-system-requirements.htm</a>.

#### This section includes:

| • | Required Software         | 6 | 6 | 5 |
|---|---------------------------|---|---|---|
| • | Additional Considerations | e | 6 | F |

ALM (12.55) Page 64 of 220

### Required Software

The following must be installed on client machines:

Microsoft .NET Framework 4.0 or 4.5

#### Additional Considerations

The following considerations must also be taken into account:

- If you are integrating ALM with other Micro Focus testing tools, you must modify the DCOM permissions on your client machine. For details, see this KB article.
   ALM Edition: Modifying DCOM permissions is not required for running Functional test sets (server-side test execution).
- You can work with the ALM client using a remote desktop.
- For customers using remote or mass distribution mechanisms, ALM client components can be deployed locally on client machines by running a selfextracting msi file. You build the msi file by running the ALM Client MSI Generator, available from Marketplace.

## Permissions Required to Download ALM Client Components

To enable ALM to work with Micro Focus testing tools as well as various other integrations and third-party tools, you need to log in to the client machine with administrator privileges. These privileges are required to install the ALM Client Registration add-in, which you use to register ALM client components and Site Administration client components on your client machine.

#### File System Permissions

You must have the following file system permissions:

- Full read and write permissions on the HPE\ALM-Client deployment folder. This is located at %ALLUSERSPROFILE%.
- Full read and write permissions to the Temp (%TEMP% or %TMP%) directory. The installer program writes installation and log files to this directory. This is generally located at C:\Users\<username>\AppData\Local\Temp.

## **Internet Explorer Configuration**

Before you download Application Lifecycle Management on a client machine, you must perform the following configurations to the Internet Explorer browser on the

ALM (12.55) Page 65 of 220

#### client machine.

- Configure the Custom Level security settings. The Custom Level security setting should be configured for the specific zone of the ALM server.
- Set Internet Explorer as the default Web browser. This ensures that external links to ALM entities can open in ALM.

#### To configure security settings on the client machine:

- 1. In Internet Explorer, select **Tools > Internet Options**. The Internet Options dialog box opens.
- Click the Security tab. The Web content zone of the ALM server (Internet or Local intranet) is automatically selected. Click Custom Level.
- 3. In the Security Settings dialog box, configure the following settings:

#### Under .NET Framework-reliant components:

- Set Run components not signed with Authenticode to Enable.
- Set Run components signed with Authenticode to Enable.

#### Under ActiveX controls and plug-ins:

- Set Run ActiveX controls and plug-ins to Enable.
- Set Download signed ActiveX controls to Enable or Prompt.

Note: You do not need to enable Download signed ActiveX controls if you install the ALM client using the ALM Client MSI Generator Add-in. This allows you to install all ALM modules on a client machine without downloading them through a browser.

#### On Windows 7:

- It is suggested that you add the ALM server site to the Trusted Sites security zone. This is not mandatory.
- Disable the Protected Mode for the Trusted Sites security zone.
- 5. Click OK.

#### To set Internet Explorer as the default web browser:

- In Internet Explorer, select Tools > Internet Options. The Internet Options dialog box opens.
- 2. Click the Programs tab.
- 3. Under **Default web browser**, make sure that Internet Explorer is set as the default browser. If not, click the **Make default** button.

ALM (12.55) Page 66 of 220

## **Enabling User Account Control (UAC)**

If you enable UAC on a Microsoft Windows 7, 2008R2, or 2012 operating system, be aware of the following considerations:

- To register ALM client components, you must run Internet Explorer as the administrator.
- To register ALM client components on a shared location of a client machine, you
  must run Internet Explorer as the administrator.
- To install and run ALM Client MSI Generator, and to run ALM client MSI files, you
  must log in with administrator permissions.
- Administrator permissions are required to run the ALM Tray Icon.

ALM (12.55) Page 67 of 220

Installation and Upgrade Guide - Windows Chapter 10: Prerequisites: Client-side

ALM (12.55) Page 68 of 220

# Part 4: Pre-Installation Project Upgrade Steps

## Chapter 11: Project Upgrade Considerations

If you are upgrading from an earlier version of ALM/Quality Center, this chapter presents project upgrade considerations to be taken into account before installing ALM 12.55.

Note: For upgrade troubleshooting details, see "Upgrade Preparation Troubleshooting" on page 185.

#### This section includes:

| • | Upgrade Versions                   | .72 | 2 |
|---|------------------------------------|-----|---|
| • | Suggested ALM System Configuration | 72  | 2 |

ALM (12.55) Page 71 of 220

## **Upgrade Versions**

The following table describes how to upgrade projects from previous Quality Center and ALM versions. Note that not all projects can be upgraded directly to ALM 12.50 or 12.55.

| From version:               | To ALM 12.55:                                                                                                    |  |
|-----------------------------|----------------------------------------------------------------------------------------------------|--|
| ALM 12.5x                   | You do not need to upgrade ALM 12.5x projects to ALM 12.55. You can install ALM 12.55 and start working on your ALM 12.5x projects right away. |  |
| ALM 11.52 -<br>12.20        | Upgrade projects directly to ALM 12.55.                                                                                                    |  |
| Performance<br>Center 11.52 | Upgrade projects directly to ALM 12.55.                                                                                                    |  |
| - 12.50                     | Note: You must first upgrade LAB_PROJECT, and then any Performance Center template projects, before upgrading Performance Center projects.     |  |
| ALM 11.00                   | Projects must first be migrated to ALM 11.52. For details, see the ALM 11.52 Installation and Upgrade Guide.                                   |  |
| Performance<br>Center 11.00 | Projects must first be migrated to ALM 11.52. For details, see the ALM 11.52 Installation and Upgrade Guide.                                   |  |
|                             | Note: You must first upgrade LAB_PROJECT, and then any Performance Center template projects, before upgrading Performance Center projects.     |  |

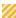

Caution: Before performing any upgrade, the current repository must be moved to the correct location for the new version.

## Suggested ALM System Configuration

The ALM system includes the following main components: The ALM server, the database server, and the project repository. For details regarding the function of

ALM (12.55) Page 72 of 220

each component within the ALM system, see "About ALM Technology and Architecture" on page 11.

When planning your installation and upgrade strategy, decide whether to install the new ALM system on new system components, or to reuse components from the existing system.

It is strongly recommended that you not use any of the existing components as part of the new system.

- ALM server. To install the new version of the ALM server on the same machine
  where the existing ALM server is installed, first reformat or reinstall the machine's
  operating system. You can also uninstall the old version of ALM. For more
  details on uninstalling ALM, see "Uninstalling ALM" on page 151.
- Database server. Install an updated version of the database server on a separate
  machine, or create a new instance of the existing server on the machine on
  which it is currently installed.
- Project Repository. Create a copy of the existing repository to be used by the new system.

### Advantages

Following this best practice produces two functioning ALM systems:

- The original system that can open and work with existing projects.
- The new system to which existing projects will be upgraded.

Each system is totally separate, and any problem encountered in one does not impact the other.

This best practice has the distinct advantage of enabling you to incrementally upgrade your projects. Since there are two functioning ALM systems, there is no need to deactivate all projects at once. You can deactivate projects individually in the old system, back them up, and then reactivate them in the new system, upgrading them one-by-one. Without two functioning ALM systems, all projects would remain inactive until their upgrades are complete, a significant amount of project downtime.

**Note:** Before beginning the upgrade process you must back up the database server and the project repository. Continuing to work in the old ALM system after backing up causes the backup to be out of date.

The following are two examples of critical problems that may arise when you do not follow the suggested upgrade approach:

Unnecessary project downtime. If a project becomes corrupted before you
complete its upgrade, there will be no option but to retrieve a backup copy of it.

ALM (12.55) Page 73 of 220

Depending on organizational policy this process may take a few days, meaning that the project is not available at all for this amount of time.

If the original ALM system is functioning however, you can go back to a working version of the project immediately and not be dependent on waiting for the backup to arrive, thus avoiding unnecessary project downtime.

• Damaged project repository. If you install the new version of the ALM server on the same machine, you must first uninstall the existing ALM server. It is possible that you may subsequently discover a problem with the project repository that requires the original ALM server to repair it.

Your only course of action is to:

- a. Uninstall the new version.
- b. Reinstall the old version.
- c. Fix the project repository.
- d. Uninstall the old version.
- e. Reinstall the new version.

ALM (12.55) Page 74 of 220

## Chapter 12: Project Upgrade Pre-Installation Activities

This chapter describes project upgrade steps that must be performed before installing ALM 12.55

### This section includes:

| Back Up Projects in Existing ALM Installation                       | 76 |
|---------------------------------------------------------------------|----|
| Verifying Domains and Projects                                      |    |
| Repairing Domains and Projects                                      |    |
| Restoring Backed Up Projects and Repositories                       |    |
| Verify Projects Again                                               |    |
| Copy Site Administration Database Schema to the New Database Server |    |

ALM (12.55) Page 75 of 220

## Back Up Projects in Existing ALM Installation

Back up all your projects in the existing ALM installation. Projects should be backed up before running the verify and repair tools.

When you run the repair or upgrade process, ALM performs changes on your projects to align them with the specifications for the current version of ALM. You must back up your projects before you start to repair or upgrade them.

We strongly recommend that you deactivate projects before backing them up. If you must back up while your project is still active, you must back up the database before the file system. We also recommend backing up the file system as soon as possible after backing up the database. To back up and restore data from active projects, see this KB article.

### Note:

- The repair process makes changes to the project database schema only.
   Before running the repair process, you should back up the project database schema on the database server, and you should back up the project data in the file system.
- Before you run the upgrade process, perform a full backup of your projects that includes the project database schema and the project repository.
- Version Control: Version control enabled projects cannot be backed up
  while there are checked out entities. All entities must be checked in to the
  corresponding version of Quality Center or ALM. To determine if there are
  checked out entities, see this KB article.

### To back up the project database schema on the database server:

- Microsoft SQL database. To back up the project database schema on the database server, see this KB article.
- Oracle database. To back up the project database schema on the database server, see this KB article.

## Verifying Domains and Projects

Verify all projects in the existing ALM installation.

The verify and repair process checks that the project schema structure and data integrity are correct for the existing version of ALM. It is important to verify this

ALM (12.55) Page 76 of 220

before proceeding with the new installation, since the projects on the old server should be aligned prior to upgrade.

You can run the verify tool per individual project, or on the domain level to verify all projects in the domain.

### This section includes:

| • \ | /erification Process Overview | .78 |
|-----|-------------------------------|-----|
| • [ | Define an Exception File      | 78  |
| • \ | /erify a Project              | .80 |
| • \ | /erify a Domain               | .81 |

ALM (12.55) Page 77 of 220

### Verification Process Overview

The verification process:

- Checks the correctness of the database user schema and data in a project.
- Detects problems in your environment, settings, schema structure, and data integrity that could cause the upgrade to fail.
- Generates a verification report which alerts you to problems that can be repaired by ALM and problems that you should manually repair.

By default, the verification report is saved on the ALM server machine. To change this default location, refer to the *Micro Focus Application Lifecycle Management Administrator Guide*.

## Define an Exception File

If you have made changes to a project database user schema such as the addition of tables or columns, the verification, repair, or upgrade processes may fail. You can define an exception file for objects that are added manually to the database user schema, and are not defined in the schema configuration file. This instructs ALM to ignore these changes.

You can use the exception file to ignore warnings for extra tables, views, columns, and sequences. For any other problem that requires manual repair, consult with your database administrator.

You must use the same exception file when running the verification, repair, or upgrade processes.

You can set an exception file for a single project or for all projects in Site Administration.

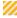

Caution: Using the exception file to ignore warnings for objects that are added manually to the schema may compromise the stability of your project upgrade and the validity of the database user schema.

### To define an exception file:

 Copy the SchemaExceptions.xml file from the ALM installation directory. By default, the file is located in <ALM installation path>\ALM\data\sa\DomsInfo\MaintenanceData.

ALM (12.55) Page 78 of 220

- Create the exception file, for example, my\_exceptions.xml, and define the exceptions as follows:
  - For an extra table:

For an extra view:

For an extra column:

For an extra sequence:

- To set an exception file for a single project:
  - a. In Site Administration, click the Site Projects tab.
  - b. In the Projects list, select a project. In the right pane, select the **Project Details** tab. The project's details are displayed.
  - c. Under **Project Database**, click **Exception File**. The Edit Exception File dialog box opens.
  - d. Type the file location. The file is located under << Repository path>\sa\DomsInfo\MaintenanceData.
- 4. To set an exception file for all projects:
  - a. In Site Administration, click the Site Configuration tab.
  - b. Add the UPGRADE\_EXCEPTION\_FILE parameter to the list of parameters and define the exception file location. A template example of an empty file is located under <Repository path>\sa\DomsInfo\MaintenanceData.

For details, refer to the *Micro Focus Application Lifecycle Management Administrator Guide*.

ALM (12.55) Page 79 of 220

## Verify a Project

This section describes how to verify a single project.

- 1. In Site Administration, click the **Site Projects** tab.
- In the Projects list, select a project.
- 3. Click the **Maintain Project** button and choose **Verify Project**. The Verify Project dialog box opens.

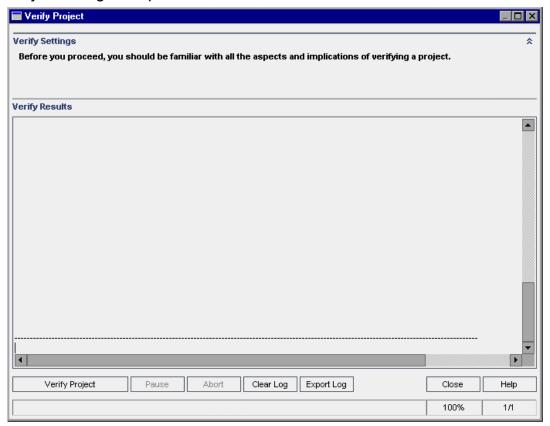

- 4. Click the **Verify Project** button to start the verification process. In the Verify Results pane, log messages are displayed.
  - If a database error occurs while running the process, a message box opens. Click the **Abort** or **Retry** buttons, based on whether you can correct the problem described in the message box.
- 5. To pause the verification process, click the **Pause** button. To continue, click the **Resume** button.
- 6. To abort the verification process, click the **Abort** button. Click **Yes** to confirm.
- 7. To save the messages displayed in the Verify Results pane to a text file, click the **Export Log** button. In the Export Log to File dialog box, choose a location and type a name for the file. Click **Save**.

ALM (12.55) Page 80 of 220

- 8. To clear the messages displayed in the Verify Results pane, click the Clear Log button.
- When the verification process completes, the Verify Results pane displays the location of the verification report. The file is located in the following directory: <a href="ALM Repository Path>\sa\DomsInfo\MaintenanceData\out\<Domain Name>\<Project Name>.</a>
- Analyze the verification report. The report indicates both problems that can be repaired by ALM automatically, and the problems that you need to repair manually.
- 11. Click Close to close the Verify Project dialog box.

## Verify a Domain

This section describes how to verify all projects in a domain.

- 1. In Site Administration, click the **Site Projects** tab.
- 2. In the Projects list, select a domain.
- 3. Click the **Maintain Domain** button and choose **Verify Domain**. The Verify Domain dialog box opens.

ALM (12.55) Page 81 of 220

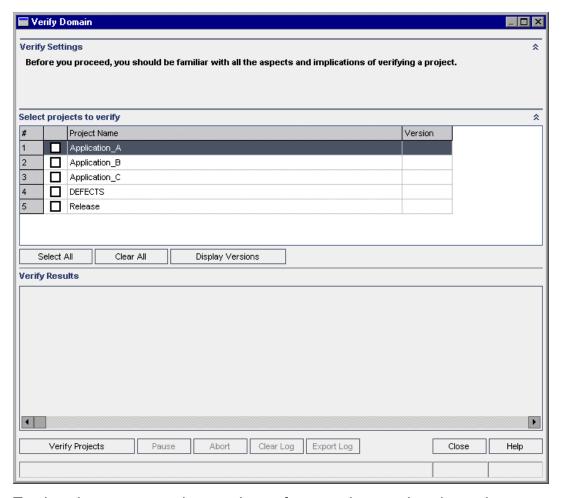

 To view the current version numbers of your projects, select the project names, or click Select All to view version numbers for all projects. Click the Display Versions button.

The project version number is displayed in the Version column.

- To verify your projects, select the project names, or click Select All to verify all projects. Click the Verify Projects button.
  - If a database error occurs while running the process, a message box opens. Click the **Abort** or **Retry** buttons, based on whether you can correct the problem described in the message box.
- 6. To pause the verification process, click the **Pause** button. To continue, click the **Resume** button.
- 7. To abort the verification process, click the **Abort** button. Click **Yes** to confirm.
- 8. To save the messages displayed in the Verify Results pane to a text file, click the **Export Log** button. In the Export Log to File dialog box, choose the location and type the name for the file. Click **Save**.
- 9. To clear the messages displayed in the Verify Results pane, click the **Clear Log** button.

ALM (12.55) Page 82 of 220

- When the verification process completes, the Verify Results pane displays the location of each verification report. The files are located in the following directory: <ALM Repository
   <p>Path>\repository\sa\DomsInfo\MaintenanceData\out\<Domain Name>\<Project Name>.
- 11. Analyze the verification report. The report indicates problems that can be repaired by ALM and the problems that you need to repair manually.
- 12. Click Close to close the Verify Domain dialog box.

## Repairing Domains and Projects

The repair process fixes most data and schema issues found by the verification process. If the verification process finds problems that can cause data loss, the repair process does not fix these automatically. You need to repair these problems manually. To find out whether a particular issue is handled automatically or manually, refer to the verification report.

By default, the repair process runs in non-silent mode. When running the process in non-silent mode, ALM may pause and prompt you for input when an error occurs. Instead, you can choose to run the process in silent mode. When an error occurs, ALM aborts the process without prompting you for input.

For detailed information on the problems fixed by the repair process, and help with repairing problems that cannot be fixed by ALM, see "Upgrade Preparation Troubleshooting" on page 185.

### This section includes:

| • | Repairing a Project | 8 | 3 | 3 |
|---|---------------------|---|---|---|
| • | Repairing a Domain  | 3 | 8 | 5 |

### Repairing a Project

This section describes how to repair a single project.

### To repair a project:

- 1. In Site Administration, click the **Site Projects** tab.
- In the Projects list, select a project.
- 3. Click the Maintain Project button and choose Repair Project. The Repair Project dialog box opens.

ALM (12.55) Page 83 of 220

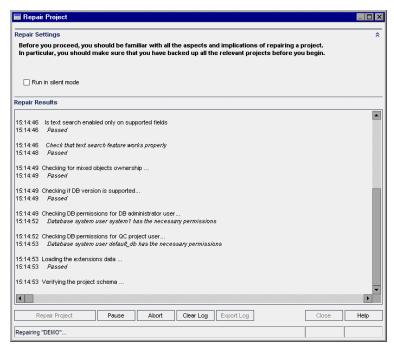

- 4. To run the repair process without any user interaction, select Run in Silent Mode.
- 5. To start the repair process, click the Repair Project button. If the project is active, you are prompted to deactivate it. For details about deactivating projects, refer to the Micro Focus Application Lifecycle Management Administrator Guide. If a database error occurs while running the process in non-silent mode, a message box opens. Click the Abort or Retry buttons, based on whether you can correct the problem described in the message box.
  If the repair process fails, see "Restoring Backed Up Projects and
  - If the repair process fails, see "Restoring Backed Up Projects and Repositories" on page 86.
- To pause the repair process, click the Pause button. To continue, click the Resume button.
- 7. To abort the repair process, click the **Abort** button. Click **Yes** to confirm.
- To save the messages displayed in the Repair Results pane to a text file, click the Export Log button. In the Export Log to File dialog box, choose a location and type a name for the file. Click Save.
- To clear the messages displayed in the Repair Results pane, click the Clear Log button.
- 10. Click **Close** to close the Repair Project dialog box.

ALM (12.55) Page 84 of 220

## Repairing a Domain

This section describes how to repair all projects in a domain.

### To repair a domain:

- 1. In Site Administration, click the Site Projects tab.
- 2. In the Projects list, select a domain.

3. Click the **Maintain Domain** button and choose **Repair Domain**. The Repair Domain dialog box opens.

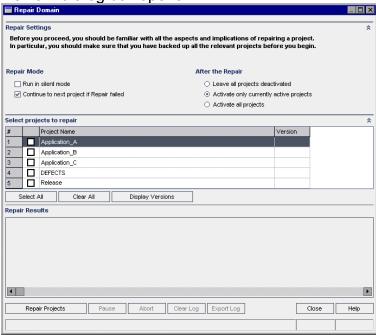

- In the Repair Settings area, under Repair Mode, you can select the following options:
  - Run in Silent Mode. Runs the process without any user interaction.
  - Continue to next project if repair failed. Proceeds to the next project if the repair process fails. This is the default option.
- 5. In the **Repair Settings** area, under **After the Repair**, you can select one of the following options:
  - Leave all projects deactivated. Leaves all projects deactivated after the repair process completes.
  - Activate only currently active projects. Reactivates previously-activated projects after the repair process completes. This is the default option.
  - Activate all projects. Activates all projects after the repair process completes.
- 6. To view the current version numbers of your projects, select the project names,

ALM (12.55) Page 85 of 220

or click **Select All** to view version numbers for all projects. Click the **Display Versions** button.

The project version number is displayed in the **Version** column.

- 7. To repair your projects, select the project names, or click **Select All** to verify all projects. Click the **Repair Projects** button.
  - If a database error occurs while running the process in non-silent mode, a message box opens. Click the **Abort** or **Retry** buttons, based on whether you can correct the problem described in the message box.
  - If the repair process fails, see "Restoring Backed Up Projects and Repositories" below.
- 8. To pause the repair process, click the **Pause** button. To continue, click the **Resume** button.
- 9. To abort the repair process, click the **Abort** button. Click **Yes** to confirm.
- 10. To save the messages displayed in the Repair Results pane in a text file, click the Export Log button. In the Export Log to File dialog box, choose a location and type a name for the file. Click Save.
- 11. To clear the messages displayed in the Repair Results pane, click the Clear Log button.
- 12. Click Close to close the Repair Domain dialog box.

## Restoring Backed Up Projects and Repositories

If the repair or upgrade process fails, you must restore the backed up projects before trying the process again. You can restore projects that were backed up on an Oracle or Microsoft SQL database server, and you can restore project repositories that were backed up in the file system. A project you restore can be used only in the ALM/Quality Center version from which it was backed up. Before restoring the backed up project, you must remove the project from Site Administration.

If you were previously working with Performance Center 11.00 or later, see "Restoring LAB\_PROJECT" on page 88.

### This section includes:

| • | Restoring Projects from a Microsoft SQL Database Server | 87 |
|---|---------------------------------------------------------|----|
|   | Restoring Projects from an Oracle Database Server       |    |
|   | Restoring a Repository from the File System             |    |
|   | Restoring LAB PROJECT                                   |    |

ALM (12.55) Page 86 of 220

## Restoring Projects from a Microsoft SQL Database Server

This section describes how to restore a project backed up on a Microsoft SQL database server.

For details, see this KB article.

### To restore a project from a Microsoft SQL database server:

- 1. From the SQL Server Enterprise Manager, navigate to the database and select **Tools > Restore Database**.
- 2. Navigate to the backup file, and follow the restore procedure to complete the data restore process.
- 3. To align the td user on the new database server, run the following SQL commands on every restored schema (site administration, lab\_project and each project schema):

```
EXEC sp_change_users_login 'Report'
EXEC sp_change_users_login 'Update_One', 'td', 'td'
EXEC sp changedbowner 'td admin'
```

**Note:** td\_admin is the database administration user with the appropriate required database privileges.

- 4. In Site Administration, restore the project. For details, see "Restore ALM Projects in New Site Administration Database Schema" on page 157.
- 5. If the backup was performed while the project was active, realign the project repository. For details, refer to the *Micro Focus Application Lifecycle Management Administrator Guide*.

## Restoring Projects from an Oracle Database Server

This section describes how to restore a project backed up on an Oracle database server.

For details, see this KB article.

### To restore a project from an Oracle database server:

- 1. Copy the backup file to the Oracle server machine.
- 2. Using the SQL\*Plus utility, log in to the Oracle server using the **system** account.
- 3. Create a user for the ALM project. Make sure you create it with the same name as the project name (or the Oracle user name) when the project was exported. Use these SQL statements:

ALM (12.55) Page 87 of 220

CREATE USER [<project name>] IDENTIFIED BY tdtdtd DEFAULT TABLESPACE TD\_data TEMPORARY TABLESPACE TD\_TEMP;

GRANT CONNECT,RESOURCE TO [ct name>];

- 4. On the ALM installation DVD, locate the \Utilities\Databases\Scripts directory. Open the qc\_project\_db\_oracle.sql file and follow the instructions.
- 5. Using the command line, type imp to run the import utility.
- Follow the prompt, and log in to the Oracle server using the system account.
   After all tables have been successfully imported, a confirmation message displays.

## Restoring a Repository from the File System

This section describes how to restore a repository backed up in the file system.

### To restore a repository from the file system:

- 1. Copy the backed up repository to the ALM repository.
- In Site Administration, restore the project. For details, see "Restore ALM Projects in New Site Administration Database Schema" on page 157.
- 3. If the backup was performed while the project was active, you must restore the database and the file system from a backup that was created after the database backup was created, realign the project, and then activate the project. This procedure must always be performed during disaster recovery. For details, refer to the Micro Focus Application Lifecycle Management Administrator Guide. If this process is done to recover certain files or directories, you can skip the realignment.

### Restoring LAB\_PROJECT

Before restoring other Performance Center projects, you must first restore LAB\_PROJECT, and then any Performance Center template projects.

You restore LAB\_PROJECT from the Lab Management tab in Site Administration. For details, refer to the *Micro Focus ALM Lab Management Guide*.

You restore Performance Center 11.00 or later projects in Site Administration.

## Verify Projects Again

Before proceeding, run the verification tool again to make sure that all problems have been fixed.

ALM (12.55) Page 88 of 220

## Copy Site Administration Database Schema to the New Database Server

To upgrade a copy of the Site Administration database schema on a new database server machine, you must copy the schema from the database server that was used in the previous ALM system to the database server that will be used in the new ALM system.

You perform this step before installing ALM 12.55 because the schema upgrade option is defined as part of the installation configuration.

Perform the required steps for backing up, removing, and restoring databases for your database type. For assistance contact your database administrator.

**Note:** The database user must have the same permissions as the user installing ALM.

When copying and upgrading the Site Administration database schema, ensure that the existing project refers to the production project database and shared repository, if applicable. When using a staging or side by side upgrade prior to starting the server update, update the following columns in the PROJECTS table in the Site Administration database schema to their new values:

- PHYSICAL\_DIRECTORY
- DBSERVER\_NAME
- DB\_CONNSTR\_FORMAT
- DB\_USER\_PASS

ALM (12.55) Page 89 of 220

Installation and Upgrade Guide - Windows Chapter 12: Project Upgrade Pre-Installation Activities

ALM (12.55) Page 90 of 220

# Chapter 13: Upgrading the Site Administration Database Schema

When installing ALM 12.55, you can choose to create a new Site Administration schema on the database server, or you can upgrade a copy of the existing schema. This chapter discusses considerations, guidelines, and prerequisites for upgrading a copy of the existing schema.

### This section includes:

| • | Schema Upgrade Guidelines                      | .92 |
|---|------------------------------------------------|-----|
|   | Recovering a Lost Confidential Data Passphrase |     |
|   | Managing Schema Changes                        |     |

ALM (12.55) Page 91 of 220

## Schema Upgrade Guidelines

Upgrading a copy of the existing schema is a useful option if you are installing ALM 12.55 on a new ALM server machine. Creating a copy of the existing schema and then upgrading the copy enables you to work with new and upgraded projects.

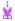

### Example:

If your ALM 12.00 schema contains a project called my\_project, by creating a copy of the Site Administration ALM 12.00 schema and then upgrading it to ALM 12.55, the my\_project project is available in Site Administration in both ALM 12.00 and ALM 12.55.

Oracle database servers: The new database schema is created in the same tablespace as the existing Site Administration database.

When you upgrade a copy of the existing Site Administration database schema, the copy that is created is independent of the existing schema. Any changes subsequently made to the original schema through updates in your previous version of Quality Center or ALM are not reflected in the upgraded copy of the Site Administration database schema that ALM 12.55 uses.

Therefore, consider the following guidelines:

| ALM users                    | After you install ALM 12.55, if you add or delete users or update user details in your previous version of ALM/Quality Center, you must make the same changes in ALM12.55.                            |
|------------------------------|----------------------------------------------------------------------------------------------------|
| ALM configuration parameters | After you install ALM 12.55, if you modify configuration parameters in your previous version of ALM/Quality Center, you must make the same changes in ALM 12.55.                                      |
| Server node configuration    | If you are working with server nodes, in the Servers tab in Site Administration for ALM 12.55, you must reconfigure the settings for the ALM log file and the maximum number of database connections. |

ALM (12.55) Page 92 of 220

# ALM repository path

The repository path in your previous version must be defined as a network path, so that it can be accessed by both the previous ALM/Quality Center installations and by ALM 12.55.

Make sure that the project is active on one ALM server but not on both.

## Recovering a Lost Confidential Data Passphrase

The Confidential Data Passphrase encrypts passwords that are used for accessing external systems (databases and LDAP).

When configuring the installation, you must enter the same passphrase that was used in the previous installation. If you do not know the passphrase, perform the following steps.

Note: This procedure can be performed whether you are installing ALM12.55 on the same machine as the existing installation, or on a new or separate machine, for example, if you are adding a node to a cluster. If you are not sure on which server machine to install ALM 12.55, see "Suggested ALM System Configuration" on page 72.

1. On the machine where ALM is currently installed, navigate to the C:\ProgramData\HP\ALM\conf directory.

**Tip:** The **ProgramData** folder is hidden by default. To show hidden files and folders, perform the relevant steps for your operating system.

2. Create a copy of the qcConfigFile.properties file

If you are installing ALM12.55 on a new server machine, place the copy on the machine where you plan to run the new installation. Place the file in the same location on the new machine.

Tip: If the C:\ProgramData\HP\ALM\conf directory does not exist on the new server machine, manually create it. In such a case, make sure that the new directory has the required permissions to be accessed by the configuration tool.

- 3. Open the file and delete all information except for the line that starts with initstring.
- 4. Save the copy. If you are installing ALM on a new machine, skip to step 6.

ALM (12.55) Page 93 of 220

- 5. If you are upgrading ALM on the same machine as the previous installation:
  - a. Uninstall the current version of ALM. For information about uninstalling ALM, see "Uninstalling ALM" on page 151. Uninstalling ALM does not remove the existing qcConfigFile.properties file.
  - b. Overwrite the existing **qcConfigFile.properties** file with the version you edited in step 3.
- 6. When you run the installation, the wizard detects a previous ALM installation and prompts you to accept the current settings. Accept the current settings. When the wizard reaches the Security page the previous Confidential Data Passphrase appears.

## Managing Schema Changes

Changes to the existing Site Administration database schema may cause the upgrade process to fail. Examples of such changes are the deletion of tables or columns, or changes to field types.

If you are sure that the schema has been changed manually, perform the steps below to ensure a successful schema upgrade.

If you are unsure if the schema has been changed, proceed with the installation as normal. If the schema has been changed, the configuration process fails if the changes cannot be handled automatically. It is important that not all schema upgrade failures are the result of the schema changes. Check the error logs very carefully to identify the exact cause of the failure. If it is apparent that the failure was due to changes to the schema, proceed with the steps below. You will have to run the configuration process again.

To prevent the upgrade process from failing, perform one of the following actions:

- Note: It is advisable to perform these actions in this order.
- Manually repair inconsistencies between the old schema and the new schema.
   For details about manually repairing the old schema, see "Changing the Database User Schema" on page 214.
- 2. If the change is known and you are sure the upgraded ALMserver can work with it, you can create an exception file that instructs ALM to ignore these changes during the upgrade process. After creating the exception file, save it in an accessible location on your system. After installing ALM the Site Administration Database Schema page in the wizard prompts you to add the file to the configuration process. As a result, the changes to the existing schema do not cause the upgrade process to fail.

To create an exception file:

ALM (12.55) Page 94 of 220

- a. Copy the SchemaExceptions.xml file from the ALM installation directory. By default, the file is located in: <ALM installation path>\ALM\data\sa\Admin\MaintenanceData
- b. Place the copy of the file in an accessible location on your system.
- c. Edit the file and define exceptions. For example:
  - For an extra table:

```
<TableMissing>
<object pattern="MY_Table" type="extra"/>
</TableMissing>
```

For an extra view:

```
<ViewMissing>
<object pattern="MY_VIEW" type="extra"/>
</ViewMissing>
```

For an extra column:

```
<ColumnMissing>
<object pattern="MY_COLUMN" type="extra"/>
</ColumnMissing>
```

For an extra index:

```
<IndexMissing>
<object pattern="MY_INDEX" type="extra">
</IndexMissing>
```

For an extra constraint:

```
<ConstraintMissing>
<object pattern="MY_CONSTRAINT" type="extra">
</ConstraintMissing>
```

For multiple occurrences of extra elements:

For example, multiple extra columns:

```
<ColumnMissing>
<object pattern="MY_COLUMN_1" type="extra"/>
<object pattern="MY_COLUMN_2" type="extra"/>
</ColumnMissing>
```

- d. Save the **SchemaExceptions.xml** file.
- 3. If you cannot manually repair the inconsistencies, or create an exception file,

ALM (12.55) Page 95 of 220

create a new schema and then migrate the projects to the new schema. If ALM is already installed on the server machine, you can rerun the ALM Installation Wizard.

- a. In the Site Administration Database Schema page, select **Create a New Schema**.
- b. After the configuration process completes, migrate projects to the new schema using the **Restore Project** option in Site Administration. For details, refer to the *Micro Focus Application Lifecycle Management Administrator Guide*.

ALM (12.55) Page 96 of 220

# Part 5: ALM Installation and Configuration

Installation and Upgrade Guide - Windows Part 5: ALM Installation and Configuration

# Chapter 14: Installing ALM on Microsoft Windows Systems

This chapter describes how to install ALM on Windows operating systems. It also describes how to install ALM silently.

Note: For installation troubleshooting details, see "Troubleshooting the ALM Installation" on page 175.

### This section includes:

| • | Installing ALM: Windows                | . 10 | )( | J |
|---|----------------------------------------|------|----|---|
|   | Installing ALM in Silent Mode: Windows |      |    |   |
|   | Configure the IIS Mail Service         |      |    |   |

ALM (12.55) Page 99 of 220

## Installing ALM: Windows

Before installing ALM, consider the following:

- Verify that you meet the various installation prerequisites. For prerequisite information, see the relevant chapters in "Installation Prerequisites" on page 35.
- If you are planning to upgrade a copy of the existing Site Administration schema, the database server of the existing Site Administration schema and the database server of the existing Lab\_Project must be supported. For the list of supported system environments, refer to the *Readme*. If these database servers are not supported, you can disable the validation check. For details, refer to "Disabling Validation Checks for the Installation Wizard" on page 176.
  - Note: The supported environment information in the *Readme* is accurate for the current ALM release, but there may be subsequent updates. For the most up-to-date supported environments, see <a href="http://admhelp.microfocus.com/alm/specs/alm-qc-system-requirements.htm">http://admhelp.microfocus.com/alm/specs/alm-qc-system-requirements.htm</a>.
- If you encounter problems during the ALM installation process, see "Troubleshooting the ALM Installation" on page 175 for troubleshooting suggestions.
- If you want to reconfigure ALM after the installation and configuration is complete, you must run the installation procedure again.
- If an error occurs during the installation procedure, you must uninstall and restart the installation procedure.
- If an error occurs during the installation procedure and the installation log file is not found, ensure that enough disk space is available for installation and deployment to the selected locations, and that system settings such as the open file resources limit are set to the maximum allowable value.

### To install ALM:

- 1. Log in to the ALM server machine with the appropriate permissions. For a list of required permissions, see "Required Permissions: Windows" on page 42.
- 2. If Quality Center or ALM is installed on the machine, uninstall it. For information on uninstalling, see "Uninstalling ALM from Windows Systems" on page 152
- 3. Make sure the following services are started on the machine:
  - a. Secondary Logon
  - b. Windows Management Instrumentation

ALM (12.55) Page 100 of 220

4. Insert the ALM 12.55 Software installation DVD into the DVD drive, run setup.exe, and click ALM Platform (Windows OS).

### Note:

- The configuration settings are saved in the qcConfigFile.properties file.
   The file is created in the c:\ProgramData\HP\ALM\conf directory. The file should not be moved from this location.
- Also, the repid.txt file is created in the <ALM Repository path>\qc folder.

  The file should not be moved from this location.
- If you are installing ALM on a secondary node of a cluster, some of the dialog boxes that are needed only for the primary node are not displayed.
- 5. The ALM Installation wizard starts, displaying the Welcome page. Click Next.
- 6. The License Agreement page opens.

Read the license agreement. To accept the terms of the license agreement, select I accept the license terms. Click Next.

7. The Folder Selection page opens.

Browse to or enter the installation path, or accept the default.

Click Next.

8. If the wizard detects settings from a previous ALM installation, the Current Settings page opens.

Select **Use default values of existing configuration** to use the current settings as default settings for the current installation. You can make changes to any of the default settings during the wizard. Select **No** to clear all settings in the Configuration wizard.

Click Next

- 9. The Database Server page opens.
  - Under Database Type, select the database type to be used in your ALM system.

If you select a **Microsoft SQL Server**, choose the authentication type:

| Microsoft SQL Server (SQL Server Auth.) | Authenticates the user to the database using a database user name and password.        |
|-----------------------------------------|----------------------------------------------------------------------------------------|
| Microsoft SQL Server (Windows Auth.)    | Windows authentication relies on the user being authenticated by the operating system. |

ALM (12.55) Page 101 of 220

Note: When upgrading projects to ALM 12.55, you must use the same type of SQL authentication that you used when that project was originally created.

For details on database requirements, see "Prerequisites: Oracle Database Servers" on page 45 or "Prerequisites: Microsoft SQL Database Servers" on page 55.

- b. Select one of the following options:
  - Database Parameters. Select this option to enter database server information using the following fields:

| DB host name        | Type the database server name. For example, dbsrv01.                       |
|---------------------|----------------------------------------------------------------------------|
| DB port<br>number   | Type the database server port number, or accept the default port number.   |
| Oracle service name | If you selected Oracle as the database type, type the Oracle service name. |

 Connection String. Select this option to type a formulated database server connection string.

| Oracle<br>RAC<br>database              | Select Connection String, and enter a connection string, specifying the location of the tnsnames.ora file, and the TNS server to which ALM should refer. Use the following example: |
|----------------------------------------|----------------------------------------------------------------------------------------------------|
|                                        | <pre>jdbc:mercury:oracle:TNSNamesFile=<tnsnames.ora location="">; TNSServerName=OrgRAC</tnsnames.ora></pre>                                                                         |
|                                        | For details on prerequisites for Oracle RAC support, see"Oracle RAC Support" on page 52                                                                                             |
| Microsoft<br>SQL<br>Server<br>database | If your database requires SSL/TLS access, you will need to perform an additional step before specifying the encrypted connection to the database. For details, see this KB article. |

- c. **DB admin user name.** Type the name of the user with the administrative permissions required to install ALM on the database server.
- d. **DB admin password**. Type the database administrator password.

ALM (12.55) Page 102 of 220

Note: DB admin user name and DB admin password are not applicable for Microsoft SQL Server Windows Authentication.

### Click Next.

- 10. The Site Administration Database Schema page opens.
  - a. Under Selected Action, choose one of the following:
    - Create a New Schema. Creates a new Site Administration database schema and a new Lab\_Project.
      - Note: The installation log and the enable\_extensions.txt file contain error messages stating "Schema differences were found". These errors can be ignored, they are generated as part of the schema enable extension mechanism and the upgrade mechanism.
    - Upgrade a copy of the existing schema. Creates a copy of the existing Site Administration database schema, and upgrades the copy. For details, see "Schema Upgrade Guidelines" on page 92.
      - If you select this option, the Schema Exception File option appears. If you have defined an exception file for the upgrade process, click **Browse** and navigate to the location where it was saved before the installation. For details about exception files, see "Managing Schema Changes" on page 94.
        - Note: When you upgrade a copy of the existing Site Administration schema, ALM tries to copy LAB\_PROJECT to the database server where the original LAB\_PROJECT exists. If LAB\_PROJECT is successfully copied, the new upgraded Site Administration schema points to the new copy of LAB\_PROJECT. If LAB\_PROJECT is not copied, a new empty LAB\_PROJECT is created in the database server where the new Site Administration database schema is created. For details, see "LAB\_PROJECT Installation Considerations" on page 113
    - Connect to existing schema / second node. This option can be used in two scenarios:
      - If you are reinstalling ALM and would like to reconnect to the same Site Administration database schema.
      - If you have an existing node and you want to install ALM on another

ALM (12.55) Page 103 of 220

node to create a cluster. For details on cluster configuration, see "Clustering: Windows" on page 43.

Note: This option enables you to connect to an ALM 12.55 Site Administration database schema only. To connect to an earlier version, you must first upgrade the schema. For details, see "Upgrading the Site Administration Database Schema" on page 91.

b. When connecting to ALM on an Oracle database server:

If you are installing ALM on a secondary node or if the Site Administration database already exists, the new Site Administration database schema is created in the same tablespace as the existing schema. Continue with the Security step below.

Type the following information:

- Default Tablespace. Select a default storage location from the list.
- Temporary Tablespace. Select a temporary storage location from the list.
- c. Under SA Schema Details, type the following information:
  - Schema name. Type a Site Administration database schema name, or accept the default schema name. The Site Administration database schema name can contain English characters or numbers only.
    - Note: When upgrading an existing Site Administration database schema to work in ALM 12.55, you must use the same name that you used before the upgrade.
  - Schema password. Enter the following information, depending on your database type:

| Oracle:                                       | The default <b>tdtdtd</b> password is created, which you can accept or change.                                                                                                    |
|-----------------------------------------------|----------------------------------------------------------------------------------------------------|
| Microsoft<br>SQL<br>Server<br>(SQL<br>Auth.): | ALM uses the td user to create the Site Administration database schema. For more details on the td user, see "User Permissions for Connecting ALM to a Microsoft SQL Database Server" on page 57.  Type a password for the td user that complies with your |
|                                               | organization's password policy, or keep the default tdtdtd password.                                                                                                    |

ALM (12.55) Page 104 of 220

| Microsoft<br>SQL<br>Server | Not applicable. |
|----------------------------|-----------------|
| (Windows Auth.):           |                 |

 New Schema name. If you selected Upgrade a copy of the existing schema, type a name for the upgraded copy of the database schema. The Site Administration database schema name can only contain English characters or numbers.

### Click Next.

11. The License Key page opens.

Note: If you selected Connect to existing schema / second node in the previous step, the License Key step is skipped. Continue with the Security step below. Select one of the following options:

- Browse to or enter the ALM license file path.
- If you do not have a license file, select Use Evaluation Key for a 30-day trial version of ALM. From the drop-down list, select the edition to install for the trial period.

Note: If you install Micro Focus Quality Center Community Edition, you must assign named licenses to your users. Only then can the users successfully log in to ALM and see the appropriate modules. For details on assigning named licenses, see the *Micro Focus Application Lifecycle Management Administrator Guide*.

### Click Next.

- 12. The Security page opens.
  - a. Confidential Data Encryption

Passwords for accessing external systems (databases and LDAP) are stored by ALM after encryption. Enter a **Confidential Data Passphrase** that ALM uses to encrypt the information.

Make a note of the passphrase for future support calls. You need the passphrase if you choose to redeploy ALM and choose to upgrade a copy of the existing Site Administration Database Schema. The passphrase is also required for the next ALM installation.

Select **Use default value for Passphrase** to use the default Confidential Data Encryption passphrase. By selecting this option, the encrypted information is more vulnerable to unauthorized access.

ALM (12.55) Page 105 of 220

### **Confidential Data Passphrase Considerations**

- You must enter the same passphrase that was used for the previous installation. If you do not have a note of the passphrase, there is a workaround to recover it. However, you will have to abort the configuration process and then begin again once the workaround is complete. For details, see "Recovering a Lost Confidential Data Passphrase" on page 93.
- If you are planning to migrate Performance Center and/or Lab Management enabled projects onto the server on which you are performing the installation, you must use the same Confidential Data Passphrase that was defined on the server on which the projects were created.
- If you are installing ALM on a cluster, you must use the same passphrase for all nodes.
- After completing the server configuration wizard, you cannot change the confidential data encryption passphrase.
- The passphrase is case-sensitive. Also check that there are no empty spaces before or after the passphrase. The passphrase must contain only alphanumeric characters.

### b. Communication Security

Communication between ALM and other applications is enabled after authentication by a Single Sign-On (SSO) token. Enter a Communication security passphrase that ALM uses to encrypt the SSO token.

### Note:

- The communication security passphrase is stored as the value of the COMMUNICATION\_SECURITY\_PASSPHRASE site configuration parameter. For details, refer to the *Micro Focus* Application Lifecycle Management Administrator Guide.
- The passphrase must contain only alphanumeric characters, and must contain at least 12 characters.
- Performance Center: You must use the same communication security passphrase for the Performance Center server configuration.

### Click Next.

13. The Site Administrator User page opens.

You use the site administrator name and password that you define here to log in to Site Administration for the first time. After installation, you can change the

ALM (12.55) Page 106 of 220

site administrator or add other site administrators. Enter a site administrator user name (maximum length 60 characters) and password, and retype the password to confirm.

If you are upgrading a copy of the existing Site Administration database schema, by default the same user and credentials are applied to the upgraded schema. To create an additional user, select **Create additional Site Administrator user** (this field appears only when you are upgrading a copy of the existing schema).

### Note:

- The user name cannot include the following characters: \/: \*? " < > |
- The password cannot be longer than 20 characters.
- It is important that you remember the site administrator user name and password so you can log in to Site Administration.

### Click Next.

14. The Service page opens.

Type the **User Name**, **Password**, and **Domain** to be used to run the application server as a service. This enables the service to access your local network.

If the repository is on a remote machine, or if you are using a Microsoft SQL server with Windows authentication, enter the details of a domain user who has administrative permissions for the SQL server and who is a local administrator.

Click Next.

15. The Repository page opens.

In the **File repository path** box, click the browse button to choose a repository path, or accept the default path. Make sure to enter a unique, case-sensitive name for the repository folder.

#### Note:

- Make sure you select a path where you have full read and write permissions.
- To work with cluster nodes, make sure that all nodes have access to the file repository path and that the path is UNC. All nodes in the cluster must have the same string for the repository path.
- The length of the file repository path cannot exceed 200 characters.
- The file repository path cannot reside on the root folder.

ALM (12.55) Page 107 of 220

 Due to a Windows limitation, the file repository path cannot be on a mapped drive.

Using the BASE\_REPOSITORY\_PATH site configuration parameter, you can create a location for a repository path where new projects will be located. Performing this action, therefore, means there will be two repository paths: the previous path containing older projects, and a second path containing projects created subsequently. For details, refer to the *Micro Focus Application Lifecycle Management Administrator Guide*.

Click Next.

- 16. The Application Settings page opens.
  - a. In the Deployment Path box:

Specify the location in which you want to deploy ALM application files. Click the browse button to choose a location, or accept the default location. We recommend that you keep the default.

Note:

- The length of the deployment path cannot exceed 200 characters.
- Due to a Windows limitation, the deployment path cannot be on a mapped drive.
- b. In the Web Server box:

Change or keep the default HTTP port number. The default port is 8080.

Note: If an error message is displayed that the default port is unavailable, the port may be in use by another application running on the server machine. Either locate the application and stop it, or enter a different port number. To enter a different port number, you must first change the port number on the application server. For details, see "Changing the Application Server Port Number" on page 132. Then proceed with the configuration as normal.

c. Select **Start ALM server once installation completed** to automatically start the server when the installation is successfully completed.

Click Next.

17. The Mail Service page opens.

To enable ALM to send emails to users in an ALM project, select a mail protocol. For **SMTP Service**, type the server name and port.

ALM (12.55) Page 108 of 220

If you selected **Microsoft IIS SMTP Service**, you must configure the Microsoft IIS SMTP service. For details, see "Configure the IIS Mail Service" on page 111. Click **Next**.

**Note:** The Mail Server can be configured after installation in Site Administration. For details, refer to the *Micro Focus Application Lifecycle Management Administrator Guide*.

- 18. The Installation Summary page opens. To change any settings, click Previous. To accept the settings and start the configuration process, click Install.
- 19. The Install Complete page opens.
  If the installation process ends with warnings, check the installation logs for details, and start the server manually. For details see "Checking the Installation and Configuration Log Files" on page 181.
- 20. If you are prompted to restart the machine, you can choose to restart at a later time, but you must restart before you use ALM. You must also restart before you install any ALM related files, such as integration add-ins.
- 21. If you are using an Oracle RAC database, verify that the ORACLE\_RAC\_ SUPPORT site configuration parameter is set to Y. For details, refer to the *Micro Focus Application Lifecycle Management Administrator Guide*.
- 22. The installation of ALM is now complete. Proceed to "Starting ALM" on page 117.

**Note:** If you have a Performance Center license, you must install Performance Center after installing ALM. For details, see the *ALM Performance Center Installation Guide*.

## Installing ALM in Silent Mode: Windows

A silent installation runs the entire setup process in the background without requiring you to navigate through setup screens and input selections. Instead, all configuration parameters are assigned values that you define in a configuration file (qcConfigFile.properties). When running an installation in silent mode, no messages are displayed. Instead, you can view installation information in the log file, including information on whether the installation was successful. The installation log file can be found under the <installation folder>\ALM\log directory. The deployment and configuration log file can be found under the C:\ProgramData\HP\ALM\log directory.

To troubleshoot problems you may encounter while running the installation, see "Troubleshooting the ALM Installation" on page 175.

ALM (12.55) Page 109 of 220

If you want to reconfigure ALM after the installation and configuration is complete, you must run the installation procedure again.

If an error occurs during the installation procedure, you must uninstall and restart the installation procedure.

If an error occurs during the installation procedure and the installation log file is not found, ensure that enough disk space is available for installation and deployment to the selected locations, and that system settings such as the open file resources limit are set to the maximum allowable value.

#### To install ALM in Silent Mode:

Note: To run silent installations for different configurations, you can create multiple configuration files.

- 1. Uninstall the existing version of ALM/Quality Center from the machine.
- 2. Create the qcConfigFile.properties file.

The file defines the configuration values that are used during the installation. We recommend that you use an existing file from a prior installation of ALM. If there is no existing file, you can create one manually. However, this can be a complicated process that is open to errors. We suggest that you create one by running a normal installation. During the installation process, the file is automatically created. The configuration values you define during the installation process are recorded in the file. Even if you subsequently uninstall ALM, you can keep and edit the file as needed for future installations.

The file is automatically saved in the following path: c:\ProgramData\HP\ALM\conf.

3. Update the **installer.properties** file with the installation path and the path of the configuration file, if they are not in their default locations.

#### Note:

- Neither the length of the file repository path nor the length of the deployment path can exceed 200 characters.
- Due to a Windows limitation, the deployment directory and the repository path cannot be on a mapped drive.
- 4. From the command line, run the run\_silent.bat file on the installation DVD. If the installation process fails, check the installation logs for details. For details see "Checking the Installation and Configuration Log Files" on page 181. If the installation process ends with warnings, the ALM server does not automatically start. Check the installation logs for details, and start the server

ALM (12.55) Page 110 of 220

manually. For details see "Checking the Installation and Configuration Log Files" on page 181.

**Note**: If you have a Performance Center license, you must install Performance Center after installing ALM. For details, see the *ALM Performance Center Installation Guide*.

## Configure the IIS Mail Service

If you select **Microsoft IIS SMTP Service** as your mail server, you must configure the Microsoft IIS SMTP service as follows:

- 1. Open the Internet Information Services (IIS) Manager window.
- 2. In the Tree pane, right-click **Default SMTP Virtual Server** and select **Properties**. The Default SMTP Virtual Server Properties dialog box opens.
- 3. In the Access tab, click the **Connection** button. The Connection dialog box opens. Select **All except the list below** and click **OK**.
- 4. Click the Relay button. The Relay Restrictions dialog box opens. Select All except the list below and click OK.
- 5. Click **OK** to close the Default SMTP Virtual Server Properties dialog box.

ALM (12.55) Page 111 of 220

Installation and Upgrade Guide - Windows Chapter 14: Installing ALM on Microsoft Windows Systems

ALM (12.55) Page 112 of 220

## Chapter 15: LAB\_PROJECT Installation Considerations

When you select **Upgrade a copy of the existing schema** in the Installation wizard, ALM tries to copy LAB\_PROJECT as well. Below is a more detailed explanation of the actions performed on LAB\_PROJECT when upgrading a copy of the existing Site Administration schema:

 ALM tries to copy LAB\_PROJECT to the database server where the original LAB\_PROJECT exists.

If LAB PROJECT is successfully copied:

- The new Site Administration schema points to the new LAB\_PROJECT.
- The copied LAB\_PROJECT has an empty repository. You need to copy the repository from the source LAB\_PROJECT.
- The copied LAB\_PROJECT must be upgraded.
- If ALM fails to copy LAB\_PROJECT to the database server where the original LAB\_PROJECT exists, a new empty LAB\_PROJECT is created in the database server where the new Site Administration database schema is created.

To copy the original LAB\_PROJECT data to make it usable for the installation:

- Remove the new LAB\_PROJECT.
- Create a copy of the original LAB\_PROJECT database schema and repository:
  - Backup the original LAB\_PROJECT database schema.
  - Restore a backup of the original LAB\_PROJECT into the new installation database server.
  - Copy the source repository from the original LAB\_PROJECT into the new installation repository.
- Update the dbid.xml file of the new LAB PROJECT with the new:
  - Installation database server name
  - Connection string
  - Password
  - Repository location
- Restore the new LAB\_PROJECT.
- Upgrade the new LAB PROJECT.

ALM (12.55) Page 113 of 220

## Chapter 15: Setting up ALM Help Center

ALM Help Center provides you with comprehensive user assistance. You can access the ALM Help Center on the Web, or install it locally on your ALM server.

By default, when clicking context-sensitive help, ALM links directly to the online ALM Help Center. This enables you to use the most recent version available of the ALM online help.

If your organization has firewall restrictions that prevent you from using the online Help Center, switch to the local mode and install the Help Center locally on your ALM server.

- "Switch from Online to Local Mode" below
- "Switch from Local to Online Mode" below

## Switch from Online to Local Mode

To use the local mode and install the Help Center locally, do the following:

- 1. Open ALM Site Administration. In the Site Configuration tab, add the USE\_LOCAL\_ HELP parameter and set it to Y.
- 2. Stop the ALM service on your ALM server machine.
- 3. Download a copy of the Help Center to your ALM server. Download now T
- 4. Extract alm\_doc\_library.zip to the following location on your ALM server:

| Windows | <pre><deployment path="">\webapps\qcbin\Help\doc_library (By default: C:\ProgramData\HP\ALM\webapps\qcbin\Help\doc_library)</deployment></pre> |
|---------|----------------------------------------------------------------------------------------------------|
| Linux   | <pre><deployment path="">/webapps/qcbin/Help/doc_library (By default: /var/opt/HP/ALM/webapps/qcbin/Help/doc_library)</deployment></pre>       |

5. Restart the ALM service.

## Switch from Local to Online Mode

By default, ALM links directly to the online ALM Help Center. However, if you want to switch back from local mode to online mode, do the following:

- Open ALM Site Administration.
- In the Site Configuration tab, set the USE\_LOCAL\_HELP parameter to N.

ALM (12.55) Page 114 of 220

## 🗘 See also:

• Setting Configuration Parameters

ALM (12.55) Page 115 of 220

Installation and Upgrade Guide - Windows

ALM (12.55) Page 116 of 220

## Chapter 16: Starting ALM

This chapter introduces ALM options and resources. It also explains how to start ALM.

| <ul> <li>Browsing the ALM Program Folder</li> </ul> | 118 |
|-----------------------------------------------------|-----|
| Starting and Stopping ALM Services                  | 118 |
| Starting ALM on a Client Machine                    | 118 |
| Registering ALM on a Client Machine                 | 121 |

ALM (12.55) Page 117 of 220

## Browsing the ALM Program Folder

In Windows, after the ALM setup process is complete, the following items are added to your ALM program folder (Start > Programs > ALM Server):

| Option (A-Z)                               | Description                                                                                                    |
|--------------------------------------------|----------------------------------------------------------------------------------------------------|
| ALM Tray Icon                              | Places the system tray icon in the system tray if it does not appear there.                                                                    |
| Application Lifecycle Management           | Opens ALM. For details, refer to the <i>Micro Focus</i> Application Lifecycle Management User Guide.                                           |
| Site<br>Administration                     | Opens the Site Administration application. For details, refer to the <i>Micro Focus Application Lifecycle Management Administrator Guide</i> . |
| Uninstall Application Lifecycle Management | Uninstalls ALM. For details, refer to "Uninstalling ALM" on page 151.                                                                          |

## Starting and Stopping ALM Services

In the system tray, right-click the ALM icon and select Start Application Lifecycle Management, or Stop Application Lifecycle Management.

## Starting ALM on a Client Machine

You launch ALM on your client machine from your Web browser.

Before logging in to ALM, you must first create a project in Site Administration. For details, refer to the *Micro Focus Application Lifecycle Management Administrator Guide*.

#### Note:

 To enable ALM to work with Micro Focus testing tools as well as thirdparty and custom tools, you must run the ALM Client Registration add-in, which registers ALM components on the client machine. For details, see "Registering ALM on a Client Machine" on page 121.

ALM (12.55) Page 118 of 220

- If your users connect to ALM over a virtual environment, such as Citrix or VMware, you can deploy ALM components on a shared location that all users can access. To enable a shared deployment, run the Shared Deployment for Virtual Environments add-in from the Application Lifecycle Management Add-ins page. For details on installing add-ins, refer to the Micro Focus Application Lifecycle Management Administrator Guide.
- We recommend that you import the ALM Demo Project available from the ALM Help page (select Help > Demo Project). Importing this project enables you to run all lessons in the Micro Focus Application Lifecycle Management Tutorial. In Site Administration, import the ALM Demo file. For details on importing projects, refer to the Micro Focus Application Lifecycle Management Administrator Guide.

#### To start ALM:

Open your Web browser and type your ALM URL: http://<ALM server name>
[:<port number>]/qcbin

The Application Lifecycle Management Options window opens.

The ALM Options Window contains the following options:

| Option                 | Description                                                                                                    |
|------------------------|----------------------------------------------------------------------------------------------------|
| ALM Desktop<br>Client  | Opens the ALM application in the ALM desktop client. For details, refer to the <i>Micro Focus Application Lifecycle Management User Guide</i> . |
| Lab<br>Management      | Opens the Lab Management application. For details, refer to the <i>Micro Focus ALM Lab Management Guide</i> .                                   |
| Site<br>Administration | Opens the Site Administration application. For details, refer to the <i>Micro Focus Application Lifecycle Management Administrator Guide</i> .  |
| Tools                  | Opens the Application Lifecycle Management Tools page.                                                                                          |
| Readme                 | Opens the ALM Readme which provides the latest news and information about ALM.                                                                  |

Click the ALM Desktop Client link. Each time ALM is run, it carries out a version check. If it detects a newer version, it downloads the necessary files to your machine.

Follow the on-screen instructions.

ALM (12.55) Page 119 of 220

#### Note:

- Windows 7/8/2008R2/2012: If you do not have administrator privileges on your machine and a Security Warning displays, click Don't Install.
   You will be redirected to the Install screen.
- If you run ALM over a virtual environment such as Citrix, only the system administrator can install a new version.
- If file downloads are prohibited through your browser, you can install
  these files by using the ALM Client MSI Generator Add-in, available
  from the Application Lifecycle Management Add-ins page (Help > Add-ins).
- If files are downloaded but the Login window does not display, you
  must install a Microsoft Hotfix on your machine. For details, see this
  KB article.
- Click the Open in Full Screen mode icon to open ALM in Full Screen mode. Full Screen mode enables you to take advantage of the entire screen when using ALM.
- 3. After the ALM version has been checked and files have been updated as necessary, the Application Lifecycle Management Login window opens.
  - Note: If you are an external authentication user, you are not required to provide name and password in this window. Continue with step 8.
- 4. In the **Login Name** box, type your user name.
- 5. In the **Password** box, type the password. If you cannot remember your password, click the **Forgot Password** link. For details, refer to the *Micro Focus Application Lifecycle Management User Guide*.
- 6. Select the Automatically log in to my last domain and project on this machine check box if you want ALM to automatically log in to the last project in which you were working.
- Click Authenticate. ALM verifies your user name and password and determines which domains and projects you can access. If you specified automatic login, ALM opens.
  - If authentication fails, check that your user name and password are correct and try again.
- 8. In the **Domain** list, select a domain. By default, the last domain in which you were working is selected.

ALM (12.55) Page 120 of 220

- 9. In the **Project** list, select a project. By default, the last project in which you were working is selected.
- 10. Click **Login**. ALM opens and displays the module in which you last worked during your previous session.

## Registering ALM on a Client Machine

To enable you to work with other Micro Focus testing tools as well as third-party and custom tools, ALM must be registered on the client machine. To register ALM, run **ALM Client Registration** from the Application Lifecycle Management Tools page.

Note: If you are running previous versions of ALM/Quality Center on your machine, before registering ALM 12.55, make sure that all instances of ALM/Quality Center and any integration tools are closed.

#### **Tools that Require Registering ALM Client Components**

The following tools require that ALM client components be registered on the client machine:

#### ALM Addins

- Unified Functional Testing Add-in
   Micro Focus Unified Functional Testing (UFT) comprises the product
   formerly known as Micro Focus QuickTest Professional and the
   product known as Micro Focus Service Test.
  - Functionality provided by QuickTest is now known as GUI testing in UFT.
  - Functionality provided by Service Test is also known as API testing in UFT.
    - **Note:** Requires that Data Execution Prevention (DEP) be disabled in Windows 7.
- Micro Focus Screen Recorder Add-in
- Service Test Add-in
- ALM Synchronizer
- Defects and Requirements Exchange with Micro Focus Service Manager and ALM

ALM (12.55) Page 121 of 220

#### Other

#### **Unified Functional Testing tests**

Micro Focus Unified Functional Testing (UFT) comprises the product formerly known as Micro Focus QuickTest Professional and the product known as Micro Focus Service Test.

- Functionality provided by QuickTest is now known as GUI testing in UFT.
- Functionality provided by Service Test is also known as API testing in UFT.

### Note:

- Required to run tests.
- Requires that Data Execution Prevention (DEP) be disabled in Windows 7.

ALM (12.55) Page 122 of 220

# Chapter 17: Integrating the ALM Application Server with a Web Server

To enhance the security of your ALM deployment, we recommend placing the ALM server behind a secure reverse proxy, either an Apache or IIS web server. Such configuration is also required to support external authentication. If you are not using a secure reverse proxy, we recommend configuring SSL on the ALM server itself. For details on configuring SSL, see "Managing the ALM Application Server" on page 131.

#### Configuring IIS as a reverse proxy

To integrate ALM with a web server, you configure the web server to redirect requests to the ALM Application Server. You configure the web server to work in proxy HTTP mode.

### To configure IIS to work as a reverse proxy:

- Note: The following instructions apply to IIS 7.0 and later.
- 1. Using Server Manager, install the IIS server using default settings. You do not need to enable any other extensions.
- Install the URL rewrite package from http://www.iis.net/downloads/microsoft/url-rewrite.
- 3. Install Application Request Routing (ARR) for IIS from http://www.iis.net/downloads/microsoft/application-request-routing.
  - **Note:** You may need to disable Internet Explorer ESC and run Internet Explorer as an administrator.

If you have no direct access to the internet from your server, you can obtain the ARR 3.0 standalone version that contains everything you need, including the URL rewrite package, from <a href="http://www.microsoft.com/en-us/download/details.aspx?id=40813">http://www.microsoft.com/en-us/download/details.aspx?id=40813</a>. Download ARR 3.0 to your client, copy it to the server, and install it on the server.

- 4. Make sure the IIS Web server is stopped.
- 5. Open IIS Manager and ensure you have an element named **Server Farms** under the relevant IIS server node.

ALM (12.55) Page 123 of 220

Note: If there is no Server Farms element and you are using a Windows 2012 server, uninstall Microsoft Web Farm Framework and download the latest version from http://download.microsoft.com/download/5/7/0/57065640-4665-4980-a2f1-4d5940b577b0/webfarm\_v1.1\_amd64\_en\_us.msi.

- Right click Server Farms and click Create Server Farm.
- 7. Enter a name for the farm and click Next.
- 8. Click **Advanced settings** and change the ports to match your ALM Jetty ports. The default ALM Jetty ports are 8080 for http and 8443 for https.
- 9. Under **Server address**, type the name or IP address of the ALM server you want to add to the farm.
- 10. Click Add to add the server.
  - Note: Repeat steps 9 10 to add more ALM servers to use IIS as a load balancer in an ALM cluster.
- 11. Click Finish.
- 12. Click **Yes** in the **Rewrite Rules** dialog box that opens. This adds a URL rewrite rule that causes IIS to forward all incoming requests to the ALM Server.
- 13. Select the new Server farm element created.
- 14. Double-click Proxy.
- 15. Set Time-out (seconds) to 35.
- 16. Set Response buffer threshold to 0.
- 17. Click Apply.
  - **Note**: This change is applied only to the Application Request Routing proxy.
- 18. Enable the proxy.
  - a. Select the main tree node (the server name), click **Application Request**Routing Cache, and then click Server Proxy Settings in the Proxy section.
  - b. Enable **Enable proxy**.
  - c. Verify that HTTP version is valued with Pass Through.
  - d. Verify that Reverse rewrite host in response headers is enabled.
  - e. Click Apply.
- 19. Restart the IIS Web server.

ALM (12.55) Page 124 of 220

You can now connect to your ALM site using the following URL: http://<IIS server name>/qcbin.

- 20. If you are using IIS with multiple servers farms (for example, ALM and Performance Center):
  - a. Add another server farm for the other server group.
  - b. Modify the URL Rewrite rule for the ALM server farm:
    - Select the main tree node (the server name) and click URL Rewrite.
    - ii. Edit the **Inbound Rule**.
    - iii. Change Using from Wildcards to Regular Expressions.
    - iv. Change Pattern to (^qcbin(.\*)).
    - v. Click Apply.
  - c. Modify the URL Rewrite rule for the other server farm:
    - i. Select the main tree node (the server name) and click URL Rewrite.
    - Edit the Inbound Rule.
    - iii. Change Using from Wildcards to Regular Expressions.
    - iv. Change **Pattern** to reflect the other server group (for example, enter (**^loadtest(.\*)**) for Performance Center).
    - v. Click Apply.
  - Restart the IIS Web server.

## Configuring IIS as a Secure Reverse Proxy

To configure IIS to work as a secure reverse proxy:

- Note: For detailed instructions, refer to the IIS documentation.
- 1. Ensure that you configured IIS to work as a reverse proxy.
- 2. Install the server certificate in IIS.
  - Note: The server certificate must have a password protected private key.

#### In IIS Manager:

- Import your server certificate:
   Select Server > Certificates > Import.
- Add a listener on a secure port:
   Select Default Website.

Edit Bindings.

ALM (12.55) Page 125 of 220

Click Add.

Select https and select your certificate.

- 3. In SSL Settings for your website, configure IIS to require an SSL connection.
- Verify that you can access the ALM server through the IIS virtual IP using the https protocol.

## Configuring the IIS Web Server for SSL Offloading

SSL Offloading means that IIS is configured to connect to ALM over http and not https. In this case, perform the following configuration:

- Edit the qcbin inbound rule and add the following server variable:
   Set name="HTTP\_X\_FORWARDED\_PROTO" value="https".
- 2. In Action Properties, change the protocol from https to http.
- 3. Restart IIS so it will read the configuration.

## Configuring Apache as a reverse proxy

To configure Apache to work as a reverse proxy:

Note: It is recommended that you use Apache HTTP Server version 2.2.

- 1. Make sure the Apache Web server is stopped.
- Navigate to the <Apache Home directory>\conf directory.
- 3. Create a backup copy of the httpd.conf file.
- Open the httpd.conf file.
- 5. Uncomment or add the following load module commands:

```
LoadModule proxy_module modules/mod_proxy.so

LoadModule proxy_http_module modules/mod_proxy_http.so

LoadModule rewrite_module modules/mod_rewrite.so

LoadModule headers_module modules/mod_headers.so
```

6. Add the following section to the end of the file:

```
# Turn off support for true Proxy behavior as we are acting as
# a reverse proxy
ProxyRequests Off
```

ALM (12.55) Page 126 of 220

```
# Turn off VIA header as we know where the requests are proxied
ProxyVia Off
# Set the permissions for the proxy
<Proxy *>
AddDefaultCharset off
Order deny, allow
Allow from all
</Proxy>
# Turn on Proxy status reporting at /status
# This should be better protected than: Allow from all
ProxyStatus On
<Location /status>
SetHandler server-status
Order Deny, Allow
Allow from all
</Location>
# Configuring mod proxy http
# To connect to servlet container with HTTP protocol, the ProxyPass
# directive can be
# used to send requests received on a particular URL to a Jetty instance.
ProxyPreserveHost off
ProxyPass /qcbin http://<ALM server name>:8080/qcbin
ProxyPassReverse /qcbin http://<ALM server name>:8080/qcbin
# For Performance Center deployments, add the following:
ProxyPass /loadtest http://<PC server name>/loadtest
ProxyPass /LoadTest http://<PC server name>/LoadTest
ProxyPass /Loadtest http://<PC server name>/Loadtest
ProxyPassReverse /loadtest http://<PC server name>/loadtest
ProxyPassReverse /LoadTest http://<PC server name>/LoadTest
ProxyPassReverse /Loadtest http://<PC server name>/Loadtest
# Rewrite rule trailing slash must be used in the VirtualHost section
RewriteEngine On
# Add trailing slash if was not present in the original request
RewriteRule ^/qcbin$ /qcbin/ [R]
```

- 7. Save the changes to the file.
- 8. Run httpd -t from the Apache bin folder to check the syntax of the file.
- 9. Restart the Apache Web server.

You can now connect to your ALM site using the following URL: http://<ALM virtual server name>[:<apache port number>]/qcbin.

ALM (12.55) Page 127 of 220

## Configuring Apache as a Secure Reverse Proxy

To configure Apache to work as a secure reverse proxy:

- 1. Open the httpd.conf file.
- 2. Uncomment ssl\_module:

```
LoadModule ssl_module modules/mod_ssl.so
```

3. Uncomment the httpd-ssl.conf file:

```
# Secure (SSL/TLS) connections
Include conf/extra/httpd-ssl.conf
```

- 4. Close the httpd.conf file and open the httpd-ssl.conf file. By default it is in /<apache-directory>/conf/extra.
- 5. In the httpd-ssl.conf file, activate the SSL port 443:

```
Listen 443
```

6. Add the SSLProtocol parameter:

```
SSLProtocol -SSLv2 -SSLv3 +TLSv1
```

7. Change the cache settings:

```
LoadModule socache_shmcb_module modules/mod_socache_shmcb.so
SSLSessionCache "shmcb:<apacheAbsoluteFolder>/logs/ssl_scache(512000)"
```

8. Modify the VirtualHost and ServerName parameters:

```
<VirtualHost <fully qualified server name>:443>
ServerName <fully qualified server name>:443
```

Add the SSL certificates to the VirtualHost section:

```
# Server Certificate
SSLCertificateFile " /<apache-directory>/conf/WebServerPublicCert.pem"
# Server Private Key:
SSLCertificateKeyFile " /<apache-directory>/conf/WebServerPrivateCert.pem"
```

10. Restart Apache so it will read the new configuration.

Run <apache-directory>/bin/apachectl -k restart

ALM (12.55) Page 128 of 220

Verify that Apache works as a secure proxy server.
 Go to https://webserver/qcbin. Make sure the ALM home page is displayed.

Note: The web server name must be in FQDN (fully qualified domain name) format when using a secure connection.

- 12. After verifying that Apache works as a secure proxy server, close the non-secure port.
  - a. Open the httpd.conf file.
  - b. Comment out the Listen parameter:

#Listen 80

## Configuring the Apache Web Server for SSL Offloading

SSL Offloading means that Apache is configured to connect to ALM over http and not https. In this case, perform the following configuration:

- 1. Navigate to the **<Apache Home directory>\conf** directory.
- 2. Create a backup copy of the httpd.conf file.
- 3. Open the httpd.conf file.
- 4. Add the following section if encrypted communication terminates on the Apache server:

- Save the httpd.conf file.
- Restart Apache so it will read the configuration.

ALM (12.55) Page 129 of 220

Installation and Upgrade Guide - Windows Chapter 17: Integrating the ALM Application Server with a Web Server

ALM (12.55) Page 130 of 220

## Chapter 18: Managing the ALM Application Server

From ALM 11.50 and later, application server functionality is included with core ALM capability and does not use an integrated third-party application server, as was the case in previous versions of ALM. The internal application server is referred to as the ALM Application Server.

This chapter contains information relating to managing the ALM Application Server, as well as information regarding general Java management tools.

#### This chapter includes

| Changing the Heap Memory Size                | 132 |
|----------------------------------------------|-----|
| Changing the Application Server Port Number  |     |
| Configuring Secure Access on Windows Systems |     |
| Configuring Secure Database Access           |     |
| Application Server Management Tools          |     |

ALM (12.55) Page 131 of 220

## Changing the Heap Memory Size

After you install ALM, you may need to change the heap memory values. For example, you may want to increase the heap size if there is an increase in the number of active projects in ALM, or an increase in the number of concurrent user sessions.

#### Note:

- The maximum heap value cannot exceed your maximum memory (RAM) size.
- On a machine running on a 32-bit operating system, the heap memory size should not exceed 1024 MB.

#### To change the heap memory size:

- Verify that all users have logged out of ALM projects and stop the ALM Service. In the system tray, right click the ALM icon and choose Stop Application Lifecycle Management.
- 2. In the ALM deployment path, open the wrapper.conf file.
- 3. Change the wrapper.java.maxmemory value as necessary.
- 4. Restart the ALM Service. In the system tray, right click the ALM icon and choose **Start Application Lifecycle Management**.

## Changing the Application Server Port Number

After you install ALM, you may need to change the application server port number.

It is possible that the default application server port may be in use by another application that is running on the same machine. In this case, you can either locate the application that is using the port and stop it, or you can change the application server port on the machine.

#### To change the application server port number:

- Verify that all users have logged out of ALM projects and stop the ALM Service. In the system tray, right click the ALM icon and choose Stop Application Lifecycle Management.
- 2. Navigate to the <ALM deployment path>/HPE/ALM/server/conf/jetty.xml file.
- 3. Change the jetty.port value.
- 4. Start the ALM Service. In the system tray, right click the ALM icon and choose Start Application Lifecycle Management.

ALM (12.55) Page 132 of 220

## Configuring Secure Access on Windows Systems

This section describes how to configure a secure connection to and from ALM when ALM is installed on a Windows system. For the procedure, see "Configure a secure connection to the ALM application server (Jetty)" on the next page.

When the ALM server connects to another server, such as the Performance Center server, that requires a secure connection, you must configure trust on the ALM server to the authority that issued the remote server certificate.

For more secure communication with the ALM server, you can configure Jetty to use TLS 1.2.

When enabling a secure connection, you should also ensure encrypted communication with cookies by setting a site configuration parameter.

#### In this section:

- "Configure trust on the ALM server" below
- "Configure a secure connection to the ALM application server (Jetty)" on the next page
- "Use TLS 1.2 instead TLS 1.1, TLS 1.0 or SSLv3" on page 136
- "Redirect http to https" on page 137
- "Set up encrypted communication with cookies" on page 137

## Configure trust on the ALM server

Configure trust on the ALM server, when ALM connects to another server over a secure connection.

- 1. Obtain the certificate of the root and any intermediate Certificate Authority that issued the remote server certificate.
- 2. On the ALM server, go to the ALM java bin.
  - For example, C:\Program Files\HPE\ALM\ALM\java\jre\bin
- Import each certificate into the ALM java truststore by using a keytool command.

```
For example, ..\keytool -import -trustcacerts -alias myCA -file <path to
certificate> -keystore "c:\Program
Files\HPE\ALM\ALM\java\jre\lib\security\cacerts"
```

- 4. If your access is denied, run CMD as an administrator.
- Restart ALM.

ALM (12.55) Page 133 of 220

## Configure a secure connection to the ALM application server (Jetty)

- Obtain the server certificate issued to the name of this server in java keystore format. It must contain a private key and the certificate authority that issued it. For details on creating certificates using the Certificate Authority, see this KB article.
- Verify that all users have logged out of ALM projects and stop the ALM Service as follows: In the system tray, right click the ALM icon and choose Stop Application Lifecycle Management.
- Navigate to the <a href="ALM Deployment Folder">ALM Deployment Folder</a>>\server\conf directory and make a backup of the jetty-ssl.xml file and the keystore file located in this directory.
- 4. Copy your keystore file to this directory and rename it keystore.
- 5. Open the jetty-ssl.xml file, search for sslContextFactory, and change the password to your password (mypass):

```
<Set name="KeyStorePath"><Property name="jetty.base" default="." />/<Property
name="jetty.keystore" default="conf/keystore"/></Set>
<Set name="KeyStorePassword"><Property name="jetty.keystore.password"
default="<mypass>"/></Set>
<Set name="KeyManagerPassword"><Property name="jetty.keymanager.password"
default="<mypass>"/></Set>
<Set name="TrustStorePath"><Property name="jetty.base" default="." />/<Property
name="jetty.truststore" default="conf/keystore"/></Set>
<Set name="TrustStorePassword"><Property name="jetty.truststore.password" default="
<mypass> "/></Set>
```

- 6. (Strongly recommended) To obfuscate the password, perform the following steps:
  - a. Determine the version of Jetty that you are using. Locate the <ALM Deployment Folder>\server\lib\jetty-util-<your-jetty-version>.jar file. <your-jetty-version> is the version of Jetty you are using.
  - b. Open Command Prompt (cmd) and run the following commands:

```
$ set JETTY_VERSION=<your-jetty-version>
<JAVA_HOME>\java -cp <ALM Deployment Folder>\server\lib\jetty-util-
$JETTY_VERSION.jar org.eclipse.jetty.util.security.Password <password>
```

For example, if you run the following command:

```
"C:\Program Files\HPE\ALM\ALM\java\jre\bin\java.exe" -cp
```

ALM (12.55) Page 134 of 220

```
C:\ProgramData\HP\ALM\server\lib\jetty-util-9.1.4.v20140401.jar
org.eclipse.jetty.util.security.Password changeit
```

#### The output will appear as follows:

```
changeit
OBF:1vn21ugu1saj1v9i1v941sar1ugw1vo0
```

- c. Replace the plain text password in the jetty-ssl.xml file with the OBF prefix.
- 7. Save the jetty-ssl.xml file.
- 8. Edit the start.ini file and uncomment the following lines:

```
jetty-ssl.xml
jetty-https.xml
```

- 9. Save the start.ini file.
- Restart the ALM Service as follows: In the system tray, right click the ALM icon and choose Start Application Lifecycle Management.
- 11. Check the **wrapper.log** file. If you do not see the "Server is ready!" message, correct the errors shown in the log.
- Connect to ALM using the SSL connection, such as https://<ALM server>:8443/qcbin.
- 13. After ensuring that the SSL connection works, disable non-HTTPS access to the ALM Application Server. In the jetty.xml file, locate the following section and comment it out by placing <!-- at the beginning of the section, and --> at the end.
  - Note: It is possible that this section in your jetty.xml file is slightly different.

ALM (12.55) Page 135 of 220

```
</Array>
</Arg>
</Set name="host"><Property name="jetty.host" /></Set>
</Set name="port"><Property name="jetty.port" default="8080"/></Set>
</Set name="idleTimeout"><Property name="http.timeout" default="30000"/></Set>
</New>
</Arg>
</Call>
-->
```

- 14. Save the jetty.xml file.
- 15. Restart the ALM Service and ensure that the non-secure URL (such as http://<ALM server>:8080/qcbin) does not open.

## Use TLS 1.2 instead TLS 1.1, TLS 1.0 or SSLv3

To use TLSv1.2, you need to configure the jetty-ssl.xml file, and modify the database connection string.

### Configure the jetty-ssl.xml file

- Verify that all users have logged out of ALM projects and stop the ALM Service as follows: In the system tray, right click the ALM icon and choose Stop Application Lifecycle Management.
- Navigate to the <ALM Deployment Folder>\server\conf directory and make a backup of the jetty-ssl.xml file.
- 3. Open the jetty-ssl.xml file.
- 4. Uncomment the ExcludeProtocols section in the file:

Note: You can choose your own set of supported protocols by adding or removing items in this list.

ALM (12.55) Page 136 of 220

- 5. Save the jetty xml file.
- 6. Start the ALM Service.

### Modify the database connection string

For details on configuring the database connection string to work with TLS 1.2, see this KB article.

**Oracle databases**: Place the Oracle Wallet file in a location on the ALM server where the ALM Service user has read permissions.

## Redirect http to https

This procedure describes how to redirect http to https. You need to redirect to https when accessing the ALM server directly, and not through a front-end server.

1. Edit C:\ProgramData\HP\ALM\webapps\qcbin\WEB-INF\web.xml, and add the following at the end (before </web-app>):

- Restart ALM.
- 3. Access ALM via http://<ALM>:8080/qcbin.

You should be redirected to https://<ALM>:8443/qcbin. If not, ensure that SecurePort in jetty.xml matches your secure port.

## Set up encrypted communication with cookies

- 1. In Site Administration, click the **Site Configuration** tab.
- 2. click the **New Parameter** button. Enter the following information:

| Parameter              | Value |
|------------------------|-------|
| SSO_SECURE_ONLY_COOKIE | Υ     |

ALM (12.55) Page 137 of 220

## Configuring Secure Database Access

This section describes how to configure a secure connection, such as Secure Socket Layer (SSL), from the ALM server to the database server. If your database server requires an encrypted channel, you must follow these instructions.

Before beginning, determine the following:

- For SQL databases:
  - Is the certificate signed by a trusted Certificate Authority (CA)? If not, obtain
    the certificate chain of authority that issued your SQL server certificate and
    import it into the ALM server truststore using the procedure to configure trust
    on the ALM server in "Configuring Secure Access on Windows Systems" on
    page 133.
  - Is host name validation required? If yes, what is the host name, including the domain name, in the server certificate?
- For Oracle databases:
  - Is SSL configured? If yes:
    - Place the Oracle Wallet file in a location on the ALM server where the ALM Service user has read permissions.
    - Is host name validation required? If yes, what is the host name, including the domain name, in the server certificate?
    - Is the port different than what it was before?
  - If SSL is not configured:
    - Is native Data Integrity configured?
    - Is native Encryption configured? If yes, what is the algorithm? Is the key larger than 128 bits?

To configure a secure database connection for a previously unsecured database:

- 1. For SQL databases, follow the procedure to configure trust on the ALM server in "Configuring Secure Access on Windows Systems" on page 133.
- Configure the Site Administration schema connection.

This section is relevant if the database server that was configured for a secure connection contains your Site Administration schema. If you have a separate database server for your projects and you only want a secure connection to that database, skip this section.

- a. Stop the ALM server.
- b. Run the ALM Server Configuration wizard:

Win > Run > "%ALM\_INSTALL\_PATH%\run\_configuration.bat" gui false

ALM (12.55) Page 138 of 220

- c. In the Database Server step, enter the database administrator password and click **Next**.
- d. Select the Connection String option under Database Connection:
  - For SSL, add ;EncryptionMethod=SSL to the end of the value. For example:

```
jdbc:mercury:sqlserver://MYDWBLD0067\SQL2012SSL:1499;EncryptionMetho
d=SSL.
```

ii. For Oracle, add ;TrustStore=[path to Oracle Wallet];TrustStorePassword= [password to Oracle wallet] to the end of the value. For example:

```
jdbc:mercury:oracle://<database server>;servicename=palmssl1210;Encr
yptionMethod=SSL;TrustStore=c:/ewallet.p12;TrustStorePassword=client
12
```

- iii. For Oracle native Data Integrity, add; DataIntegrityLevel=accepted or; DataIntegrityLevel=required to the end of the value, and replace the java security policy files in %ALM\_INSTALL\_ PATH%\java\jre\lib\security\.
- iv. For Oracle native Encryption, add ;EncryptionLevel=accepted or ;EncryptionLevel=required to the end of the value, and, for encryption algorithms with keys longer than 128 bits, replace the java security policy files in %ALM\_INSTALL\_PATH%\java\jre\lib\security\.
  - Note: For details on java security policy files, see http://www.oracle.com/technetwork/java/javase/downloads/jce-7-download-432124.html.
- e. Click Next. In the Site Administration Database Schema step:
  - i. Select Connect to existing schema/ second node under Selected Action.
  - ii. Enter your Site Administration schema name and password.
- f. Continue until the end of the wizard and start the ALM Service.
- 3. Configure the database servers:
  - Log in to Site Administration.
  - b. In the Database Servers tab, do the following for each database that was configured for a secure connection:
    - Select the database and click Edit.
    - ii. Change the connection string:

ALM (12.55) Page 139 of 220

- A. For SSL, add ;EncryptionMethod=SSL to the end of the value.
- B. For Oracle, add ;TrustStore=[path to Oracle Wallet];TrustStorePassword=[password to Oracle wallet] to the end of the value.
- C. For Oracle native Data Integrity, add; DataIntegrityLevel=accepted or; DataIntegrityLevel=required to the end of the value, and replace the java security policy files in %ALM\_INSTALL\_PATH%\java\jre\lib\security\.
- D. For Oracle native Encryption, add ;EncryptionLevel=accepted or ;EncryptionLevel=required to the end of the value, and, for encryption algorithms with keys longer than 128 bits, replace the java security policy files in %ALM\_INSTALL\_PATH%\java\jre\lib\security\.

Note: For details on java security policy files, see http://www.oracle.com/technetwork/java/javase/downloads/jce-7-download-432124.html.

- iii. Click Test Connection to check that the connection works.
- iv. Click OK.
- 4. Configure LAB\_PROJECT, if LAB\_PROJECT is on a secure connection database:
  - a. Log in to Site Administration.
  - b. Go to the Site Projects tab, select LAB\_PROJECT, and click Edit:
    - i. Click **OK** for any error messages that appear.
    - ii. The Connection String Editor (MS-SQL/Oracle) dialog box opens. Change the connection string:
      - A. For SSL, add ;EncryptionMethod=SSL to the end of the value.
      - B. For Oracle, add ;TrustStore=[path to Oracle Wallet];TrustStorePassword=[password to Oracle wallet] to the end of the value.
      - C. For Oracle native Data Integrity, add; DataIntegrityLevel=accepted or; DataIntegrityLevel=required to the end of the value, and replace the java security policy files in %ALM\_INSTALL\_PATH%\java\jre\lib\security\.
      - D. For Oracle native Encryption, add ;EncryptionLevel=accepted or ;EncryptionLevel=required to the end of the value, and, for encryption algorithms with keys longer than 128 bits, replace the java security policy files in %ALM\_INSTALL\_PATH%\java\jre\lib\security\.

ALM (12.55) Page 140 of 220

Note: For details on java security policy files, see http://www.oracle.com/technetwork/java/javase/downloads/jce-7-download-432124.html.

- iii. Click Test Connection to check that the connection works.
- iv. Click OK.
- v. Click Activate Project.
- 5. Configure all site projects on a secure connection database:
  - a. Log in to Site Administration.
  - b. Go to the Site Projects tab, select the project and click Edit:
    - i. Click **OK** for any error messages that appear.
    - ii. The Connection String Editor (MS-SQL/Oracle) dialog box opens.Change the connection string:
      - A. For SSL, add ;EncryptionMethod=SSL to the end of the value.
      - B. For Oracle, add ;TrustStore=[path to Oracle Wallet];TrustStorePassword=[password to Oracle wallet] to the end of the value.
      - C. For Oracle native Data Integrity, add; DataIntegrityLevel=accepted or ;DataIntegrityLevel=required to the end of the value, and replace the java security policy files in %ALM\_INSTALL\_PATH%\java\jre\lib\security\.
      - D. For Oracle native Encryption, add ;EncryptionLevel=accepted or ;EncryptionLevel=required to the end of the value, and, for encryption algorithms with keys longer than 128 bits, replace the java security policy files in %ALM\_INSTALL\_PATH%\java\jre\lib\security\.

Note: For details on java security policy files, see http://www.oracle.com/technetwork/java/javase/downloads/jce-7-download-432124.html.

- iii. Click **Test Connection** to check that the connection works.
- iv. Click OK.
- v. Click Activate Project.
- c. Perform the above step for all projects on a secure connection database.
  If you have a large number of projects to update, you can run the following SQL update query on the site administration schema:

ALM (12.55) Page 141 of 220

- i. In MS SQL Server: UPDATE td.PROJECTS SET DB\_CONNSTR\_ FORMAT = 'your new connection string'
- ii. In Oracle: UPDATE [your sa schema name].PROJECTS SET DB\_ CONNSTR\_FORMAT = 'your new connection string'
- iii. To limit the projects you update, add a where clause to the query, such as WHERE PROJECT\_NAME IN ('project1', 'project2') or WHERE DOMAIN\_NAME IN ('damain1', 'domain2')
- iv. After executing the query, restart the ALM service.

To configure a secure database connection for a new ALM installation:

- 1. For SQL databases, follow the procedure to configure trust on the ALM server in "Configuring Secure Access on Windows Systems" on page 133.
- After installing ALM, the ALM Configuration wizard opens.
- 3. In the Database Server step, select the Connection String option and value the field as follows:
  - a. For SSL, add ;EncryptionMethod=SSL to the end of the value.
  - b. For Oracle, add ;TrustStore=[path to Oracle Wallet];TrustStorePassword= [password to Oracle wallet] to the end of the value.
  - c. For Oracle native Data Integrity, add ;DataIntegrityLevel=accepted or ;DataIntegrityLevel=required to the end of the value, and replace the java security policy files in %ALM\_INSTALL\_PATH%\java\jre\lib\security\.
  - d. For Oracle native Encryption, add ;EncryptionLevel=accepted or ;EncryptionLevel=required to the end of the value, and, for encryption algorithms with keys longer than 128 bits, replace the java security policy files in %ALM\_INSTALL\_PATH%\java\jre\lib\security\.
    - Note: For details on java security policy files, see http://www.oracle.com/technetwork/java/javase/downloads/jce-7-download-432124.html.
- 4. Complete the ALM Configuration wizard.

## **Application Server Management Tools**

Since the ALM Application Server is Java-based, we recommend the following Java tools to enable you to effectively manage ALM:

| Tool     | Address                                                            |
|----------|--------------------------------------------------------------------|
| jconsole | http://java.sun.com/developer/technicalArticles/J2SE/jconsole.html |

ALM (12.55) Page 142 of 220

| Tool          | Address                                                                        |
|---------------|--------------------------------------------------------------------------------|
| jstack        | http://download.oracle.com/javase/1.5.0/docs/tooldocs/share/jstack.ht ml       |
| jmap          | http://download.oracle.com/javase/1.5.0/docs/tooldocs/share/jmap.htm           |
| jvisualv<br>m | http://download.oracle.com/javase/6/docs/technotes/tools/share/jvisua lvm.html |

Note: Jvisualvm is an all-in-one tool that was added in Java 1.6. However jvisualvm is very memory and CPU intensive, so you may find that another tool is more useful.

ALM (12.55) Page 143 of 220

Installation and Upgrade Guide - Windows Chapter 18: Managing the ALM Application Server

ALM (12.55) Page 144 of 220

## Chapter 19: Customizing System Files

You can customize various aspects of ALM by creating or configuring system files.

#### This chapter includes

| • | Customizing Site Administration        | 140  |
|---|----------------------------------------|------|
| • | Customizing Menus                      | 14   |
| • | Understanding the ALM System Tray Icon | .149 |

ALM (12.55) Page 145 of 220

## **Customizing Site Administration**

Customization of the Site Administration repository and the **qcbin** application, such as editing .xsl mail stylesheets or creating custom test types, must be performed in the ALM deployment directory. After customizing any of the files in the deployment directory, you must redeploy ALM.

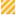

Caution: You must not modify, add, or delete files in the ALM installation directory.

#### This section includes:

| • | Customizing the Site Administration Repository | 14 | 47 | 7 |
|---|------------------------------------------------|----|----|---|
| • | Customizing the gcbin Application              | 14 | 47 | 7 |

ALM (12.55) Page 146 of 220

### Customizing the Site Administration Repository

Perform the following procedure to customize the Site Administration repository.

- 1. On the machine on which ALM is installed, open a file browser, and navigate to <ALM installation path>\ALM\data\sa.
- 2. Open another file browser, and navigate to <ALM repository path>\customerData.
- 3. In the installation directory, navigate to the file that you want to customize.
- 4. In the repository directory, under **customerData**, create the same folder structure that contains the file in the installation directory.
- 5. Copy the file from the installation directory and paste the file in the appropriate folder in the repository directory.
- Edit the file in the repository directory.
- 7. Run the Server Deployment Wizard from Start > HPE ALM Server > Server Deployment Wizard or <installation path>\bin\run\_server\_deploy\_tool.bat.

#### Customizing the qcbin Application

Perform the following procedure to customize the qcbin application.

- 1. On the machine on which ALM is installed, open a file browser, and navigate to <ALM installation path>\ALM\application\20qcbin.war.
- 2. Open another file browser, and navigate to **<ALM deployment** path>\application\20qcbin.war.
- 3. In the installation directory, navigate to the file that you want to customize.
- 4. In the deployment directory, under **20qcbin.war** create the same folder structure that contains the file in the installation directory.
- 5. Copy the file from the installation directory and paste the file in the appropriate folder in the deployment directory.
- 6. Edit the file in the deployment directory.
- 7. Run the Server Deployment Wizard from Start > HPE ALM Server > Server Deployment Wizard or <installation path>\bin\run\_server\_deploy\_tool.bat.
- 8. Repeat the procedure on each cluster node.

## **Customizing Menus**

You can customize the ALM Tools and Help menus by modifying the **ALM-Client.exe.config** file on the machine on which ALM is installed.

ALM (12.55) Page 147 of 220

**Note:** You can only perform .cab related actions on a Windows machine. To customize menus, copy the relevant files to a Windows machine and edit the files as necessary. Then copy the files back to the machine on which ALM is installed and proceed as instructed.

#### To customize ALM:

- On the machine on which ALM is installed, extract the ALM-Client.exe.config file from Client.cab. This file is located in: <ALM deployment path>\deployment\20qcbin.war\lnstall.
- 2. Open the ALM-Client.exe.config file (this is in .xml format).
- 3. In the **Tools** section of the file, you can add new items to the Tools menu. The following is the syntax of an entry in the **Tools** line:

```
<TDFrame

Tools="<Tool_Name>,{<Tool_ID>}"

Workflow="{<Workflow_ID>}"

Parameters="<parameters>"
/>
```

4. To change, delete, or rearrange the list of items in the Help menu, change the default names, IDs, and URLs listed in the **OnlineHelpItem** line. The following is the syntax of an entry in the **OnlineHelpItem** line:

```
<OnlineHelpItem

ID="<Help_ID>"

Name="<Help_Name>"

Url="<Help_URL>"
```

To create a separator line between two items in the Help menu, use the following syntax:

```
<OnlineHelpItem
ID="<Help_ID>"
Name="<Help_Name>"
Url="<Help_URL>"
IsFirstInGroup="true" />
```

ALM (12.55) Page 148 of 220

- Note: The first two menu items in the Help menu, Help on this page and ALM Help, and the last Help menu item, About Application Lifecycle Management Software, cannot be moved or changed. They do not have corresponding entries in the QualityCenter.exe.config file. The above step only affects the menu items between them.
- 5. Unzip the Client.cab file to a temporary folder named Client which must be under the temp folder. For example, C:\temp\Client.
- 6. Replace the **ALM-Client.exe.config** file with the modified file.
- 7. Store the temporary folder on a logical drive, for example X, by running the following command:

```
subst [X]: <temp folder>
```

For example: subst X: C:\temp

8. Create a new Client.cab file with the following command:

```
cabarc -r -p -P Client\ -s 6144 N <temp folder>\Client.cab X:\Client\*.*
```

- Note: To use this command you must first download cabsdk.exe (the Cabinet Software Development Kit) from the Microsoft Download Center.
- 9. Add a class 3 digital signature to the new Client.cab file.
  - Note: The digital signature must be a signature of a trusted provider.
- 10. Under <ALM deployment path>\application\20qcbin.war, create a new Installation folder, if it does not already exist.
- 11. Save the new cab file under the Installation folder.
- 12. Run the Server Deployment Wizard from Start > HPE ALM Server > Server Deployment Wizard or <installation path>\bin\run\_server\_deploy\_tool.bat.
- 13. Repeat the procedure on each cluster node.

## Understanding the ALM System Tray Icon

The ALM system tray icon indicates the current status of ALM. It also indicates the current action that ALM is performing.

You can customize the behavior of the icon by modifying the trayConfigFile.properties file.

ALM (12.55) Page 149 of 220

#### To customize the system tray icon:

- 1. Navigate to the following directory: C:\ProgramData\HP\ALM\server\conf
- 2. Open the trayConfigFile.properties file.
- 3. Change the following properties as necessary:
  - pollingintervalMillis. Defines, in milliseconds, how often the ALM system tray icon checks the status (started or stopped) of ALM. The default value is 5,000.
  - **logDebugMode**. Defines whether debugging information is included in the system tray log. The default value is false.
  - timeoutintervalMillis. Defines, in milliseconds, the maximum amount of time ALM takes to change the status of ALM when you right-click the icon and choose Start/Stop ALM Server. If ALM is not able to perform the action in the allotted time the status changes to Error. The default value is 180,000.

Note: If the icon does not appear in the system tray, choose Start > Programs > Application Lifecycle Management > ALM Tray icon.

ALM (12.55) Page 150 of 220

## Chapter 20: Uninstalling ALM

You can uninstall ALM from the server machine. When uninstalling ALM, projects are not deleted. You can also uninstall ALM client components from a client machine that has been used to access ALM.

#### This section includes:

| • | Uninstalling ALM from Windows Systems                | .152 |
|---|------------------------------------------------------|------|
| • | Removing ALM Client Components from a Client Machine | 152  |

ALM (12.55) Page 151 of 220

## Uninstalling ALM from Windows Systems

There are a number of ways to uninstall ALM from your Windows server machine.

- 1. Select Start > All Programs > Application Lifecycle Management.
- 2. Run Uninstall Application Lifecycle Management.

or

- 1. Select Start > Control Panel > Programs and Features.
- 2. In the programs list, right-click **Application Lifecycle Management** and select **Uninstall**.

or

- 1. Navigate to the installation directory (the default is C:\Program Files\HPE\ALM\ALM).
- 2. Run the Uninstall ALM.exe file.

(Optional) To remove all traces of ALM from the machine, delete all remaining files in the installation directory as well as the deployment path. Also delete the \htext{HPE\ALM} folders in the c:\ProgramData directory and their files.

Note: When you remove the repository directory, all projects' repositories are also removed. The database remains unless it is specifically deleted.

## Removing ALM Client Components from a Client Machine

When you run ALM on your client computer, client components are downloaded to your client machine. You can use the ALM Client Cleanup add-in to remove all ALM client components, including files and registry keys. For details and to download the add-in, see the ALM Client Cleanup Add-in page on Marketplace.

If the client machine is used to access ALM after the cleanup add-in has been run, all necessary components are downloaded again from the ALM server.

ALM (12.55) Page 152 of 220

## Part 6: Project Upgrade

## Chapter 21: Upgrading Projects

Upgrading Projects describes the post-installation steps necessary for upgrading projects from previous versions of ALM/Quality center to ALM 12.55.

To update multiple projects concurrently, use ALM Robot. For details, refer to the *Application Lifecycle Management Administrator Guide*.

#### This chapter includes:

| <ul> <li>Deactivate and Remove Projects from Existing ALM/Quality Center Installation.</li> </ul> | 156 |
|---------------------------------------------------------------------------------------------------|-----|
| Copy Project Database Schemas to the New Database Server Machine                                  | 156 |
| Restore ALM Projects in New Site Administration Database Schema                                   | 157 |
| Upgrade Projects                                                                                  | 160 |

ALM (12.55) Page 155 of 220

# Deactivate and Remove Projects from Existing ALM/Quality Center Installation

Note: Back up the database and repository after deactivating projects.

In the previous ALM/Quality Center installation, deactivate and remove projects from Site Administration. You do not have to deactivate and remove all projects at once. You can perform this action on a per-project upgrade basis.

#### To deactivate a project:

- 1. In Site Administration, click the Site Projects tab.
- 2. In the Projects list, select a project.
- 3. Click the **Deactivate Project** or **Deactivate Template** button . A message box indicates that all connected users will be disconnected.
- 4. Click **OK** to confirm. The project is deactivated and the project icon is changed in the Projects list.

#### To remove a project from the Projects list:

- Note: If the project is currently in use, it cannot be removed. For information about how to manually remove a project, see this KB article.
- 1. In Site Administration, click the Site Projects tab.
- 2. In the Projects list, select a project.
- 3. Click the Remove Project or Remove Template button .
- Click OK to confirm. If the project is still active, you are prompted to deactivate it.
- Click OK.

# Copy Project Database Schemas to the New Database Server Machine

**Note:** Perform this step only if your new ALM system uses a new database server or new instance of the previous database server.

ALM (12.55) Page 156 of 220

To restore removed projects in the new database server machine, copy the project schemas from the database server that was used in the previous ALM system to the database server that will be used in the new ALM system.

This enables you to restore the projects in Site Administration in the new ALM installation.

Perform the required steps for backing up, removing, and restoring databases for your database type. For assistance contact your database administrator.

**Note:** The database user must have the same permissions as the user installing ALM.

# Restore ALM Projects in New Site Administration Database Schema

To view projects in Site Administration, on the machine on which the new version of ALM has been installed, restore projects you removed above as follows:

#### Project restore considerations

- Before restoring the project, make sure that the database where the project resides exists in the DB Servers tab in Site Administration on your ALM server.
   The ALM server needs to access the contents of the restored project from the project's database.
- When restoring a project, you should select the dbid.xml file located in the project repository. This ensures that the project retains its original ID. If a project does not have its original ID, the following cross project features may not function properly: cross project customization, importing and synchronizing libraries, and cross project graphs.
- You must first restore and upgrade any template projects before restoring and upgrading other projects. If the template project and its linked projects are in different databases, ensure that the template project's database is accessible when restoring any linked projects.
- If you were previously working with Performance Center 11.00 or later, you must first restore and upgrade LAB\_PROJECT, and then any Performance Center template projects, before restoring and upgrading other Performance Center projects.

To restore access to an ALM project:

1. Navigate to the project's **dbid.xml** file. The file is located in the project repository's **qc** sub-directory.

ALM (12.55) Page 157 of 220

By default the project repository is located in the C:\ProgramData\HP\ALM\repository location.

For details on the project structure, refer to the Understanding the Project Structure section in the *Micro Focus Application Lifecycle Management Administrator Guide*.

2. Open the file and update the following values:

#### Note:

- To identify the values of DB\_CONNSTR\_FORMAT and DB\_USER\_ PASS, it is recommended to create a new, empty project in ALM 12.55 Site Administration, open the project's dbid.xml file, and copy these values. You can later delete the empty project.
- Make sure not to change the original value for PR\_SMART\_ REPOSITORY\_ENABLED.
- If you are restoring LAB\_PROJECT or Performance Center projects as part of the upgrade process, make sure not to edit the PROJECT\_UID value. You must restore these projects with their original PROJECT\_UID value to maintain the links between LAB\_PROJECT and its associated Performance Center projects. This is important for shared data, such as timeslots, runs, and so on.
- DB\_NAME. Update to the database schema name as it appears in the database server.
- **DB\_CONNSTR\_FORMAT**. Update to the value of the empty project created in ALM 12.55. See the note for details.
- DBSERVER\_NAME. This is the name of the database server as defined in the DB Servers tab in Site Administration.
- DB\_USER\_PASS. Update if the encrypted passphrase differs between the previous installation and ALM 12.55.
- PHYSICAL\_DIRECTORY. Update to the new location of the project repository. It must contain a backslash (\) at the end of the path.
- 3. Save the file.
- 4. In Site Administration, click the **Site Projects** tab.
- 5. Click the Restore Project or Restore Template button . The Restore Project dialog box opens.
- 6. To locate the file that includes the project that you want to restore, click the browse button to the right of the **dbid.xml file location** box. The Open File dialog box opens.

ALM (12.55) Page 158 of 220

- Locate the project's dbid.xml file. The file is located in the project repository's qc sub-directory.
  - By default the project repository is located at C:\ProgramData\HP\ALM\repository. For details on the project structure, refer to the section in the *Micro Focus Application Lifecycle Management Administrator Guide* about understanding the project structure.
- Select the dbid.xml file and click Open. The Restore Project dialog box opens and displays the database type, name, server, and the directory path of the project.

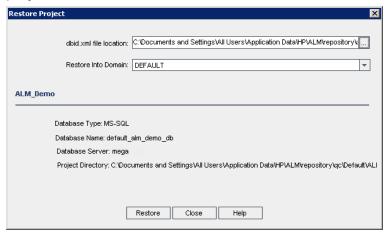

- 9. In the **Restore Into Domain** box, select the domain in which you want the restored project to be located.
- 10. Click Restore.
- 11. If your database server does not have the text search feature enabled, a message box opens. You can enable the text search feature before or after this process completes.
  - Click Yes to continue this process. After the process completes, you can enable the text search feature.
  - Click No to stop this process. Enable the text search feature and then restart the process.

For details on enabling the text search feature, refer to the *Micro Focus Application Lifecycle Management Administrator Guide*.

- 12. When the restore process completes, click **OK**.
- Click Close to close the Restore Project dialog box and view the restored project in the Projects list.

ALM (12.55) Page 159 of 220

## **Upgrade Projects**

Once a project appears in the ALM 12.55 Site Administration project list, you can proceed with the actual project upgrade. You can upgrade projects individually or on the domain level, which upgrades all projects contained in the domain. You must first upgrade any template projects before upgrading other projects.

#### This section includes:

| • | About Upgrading Domains and Projects | 161 |
|---|--------------------------------------|-----|
| • | Upgrading a Project                  | 162 |
| • | Upgrading a Domain                   | 163 |

ALM (12.55) Page 160 of 220

#### **About Upgrading Domains and Projects**

By default, the upgrade process runs in non-silent mode. When running the process in non-silent mode, ALM may pause and prompt you for input when an error occurs. Instead, you can choose to run the process in silent mode. When running the process in silent mode, ALM aborts the process without prompting you for input.

After the project has been upgraded, you can no longer use the project with a previous version of ALM/Quality Center.

#### Note:

- During the upgrade process, the project directory must be accessible. For example, if your project directory is located on a file server, ensure that the server is running and accessible.
- During the upgrade process, no database maintenance jobs can be run.
   Running database maintenance jobs can cause the upgrade to fail and can corrupt projects.
- If a project has extensions enabled, the availability of these extensions on the new server must be verified before upgrading. If any extension is not available on the new server, the upgrade fails.
- You must first upgrade a template project before upgrading any of its linked projects. If the template project and its linked projects are in different databases, ensure that the template project's database is accessible when updating any linked projects.
- Version Control: Version control enabled projects cannot be upgraded to ALM12.55 while there are checked out entities. All entities must be checked in to the corresponding version of Quality Center or ALM. To determine if there are checked out entities, see this KB article.
- Performance Center: If you were working with Performance Center 11.00 or later, before upgrading other Performance Center projects, you must first upgrade LAB\_PROJECT, and then any Performance Center template projects. For details on LAB\_PROJECT, refer to the *Micro Focus ALM Lab Management Guide*.

Before upgrading Performance Center projects, ensure that there are no active running projects, there are no future reserved time slots, and there are no hosts in running status.

ALM (12.55) Page 161 of 220

#### **Upgrading a Project**

This section describes how to upgrade a single project.

#### To upgrade a project:

- 1. In Site Administration, click the Site Projects tab.
- 2. In the Projects list, select a project.
- 3. Click the **Maintain Project** button and select **Upgrade Project**. The Upgrade Project dialog box opens.

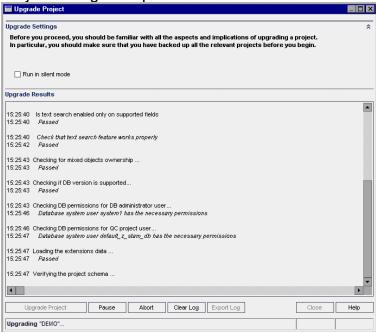

- 4. To run the upgrade process without any user interaction, select **Run in silent** mode.
- 5. To start the upgrade process, click the **Upgrade Project** button. If the project is active, you are prompted to deactivate it. For details, refer to the *Micro Focus Application Lifecycle Management Administrator Guide*.
  - If a database error occurs while running the process in non-silent mode, a message box opens. Click the **Abort** or **Retry** buttons, based on whether you can correct the problem described in the message box.
  - If the upgrade fails, ALM displays an error message with reasons for the failure and refers you to the log file. You must restore the backed up project before you try to upgrade again. For details, see "Restoring Backed Up Projects and Repositories" on page 86.
- To pause the upgrade process, click the Pause button. To continue, click the Resume button.

ALM (12.55) Page 162 of 220

- 7. To abort the upgrade process, click the **Abort** button. Click **Yes** to confirm.
- To save the messages displayed in the Upgrade Results pane to a text file, click the Export Log button. In the Export Log to File dialog box, choose a location and type a name for the file. Click Save.
- 9. To clear the messages displayed in the Upgrade Results pane, click the Clear Log button.
- 10. Click Close to close the Upgrade Project dialog box.
- 11. Reactivate the project.

### **Upgrading a Domain**

This section describes how to upgrade all projects in a domain.

#### To upgrade a domain:

- 1. In Site Administration, click the Site Projects tab.
- 2. In the Projects list, select a domain.
- 3. Click the **Maintain Domain** button and select **Upgrade Domain**. The Upgrade Domain dialog box opens.

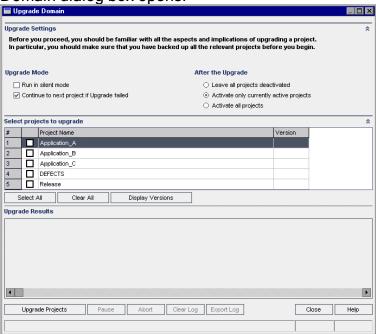

- In the Upgrade Settings area, under Upgrade Mode, you can select the following options:
  - Run in Silent Mode. Runs the process without any user interaction.
  - Continue to next project if upgrade failed. Proceeds to the next project if the upgrade process fails. This is the default option.

ALM (12.55) Page 163 of 220

- 5. In the **Upgrade Settings** area, under **After the Upgrade**, you can select one of the following options:
  - Leave all projects deactivated. Leaves all projects deactivated after the upgrade process completes.
  - Activate only currently active projects. Reactivates previously-activated projects after the upgrade process completes. This is the default option.
  - Activate all projects. Activates all projects after the upgrade process completes.
- To view the current version numbers of your projects, select the project names, or click Select All to view version numbers for all projects. Click the Display Versions button.
  - The project version number is displayed in the **Version** column.
- 7. To upgrade your projects, select the project names, or click **Select All** to verify all projects. Click the **Upgrade Projects** button.
  - If a database error occurs while running the process in non-silent mode, a message box opens. Click the **Abort** or **Retry** buttons, based on whether you can correct the problem described in the message box.
  - If the upgrade fails, ALM displays an error message with reasons for the failure and refers you to the log file. You must restore the backed up projects before you try to upgrade again. For details, see "Restoring Backed Up Projects and Repositories" on page 86.
- 8. To pause the upgrade process, click the **Pause** button. To continue, click the **Resume** button.
- 9. To abort the upgrade process, click the **Abort** button. Click **Yes** to confirm.
- 10. To save the messages displayed in the Upgrade Results pane in a text file, click the Export Log button. In the Export Log to File dialog box, choose a location and type a name for the file. Click Save.
- 11. To clear the messages displayed in the Upgrade Results pane, click the Clear Log button.
- 12. Click Close to close the Upgrade Domain dialog box.

ALM (12.55) Page 164 of 220

# Chapter 22: Migrating the Project Repository

This chapter describes the process of migrating a Quality Center 10.00 project repository to the optimized repository architecture used in ALM. ALM versions 11.00 and later use a new project repository architecture, that is optimized to allow maximum storage space.

When you upgrade from Quality Center 10.00 to ALM, you must migrate the project repository. You can perform the migration as part of the upgrade from Quality Center 10.00 to ALM 11.52, or after upgrading from ALM 11.52 or later to ALM 12.55.

For details on ALM Optimized Project Repository, refer to the *Micro Focus Application Lifecycle Management Administrator Guide*.

#### This chapter includes:

| • | About the Repository Migration     | 166 |
|---|------------------------------------|-----|
|   | Repository Migration Status Window |     |
|   | Configure Migration Priority       | 169 |

ALM (12.55) Page 165 of 220

## **About the Repository Migration**

When upgrading projects from Quality Center 10.00, the project repository is automatically upgraded to the optimized repository format. This is carried out in two stages:

- The first stage is performed during the upgrade of the project. In this stage, all files in the repository are scanned, and their names are stored in the project database.
- 2. After the upgrade is completed, the project is reactivated. The repository files are gradually migrated to the new system. In this stage, the files are moved from their old location to their new location in the optimized repository. Depending on various factors, such as the size of the repository and the network speed, the file migration may take up to several days.
  - This second phase of the repository migration is carried in the background. Users can work in the project even while it is in progress. New files that you add to a project after upgrade are saved in the new project repository structure.

#### Note:

- Until the migration process for a project is complete, you cannot export or copy the project.
- To back up a project before its migration is complete, you must suspend the migration process. For details, see "Configure Migration Priority" on page 169.

You monitor and troubleshoot the migration progress in the Repository Migration Status window.

In Site Administration, you can track the status of file migration for each project, and configure the speed of performing the migration.

ALM (12.55) Page 166 of 220

## **Repository Migration Status Window**

This window lists all the site projects and displays the status of their migration to the optimized project repository.

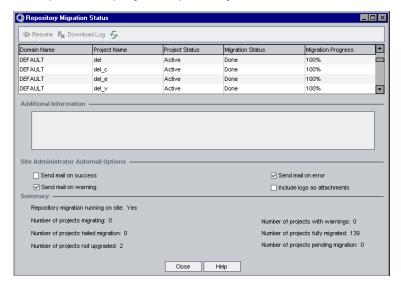

| To access | In Site Administration, select Tools > Repository Migration Status.                                                   |
|-----------|----------------------------------------------------------------------------------------------------|
| See also  | <ul><li> "Migrating the Project Repository" on page 165</li><li> "Configure Migration Priority" on page 169</li></ul> |

User interface elements are described below:

| UI Element                                                                                                    | Description                                                                                                    |  |                                                                               |
|----------------------------------------------------------------------------------------------------|----------------------------------------------------------------------------------------------------|--|-------------------------------------------------------------------------------|
| ■ Resume                                                                                                    | Instructs ALM to resume the migration of the selected project.                                                                                                    |  |                                                                               |
|                                                                                                    | If an error or warning was detected during the migration of the selected project, fix the problem as described in the <b>Additional Information</b> field, and click <b>Resume</b> . |  |                                                                               |
| Downloads a log of the migration events associated with the selected project.  Refresh. Refreshes the display with the most up-to-date information. |                                                                                                    |  |                                                                               |
|                                                                                                    |                                                                                                    |  | Note: The grid updates automatically after the migration of every 1000 files. |

ALM (12.55) Page 167 of 220

| UI Element                | Description                                                                                                    |
|---------------------------|----------------------------------------------------------------------------------------------------|
| Domain<br>Name            | The domain to which the selected project belongs.                                                                                                    |
| Project<br>Name           | The name of the selected project.                                                                                                    |
| Project<br>Status         | Indicates the selected project's status in Site Administration. For example, Active or Deactivated.                                                                                                    |
|                           | Note: Deactivating a project does not affect its repository migration.                                                                                                    |
| Migration<br>Status       | <ul> <li>None. Project is not upgraded to ALM 12.55, and will not be migrated.</li> <li>Pending. File migration is pending.</li> <li>Migrating. File migration is in progress.</li> <li>Done. File migration is complete.</li> <li>Error. An error occurred during file migration, and migration could not be completed. See the cause of the error in the Additional Information panel. Fix the error, and click Resume.</li> <li>Warning. A warning occurred during file migration. For details of the warning, and the actions you must take to resolve the problem, download the log files listed in the Additional Information panel. Resolve the problems as necessary, and click Resume to complete the migration. The reason for a warning is files in the old repository structure that must be handled manually. Handling these files is the last step before completing the migration.</li> </ul> |
| Migration<br>Progress     | The number of project files migrated to the new repository, as a percentage of the total number of project files.                                                                                                    |
| Additional<br>Information | If a problem was detected, displays the cause of the problem, and links to log files. The log files describe the actions you must take to resolve the problem.                                                                                                    |

ALM (12.55) Page 168 of 220

| UI Element            | Description                                                                                                    |
|-----------------------|----------------------------------------------------------------------------------------------------|
| Site<br>Administrator | ALM sends automail to Site Administrators upon events connected to repository migration. Select the following options:            |
| Automail<br>Options   | Send mail on success. Sends mail when the migration of a project repository completes successfully.                               |
|                       | <ul> <li>Send mail on warning. Sends mail when a warning is detected<br/>during the migration of a project repository.</li> </ul> |
|                       | Send mail on error. Sends mail when an error is detected during the migration of a project repository.                            |
|                       | <ul> <li>Include logs as attachments. Attaches detailed log files to<br/>automail messages.</li> </ul>                            |
|                       | The default is to send mail when warnings or errors are detected, without attaching logs.                                         |
| Summary               | Summary information of the migration status of all site projects.                                                                 |

## **Configure Migration Priority**

While the migration process does not interfere with your work on projects, the process may affect system performance as a whole. Use the following site configuration parameters to control the amount of system resources used by the migration process.

- REPOSITORY\_MIGRATION\_JOB\_PRIORITY. Determines the speed at which files are copied from the old to the new project repository. For details, refer to the *Micro Focus Application Lifecycle Management Administrator Guide*.
- SUSPEND\_REPOSITORY\_MIGRATION. Stops the repository migration on the entire site. Use this parameter temporarily, and only in special circumstances. For example, if you suspect that the migration process disrupts your system. For details, refer to the *Micro Focus Application Lifecycle Management Administrator Guide*.

Additional parameters are available for configuring the resources allocated to the migration process. For details, see this KB article.

#### Consider the following when configuring the migration priority:

- Allocating more resources to the migration process may slow down other processes.
- Allocating less resources extends the time in which the process is completed.
- Projects that are pending migration or in the process of migration cannot be exported or copied.

ALM (12.55) Page 169 of 220

Installation and Upgrade Guide - Windows Chapter 22: Migrating the Project Repository

ALM (12.55) Page 170 of 220

# Chapter 23: Performance Center / LAB\_PROJECT Post-Upgrade Steps

If you have upgraded a Performance Center 11.00 or later project, perform the following steps in the staging and production environments:

For details regarding these steps, refer to the *Micro Focus ALM Lab Management Guide* and the Performance Center documentation.

- Log into Lab Management.
- Configure the external URL:
  - a. On the Lab Management sidebar, under Servers, select PC Servers.
  - b. On the toolbar, click the ALM Connection button. The ALM Connection dialog box opens.
  - c. Enter external URL information.
- 3. Add a Performance Center Server:
  - a. On the PC Servers toolbar, click the New PC Server button. The New PC Server dialog box opens.
  - b. Define new server information.
  - c. Click OK.
- 4. Update license details:

Define new license information in the Performance Center Administration. For details, see the Performance Center documentation.

- 5. Add, remove, or reconfigure hosts:
  - a. On the Lab Management sidebar, under Lab Resources, select Hosts.
  - b. Add, remove, or reconfigure hosts as needed.

ALM (12.55) Page 171 of 220

Installation and Upgrade Guide - Windows Chapter 23: Performance Center / LAB\_PROJECT Post-Upgrade Steps

ALM (12.55) Page 172 of 220

## Part 7: Appendix

# Appendix A: Troubleshooting the ALM Installation

This appendix contains troubleshooting suggestions for issues relating to the ALM installation.

#### This appendix includes:

| <ul> <li>Disabling Validation Checks for the Installation Wizard</li> </ul> | 176 |
|-----------------------------------------------------------------------------|-----|
| Checking the Installation and Configuration Log Files                       | 181 |
| ALM Installation Already Exists                                             | 181 |
| Database Validator Fails                                                    | 182 |
| Monitoring ALM Server Fails                                                 | 182 |

ALM (12.55) Page 175 of 220

# Disabling Validation Checks for the Installation Wizard

The ALM Installation Wizard automatically performs validation checks to verify that particular system configurations requirements are met. If the ALM configuration does not complete due to a failed validation, you can fix the problem or disable selected validation checks, and rerun the installation.

#### Note:

- You should disable validation checks only if you decide to take responsibility for the ALM server installation.
- To resolve failures that occur during the ALM Installation Wizard, see
   "Checking the Installation and Configuration Log Files" on page 181, or
   "ALM Installation Already Exists" on page 181.
- For troubleshooting tips on database validations, see "Database Validator Fails" on page 182.

To disable configuration validators and rerun the ALM Installation Wizard in Windows silent installation:

- 1. In the ALM installation directory, locate the **validations.xml** file, which is near the installation executable (**ALM\_installer.bin**).
- Edit the validations.xml file by changing the validation value from true to false as required. Following is an example of the file with all configuration validators active.

ALM (12.55) Page 176 of 220

</validations>

3. Save the file and rerun the installation.

## **Configuration Validators**

| Validator                   | Checks                                                                                                    | To Disable                                                                    |
|-----------------------------|----------------------------------------------------------------------------------------------------|-------------------------------------------------------------------------------|
| For                         | Checks that the operating system is supported.  For the list of supported system environments, refer to the <i>Readme</i> .                                                                                                    | <os<br>enabled="false"<br/>/&gt;</os<br>                                      |
|                             | Note: The supported environment information in the <i>Readme</i> is accurate for the current ALM release, but there may be subsequent updates. For the most upto-date supported environments, see http://admhelp.microfocus.com/alm/specs/alm-qc-system-requirements.htm. |                                                                               |
| memory                      | Checks that the customer machine has at least x GB of memory (x is defined by the threshold value, the default is 8 GB).                                                                                                    | <memory<br>enabled="false"<br/>/&gt;</memory<br>                              |
| installation_<br>disk_space | Checks that the installation location has at least x GB of free disk space (x is defined by the threshold value, the default is 8 GB).                                                                                                    | <installation_<br>disk_space<br/>enabled="false"<br/>/&gt;</installation_<br> |
|                             | Note: This validation is related only to the installation location. If the installation fails because of a lack of free space in the temporary folder, changing the threshold value or disabling this validation does not affect the failure.                             |                                                                               |
| sa-schema                   | Checks Site Administration database settings.                                                                                                    | <sa-schema<br>enabled="false"<br/>/&gt;</sa-schema<br>                        |

ALM (12.55) Page 177 of 220

| Validator        | Checks                                                                                             | To Disable                                                   |
|------------------|----------------------------------------------------------------------------------------------------|--------------------------------------------------------------|
| db               | Checks database connectivity.                                                                      | <db<br>enabled="false"<br/>/&gt;</db<br>                     |
| mail             | Checks that the mail server is valid.                                                              | <mail<br>enabled="false"<br/>/&gt;</mail<br>                 |
| license-key      | Checks the license file key.                                                                       | <pre><li>license-key enabled="false" /&gt;</li></pre>        |
| repository       | Checks that the repository folder is accessible, and has sufficient space.                         | <repository<br>enabled="false"<br/>/&gt;</repository<br>     |
| sa-user          | Checks site administrator user settings.                                                           | <sa-user<br>enabled="false"<br/>/&gt;</sa-user<br>           |
| security         | Checks encryption passphrases.                                                                     | <security<br>enabled="false"<br/>/&gt;</security<br>         |
| alm-<br>services | Checks Windows service settings.                                                                   | <alm-services<br>enabled="false"<br/>/&gt;</alm-services<br> |
| web-server       | Checks that the HTTP port and web server deployment folder is accessible, and has sufficient space | <web-server<br>enabled="false"<br/>/&gt;</web-server<br>     |

#### To disable configuration validators and rerun the ALM Installation Wizard in Windows:

- Note: These instructions do not apply when running the Windows silent installation. For Windows silent installation, follow the instructions above.
- 1. In the ALM installation directory, locate the **validations.xml** file, which is near the installation executable ( **ALM\_installer.exe**).
- 2. Edit the **validations.xml** file by changing the validation value from **true** to **false** as required. Following is an example of the file with all configuration validators active.

ALM (12.55) Page 178 of 220

3. Only the following configuration validators are used in the Windows installation wizard:

| Validator | Checks                                                                                                    | To Disable                                        |  |
|-----------|----------------------------------------------------------------------------------------------------|---------------------------------------------------|--|
| os        | Checks that the operating system is supported.  For the list of supported system environments, refer to the <i>Readme</i> .                                                                                                    | of supported system enabled="fals e" />           |  |
|           | Note: The supported environment information in the <i>Readme</i> is accurate for the current ALM release, but there may be subsequent updates. For the most up-to-date supported environments, see http://admhelp.microfocus.com/alm/specs/alm-qc-system-requirements.htm. |                                                   |  |
| memory    | Checks that the customer machine has at least x GB of memory (x is defined by the threshold value, the default is 8 GB).                                                                                                    | <memory<br>enabled="fals<br/>e" /&gt;</memory<br> |  |

ALM (12.55) Page 179 of 220

| Validator                       | Checks                                                                                                    | To Disable                                                                     |  |
|---------------------------------|----------------------------------------------------------------------------------------------------|--------------------------------------------------------------------------------|--|
| installatio<br>n_disk_<br>space | Checks that the installation location has at least x GB of free disk space (x is defined by the threshold value, the default is 8 GB).                                                                                                    | <installation_<br>disk_space<br/>enabled="fals<br/>e" /&gt;</installation_<br> |  |
|                                 | Note: This validation is related only to the installation location. If the installation fails because of a lack of free space in the temporary folder, changing the threshold value or disabling this validation does not affect the failure. |                                                                                |  |
| db                              | Checks database connectivity.                                                                                                    | <db<br>enabled="fals<br/>e" /&gt;</db<br>                                      |  |

- 4. Save the file and rerun the installation.
- 5. On the Installation Summary page, before clicking **Done**, edit the **run\_configuration.bat** file, located under <installation folder>\ALM, to disable validations.

| Validator             | Checks                                                            | To Disable                          |
|-----------------------|-------------------------------------------------------------------|-------------------------------------|
| Existing installation | Checks if an older version of ALM or Quality Center is installed. | -<br>wPreviousInstallationValidator |
| License file          | Checks license file key.                                          | -wLicenseTypeValidator              |
| Security passphrases  | Checks encryption passphrases.                                    | -wEncryptionStepValidator           |
| Mail server           | Checks that the mail server name is valid.                        | wMailServerValidator                |
| Database settings     | Checks Site Administration database settings.                     | -wSaSchemaValidator                 |
| Site administrator    | Checks site administrator user settings.                          | -wSiteAdminUserValidator            |

ALM (12.55) Page 180 of 220

| Validator            | Checks                                                                     | To Disable            |
|----------------------|----------------------------------------------------------------------------|-----------------------|
| repository<br>folder | Checks that the repository folder is accessible, and has sufficient space. | -wRepositoryValidator |

6. Save the run\_configuration.bat file and click Done to continue the installation.

# Checking the Installation and Configuration Log Files

If you encounter problems installing ALM, check for errors in the following log files:

#### **Delivery Logs**

| Log                  | Path                                                                                     |
|----------------------|------------------------------------------------------------------------------------------|
| Install<br>Completed | <installation folder="">\ALM\log</installation>                                          |
| Install Failed       | on the desktop:                                                                          |
|                      | Application_Lifecycle_Management_Install_ <mm_dd_yyyy_hh_ mm_ss="">.log</mm_dd_yyyy_hh_> |

#### **Application Logs**

| Log                                               | Path                                       |
|---------------------------------------------------|--------------------------------------------|
| Configuration logs                                | <alm deployment="" folder="">\log</alm>    |
| Site Administration database schema creation logs | <alm deployment="" folder="">\log\sa</alm> |

## ALM Installation Already Exists

If an error message displays during the installation indicating that an ALM installation already exists, uninstall the existing ALM installation and remove all traces of it from the server machine. For details, see "Uninstalling ALM" on page 151.

Note: If user avatars are lost after a server upgrade, see this KB article.

ALM (12.55) Page 181 of 220

### **Database Validator Fails**

During the ALM Server configuration, the database validator performs the following checks:

- Check that the input parameters are correct.
- Check that the Site Administration database schema name was provided.
- Check whether the same authentication type was used as the one used in the previous installation.

#### Perform the following steps:

- 1. Check whether the parameters are correct:
  - Read the error message that displays during installation and try to understand and resolve the problem from the root cause.
  - For further clarifications, check with your database administrator.
  - If no error was found and you are sure that the parameters are correct, disable the DB parameters validator. For details, see "Disabling Validation Checks for the Installation Wizard" on page 176.
- 2. Check that the Site Administration Database Schema name was provided:
  - a. Open a database query tool.
  - b. Make sure the **PROJECTS** table exists in the Site Administration Database Schema. This table does not exist in the project schema.
- 3. To check the authentication type of a previous installation:
  - a. Navigate to <ALM installation path>\ALM\application\20qcbin.war\WEB-INF and open the siteadmin.xml file in a text editor.
  - b. Search for the **native** property. If its value is set to Y, Windows authentication was used. Make sure that the new installation uses the same authentication type (Microsoft SQL Server authentication or Windows authentication) as the previous installation.

### Monitoring ALM Server Fails

When running one of the Java-based tools to monitor ALM you receive the following message:

"Not enough storage is available to process this command."

This problem is caused because the JVM running the ALM Server is running with a service account.

Choose one of the following solutions, depending on which tool you are running:

ALM (12.55) Page 182 of 220

• jmap and jstack. See the suggestion in the following link:

http://stackoverflow.com/questions/906620/jstack-and-not-enough-storage-is-available-to-process-this-command

You will be required to download the pstools tool from the following address: http://technet.microsoft.com/en-us/sysinternals/bb897553

• jconsole and jvisualvm. Download the following tool from the following address:

http://www.iopus.com/guides/srvany.htm

Also refer to the following Microsoft article:

http://support.microsoft.com/kb/137890

ALM (12.55) Page 183 of 220

Installation and Upgrade Guide - Windows Appendix A: Troubleshooting the ALM Installation

ALM (12.55) Page 184 of 220

# Appendix B: Upgrade Preparation Troubleshooting

This appendix describes schema and database inconsistencies that the verification process detects. It indicates which problems the repair process can fix automatically, and which you should repair manually. Suggested solutions for repairing each issue are provided.

#### This appendix includes:

| Overview                          |             |
|-----------------------------------|-------------|
| Quick Warning Reference           | 186         |
| General Validation                |             |
| Schema Validation                 | 196         |
| Data Validation                   | 208         |
| Changing the Database User Schema | <b>21</b> 4 |

ALM (12.55) Page 185 of 220

### Overview

The verification process, described in "Verifying Domains and Projects" on page 76, detects inconsistencies and indicates which problems the repair process can fix automatically, and which you should repair manually. Suggested solutions for repairing each issue are provided in this appendix.

If an error is displayed during the verification or upgrade process, you can see error descriptions at this KB article.

If a warning is displayed during the verification process, you can use the "Quick Warning Reference" below to locate the corresponding solution for that warning.

Some solutions require that you change the database user schema:

- Database User Schema. Database in SQL Server and a user schema in Oracle.
   This term is used for both cases because ALM can be deployed over SQL Server and Oracle. Both cases are logical sets of database objects (for example, tables, indexes, and so on) owned by the same logical owner.
- Expected Database User Schema. ALM Database User Schema configurations, as
  defined in the configuration file for a new ALM Database User Schema. As a
  preparation for the current version, each project database user schema should
  be aligned with the latest configurations, as defined in this schema.

If you need to modify the database user schema, see the additional instructions under "Changing the Database User Schema" on page 214.

### **Quick Warning Reference**

This section lists schema and data issues found in warnings generated by the verification process.

| • | General Issues | 187 |
|---|----------------|-----|
|   | Schema Issues  |     |
| • | Data Issues    | 190 |

ALM (12.55) Page 186 of 220

### **General Issues**

The following table lists general issues found in verification process warnings. Some issues are fixed automatically by the repair process. Other issues require that you repair them manually.

| Туре            | Problem                                                      | Resolution    | Details                                                 |
|-----------------|--------------------------------------------------------------|---------------|---------------------------------------------------------|
| Database        | Database server version not supported                        | manual repair | "Supported<br>Database<br>Version" on<br>page 192       |
| Database        | Schema name contains invalid characters                      | manual repair | "Valid Database<br>User Schema<br>Name" on<br>page 192  |
| Database        | Table owner does not match the ALM server connection method  | manual repair | "Mixed Table<br>Ownership" on<br>page 192               |
| Database        | Repository over database feature no longer supported         | manual repair | "Repository over<br>Database<br>Feature" on<br>page 193 |
| Version control | Certain version control projects cannot be upgraded directly | manual repair | "Version Control<br>Validation" on<br>page 193          |
| Database        | Permissions                                                  | manual repair | "Database<br>Permissions" on<br>page 194                |
| Database        | Configure text search                                        | manual repair | "Text Search<br>Configuration" on<br>page 194           |

ALM (12.55) Page 187 of 220

### Schema Issues

The following table lists schema issues found in verification process warnings. Some schema issues are fixed automatically by the repair process. Other schema issues require that you repair them manually.

| Туре   | Problem                                                 | Element | Resolution        | Details                                          |
|--------|---------------------------------------------------------|---------|-------------------|--------------------------------------------------|
| Table  | Extra table                                             |         | manual<br>repair  | "Extra Table" on page 197                        |
| Table  | Missing table                                           |         | repair<br>process | "Missing Table"<br>on page 197                   |
| Views  | Extra view                                              |         | manual<br>repair  | "Extra Views" on page 211                        |
| Views  | Missing view                                            |         | repair<br>process | "Views" on page 210                              |
| Column | Extra column                                            |         | manual<br>repair  | "Extra Column" on page 198                       |
| Column | Missing column                                          |         | repair<br>process | "Missing Column"<br>on page 200                  |
| Column | Size mismatch -<br>column size bigger<br>than expected  |         | manual<br>repair  | "Column Size<br>Mismatch" on<br>page 199         |
| Column | Size mismatch -<br>column size smaller<br>than expected |         | repair<br>process | "Column Size<br>Mismatch" on<br>page 199         |
| Column | Type mismatch                                           |         | manual<br>repair  | "Column Type<br>Mismatch" on<br>page 199         |
| Column | Precision                                               |         | repair<br>process | "Column<br>Precision<br>Mismatch" on<br>page 199 |

ALM (12.55) Page 188 of 220

| Туре       | Problem                                  | Element | Resolution        | Details                                             |
|------------|------------------------------------------|---------|-------------------|-----------------------------------------------------|
| Column     | Nullable - column can accept NULL values |         | repair<br>process | "Column<br>Nullability<br>Mismatch" on<br>page 200  |
| Index      | Uniqueness                               |         | repair<br>process | "Index<br>Uniqueness<br>Mismatch" on<br>page 202    |
| Index      | Clustered                                |         | repair<br>process | "Index Clustered"<br>on page 202                    |
| Index      | Extra                                    |         | manual<br>repair  | "Internal Quality<br>Center Changes"<br>on page 205 |
| Index      | Missing                                  |         | repair<br>process | "Missing Index" on page 203                         |
| Constraint | Missing                                  |         | repair<br>process | "Missing<br>Constraint" on<br>page 203              |
| Constraint | Extra                                    |         | manual<br>repair  | "Missing<br>Constraint" on<br>page 203              |
| Index      | Changed                                  |         | repair<br>process | "Index Changed"<br>on page 203                      |
| Triggers   | Extra                                    |         | manual<br>repair  | "Extra Trigger" on page 204                         |
| Sequence   | Missing                                  |         | repair<br>process | "Missing<br>Sequence" on<br>page 205                |
| Sequence   | Extra                                    |         | manual<br>repair  | "Extra Sequence"<br>on page 204                     |
| Sequence   | Incorrect                                |         | repair<br>process | "Incorrect<br>Sequences" on<br>page 205             |

ALM (12.55) Page 189 of 220

### **Data Issues**

The following table lists data issues found in the verification process warnings. Some data issues are fixed automatically by the repair process. Other data issues require that you repair them manually.

| Туре            | Problem                        | Element                            | Resolutio<br>n    | Details                                                 |
|-----------------|--------------------------------|------------------------------------|-------------------|---------------------------------------------------------|
| Duplicate data  | Duplicate values               |                                    | repair<br>process | "Duplicate<br>Values" on<br>page 209                    |
| Duplicate data  | Duplicate<br>IDs               |                                    | repair<br>process | "Duplicate<br>IDs" on<br>page 209                       |
| Trees           | Wrong<br>number of<br>children | Tables REQ/ALL_<br>LISTS/CYCL_FOLD | repair<br>process | "Tree<br>Inconsistencie<br>s" on page 210               |
| Trees           | Corrupted path                 | Tables REQ/ALL_<br>LISTS/CYCL_FOLD | repair<br>process | "Tree<br>Inconsistencie<br>s" on page 210               |
| Trees           | Orphan records                 | Tables REQ/ALL_<br>LISTS/CYCL_FOLD | repair<br>process | "Tree<br>Inconsistencie<br>s" on page 210               |
| Sequence<br>s   | Sequence<br>mismatch           | Table SEQUENCES                    | repair<br>process | "Sequences"<br>on page 204                              |
| Orphans         | Missing parent entities        |                                    | repair<br>process | "Orphaned<br>Entities" on<br>page 211                   |
| Missing<br>data | Missing entities               |                                    | repair<br>process | "Missing<br>Entities" on<br>page 212                    |
| Lists           | Missing<br>lists and<br>values | Tables SYSTEM_FIELD /<br>LISTS     | repair<br>process | "Missing Lists<br>and/or List<br>Values" on<br>page 212 |

ALM (12.55) Page 190 of 220

| Туре           | Problem                                       | Element                                                            | Resolutio<br>n   | Details                              |
|----------------|-----------------------------------------------|--------------------------------------------------------------------|------------------|--------------------------------------|
| Encryptio<br>n | Mismatche d passphrase s for encrypted values | Tables LAB_HOSTS / LAB_<br>AUT_HOSTS / LAB_<br>DIAGNOSTICS_SERVERS | manual<br>repair | "Encrypted<br>Values" on<br>page 213 |

### **General Validation**

This section describes the general validation checks the verification process performs.

| Supported Database Version       | 192 |
|----------------------------------|-----|
| Valid Database User Schema Name  |     |
| Mixed Table Ownership            |     |
| Repository over Database Feature |     |
| Version Control Validation       | 193 |
| Database Permissions             | 194 |
| Text Search Configuration        | 194 |

ALM (12.55) Page 191 of 220

### **Supported Database Version**

The verification process checks that the project schema is stored in a supported database server. If the verification process detects that the database server version is not supported, it displays a warning. For details about the database servers versions supported by ALM, refer to the *Readme*.

Note: The supported environment information in the *Readme* is accurate for the current ALM release, but there may be subsequent updates. For the most up-to-date supported environments, see <a href="http://admhelp.microfocus.com/alm/specs/alm-qc-system-requirements.htm">http://admhelp.microfocus.com/alm/specs/alm-qc-system-requirements.htm</a>.

#### Valid Database User Schema Name

The upgrade mechanism does not support databases that include special characters in the database name. If the verification process finds special characters, you must remove them. For SQL databases, periods are also not supported in the database user schema name.

#### To remove special characters from database names:

- 1. Deactivate the project.
- 2. Ask your database administrator to rename the database user schema to a name that does not include special characters, or periods for SQL databases.
- 3. Remove the project from Site Administration.
- 4. Update the **Dbid.xml** file to point to the new database user schema name.
- 5. Restore the project by using the updated **Dbid.xml** file.
- 6. Run the verification process again to make sure the problem is resolved.

### Mixed Table Ownership

ALM can connect to Microsoft SQL server by using SQL authentication or Windows authentication.

For each of these methods, a different user owns the tables of a project:

- SQL Authentication. Table owner is the user td.
- Windows Authentication. Table owner is the user dbo (a user mapped to the operating system user that runs the ALM server).

If you create a project with one type of authentication (for example, SQL), and then restore it with the other type of authentication (for example, Windows), these tables cannot be accessed. In this case, new tables are created with owners that are

ALM (12.55) Page 192 of 220

different from those of the old tables. You will not be able to work with the project. It is likely that the upgrade will fail.

To prevent this problem, the duplicate ownership validator checks that the owner of all of the tables in the project database user schema matches the connection method that ALM is using to connect to the server.

#### To fix table ownership manually, do one of the following:

• SQL Authentication: Run the following query to make td the table owner:

```
EXEC sp_changeobjectowner '', 'td'
```

• Windows Authentication: Run the following query to make dbo the table owner:

```
EXEC sp changeobjectowner 'td.', 'dbo'
```

### Repository over Database Feature

The **Repository over Database** feature is not supported in Quality Center 10.00 or in ALM versions 11.00 and later.

If you use this feature in Quality Center 9.2, you should migrate the repository from the database to the file system (available from Quality Center 9.2 Patch 12) before upgrading the project to ALM 11.00.

For details about the tool for migrating the project repository from the database to the file system, see the *ReadMe* files for Quality Center 9.2 Patch 12. The verification process checks whether the project is using the **Repository over Database** feature. If the project is using the feature, the validator displays a warning.

#### Version Control Validation

- Legacy version control projects. Integration with external version control tools is not supported in ALM12.55. Quality Center version 10.00 and ALM include a built-in version control functionality to support your projects. To work with projects from Quality Center 9.2 that use version control, you must first upgrade to ALM 11.00, migrate legacy version control data, and then upgrade to ALM12.55.
- Version control enabled projects. Version control enabled projects cannot be upgraded to ALM12.55 while there are checked out entities. The verification process checks that there are no checked out entities. If there are checked out entities, they must be checked in. To determine if there are checked out entities, see this KB article.

ALM (12.55) Page 193 of 220

#### **Database Permissions**

To enable an upgrade to the current ALM version, the project schema requires a set of minimum required permissions. The verification process makes sure that both the project user and the administrator user have all the privileges needed to perform the upgrade.

### **Text Search Configuration**

Quality Center versions 9.0 and later support the database text search feature. However, not all databases are configured to support this feature. If your database does support text search, ALM installs the required components when creating a new project database. ALM also activates the text search for the new database. The verification process checks whether your project has the text search feature enabled, and that it is configured correctly.

The verification process validates the following:

- "Validity of the Text Search Configuration" below
- "Only Valid Fields Configured Under "Text Search"" on the next page
- "Text Search Validation for Oracle Database Server" on the next page
- "Text Search Validation for Microsoft SQL Database Server" on the next page

#### Validity of the Text Search Configuration

The verification process checks that text search components are installed and are valid on the database server. If a database server is text search-enabled in the DB Servers tab in Site Administration, text search must also be enabled on the Oracle or SQL database server. If the verification process detects that text search is not enabled or configured incorrectly on the Oracle or SQL database server, the upgrade process does not run until you manually repair the problem.

We recommend that you ask your database administrator to reconfigure text search on the Oracle or SQL database server. Alternatively, as a workaround, you can disable text search for the database server from Site Administration.

#### To disable the text search for the database server:

1. Run the following query on your Site Administration schema:

```
update <SA Schema>.dbservers set db_text_search_enabled = null where dbserver_
name = '<DB logical name>'
```

- 2. Restart the ALM server.
- 3. Run the repair process for your projects.

ALM (12.55) Page 194 of 220

#### 4. When the repair process completes, run the following query:

update <SA Schema>.dbservers set db\_text\_search\_enabled = 'Y' where dbserver\_
name = '<DB logical name>'

Restart the ALM server.

#### Only Valid Fields Configured Under "Text Search"

The verification process checks that only valid fields are defined as searchable. You can enable the text search only for specific entities, and only on fields of the type string or memo. The following entities are supported: BUG, COMPONENT, COMPONENT\_STEP, DESSTEPS, REQ, TEST, BPTEST\_TO\_COMPONENT, and CYCLE. Any other configuration could cause functionality problems during upgrade or customization. This problem is fixed automatically by the repair process.

#### Text Search Validation for Oracle Database Server

For an Oracle Database server, the verification process checks the following:

- Validity of Text Search Indexes. The verification process checks that database text search indexes are valid. Invalid text search indexes can cause functionality problems and even upgrade failure in ALM. If the verification process detects an invalid index, try to recreate the index by dropping it from the schema and creating it again. In Site Administration, click the Site Projects tab. Select the relevant project and click the Enable/Rebuild Text Search button. If this procedure returns an error, consult your database administrator or contact Micro Focus Support.
- Validity of Project Database User Permissions. The verification process checks that the project database user has the required permissions to work with text search. When text search is installed on the database, the role CTXAPP is created automatically. ALM requires that this role be granted to all projects database users that support text search. (ALM grants the CTXAPP role automatically when creating the project or enabling the text search for a project.) If this role is not granted to the project database user (configured to support text search), the verification process returns a warning. In these cases, ask your database administrator to grant the required role to the project database user.

#### Text Search Validation for Microsoft SQL Database Server

The verification process checks that the project database user schema enables the text search feature. To work with text search on SQL project, you need to enable the text search on the database.

ALM (12.55) Page 195 of 220

#### To enable text search on the database:

- 1. Select the database from the SQL server Enterprise Manager.
- 2. Right-click the database name.
- Select Properties/Files.
- 4. Select Use Full-Text Indexing.

### Schema Validation

The verification process helps to ensure that the project database user schema is correct and configured as expected.

The verification process performs two types of schema verifications:

- Schema Correctness. Checks that the project database schema includes all of the
  required schema objects, as defined in the expected database user schema for
  the project. This verification ensures that all of the required entities exist and are
  defined as expected. It also ensures that there are no extra entities defined on
  top of the schema.
- Alignment to the current version. Notifies you about differences in the project database user schema caused by internal changes made in Quality Center or ALM. In this way, the verification process aligns the schema with the latest internal changes to the schema made in preparation for the upgrade.

The verification process displays warnings in the verification report if it finds the following:

- Extra entities defined. For example, Table, Column, Trigger, View, and Sequence.
- Differences from the expected definitions. For example, Column Size and Index Attributes.
- Missing objects.

Schema differences found by the verification process can cause upgrade failures or usage problems. As long as the verification process still finds these differences, an upgrade to the current ALM version will not start.

Note: Many of the schema changes can be fixed automatically by the repair process.

The following sections contain possible warnings, grouped by the different database objects, that the verification process can display in the verification report:

| • | Tables  | .197 |
|---|---------|------|
| • | Columns | .198 |

ALM (12.55) Page 196 of 220

| Indexes and Constraints         |     |
|---------------------------------|-----|
| Triggers                        | 204 |
| Sequences                       |     |
| Internal Quality Center Changes | 205 |

#### **Tables**

Database tables can contain the following warnings:

- "Extra Table" below
- "Missing Table" below

#### Extra Table

The ALM schema should contain only the tables that are defined in the schema configuration file. Adding extra tables on top of the schema is not supported and might cause future problems with ALM.

**Problem:** If the verification process finds extra tables that were added manually to the schema, it generates an **Extra Table** warning.

Note: This problem requires manual repair. The repair process cannot fix it.

**Solution**: Do one of the following:

- Change the Schema. If you use the table, copy it to a different schema. If you do
  not use the table, delete it. Before taking either action, back up the schema and
  consult your database administrator. For details, see "Changing the Database
  User Schema" on page 214.
- Use the Exception File. For details about the Exception file, see "Define an Exception File" on page 78.

If the project database is case sensitive, the table name must be the same in both the database and the exception file.

Note: Not recommended: Instruct the upgrade to ignore this problem.

#### Missing Table

The verification process checks that all of the tables defined for the project schema actually exist (according to the tables of each Quality Center/ALM version).

**Problem:** If a table is missing, the verification process generates a **Missing Table** warning.

ALM (12.55) Page 197 of 220

#### **Solution**: Do one of the following:

- See "Changing the Database User Schema" on page 214.
- Run the repair process to create the missing table. Although you can use the
  repair process to add these objects, we recommend that you contact Micro Focus
  Support to make sure that the missing objects are not just symptoms of a bigger
  problem.

#### Columns

Database columns can contain the following warnings:

- "Extra Column" below
- "Column Size Mismatch" on the next page
- "Column Precision Mismatch" on the next page
- "Column Type Mismatch" on the next page
- "Column Nullability Mismatch" on page 200
- "Identity Column" on page 200
- "Missing Column" on page 200

#### Extra Column

The verification process checks that each table includes the required columns, as defined for the expected database user schema and version. The schema should not include extra columns. Extra columns in a table might cause upgrade failure or functionality problems.

**Problem:** If the verification process detects an extra column (that does not exist in the database user schema definitions) in one of the tables, it generates an **Extra Column** warning.

Note: This problem requires manual repair. The repair process cannot fix it.

**Solution**: Do one of the following:

- Change the Schema. If you have an internal implementation that requires extra table columns, move the extra columns to a different table in a different schema. If you do not use a particular column, delete it. Before taking either action, back up your schema and consult your database administrator. For a more detailed explanation, see "Changing the Database User Schema" on page 214.
- Use the Exception File. For details about the Exception file, see "Define an Exception File" on page 78.

ALM (12.55) Page 198 of 220

Note: Not recommended: Instruct the upgrade to ignore this problem.

#### Column Size Mismatch

The verification process checks that all the table columns are defined as expected. This validation ensures that the column size matches the expected size as defined for each table column. This verification excludes user-defined fields, whose size can be customized through project customization.

Some column mismatch warnings are caused by internal changes made in Quality Center 10.00 that are fixed by the repair process automatically. For details, see "Internal Quality Center Changes" on page 205.

**Problem A:** Size is bigger than expected. If the column size is bigger than expected, decrease the column size to the required size manually. Because this operation can cause data loss, it is not performed automatically by repair process.

Note: This problem requires manual repair. The repair process cannot fix it.

Solution A: Consult your database administrator to resolve this issue. For risks involved in changing the database user schema, see "Changing the Database User Schema" on page 214.

**Problem B:** Size is smaller than expected. If the column size is smaller than expected, the repair process fixes the problem automatically by increasing the column size to the expected size.

**Solution B:** Run the repair process to increase the current size to the required size.

#### Column Precision Mismatch

In an Oracle Database, "precision" is the term used to define the size of fields with the INTEGER type.

**Problem:** The verification process generates a warning if the precision defined for a certain column is smaller than expected.

**Solution**: Run the repair process to increase the current precision to the required precision.

#### Column Type Mismatch

Changing a column type causes the upgrade to fail, and can cause major functionality problems.

**Problem:** The verification process generates a **Column Type** warning if the column type has changed.

ALM (12.55) Page 199 of 220

Note: This problem requires manual repair. The repair process cannot fix it.

Solution: Consult your database administrator to resolve this issue. For risks involved in changing the database user schema, see "Changing the Database User Schema" on page 214.

#### **Column Nullability Mismatch**

One of the attributes that is defined for a column is whether it can accept null values. A null is the absence of a value in a column of a row. Nulls indicate missing, unknown, or inapplicable data. If you have defined a NOT NULL or PRIMARY KEY integrity constraint for a particular column, you cannot insert rows into the column without adding a value.

**Problem:** The verification process compares the required definitions for each column in the expected database user schema to the project database user schema. If it encounters differences in the column NULL attribute definition, it generates a **Column Nullable** warning.

**Solution**: Run the repair process. The repair process runs a query to modify the column attributes to the expected attributes.

If the column includes NULL values, the repair process cannot update the column attribute to NOT NULL (if this is the required attribute) for the column. Ask your database administrator how to remove the NULL values from the column. After removing the NULL values, run the repair process again. For details, see "Changing the Database User Schema" on page 214.

#### **Identity Column**

The IDENTITY property is one of the attributes defined for columns in Microsoft SQL server.

**Problem:** As part of the verification for the columns attributes, the verification process might find a column IDENTITY property that is not configured as expected.

Note: This problem requires manual repair. The repair process cannot fix it.

Solution: Change the IDENTITY property of the column to the expected configuration (according to the output from the verification process report) manually. Consult your database administrator to resolve this issue. For details, see "Changing the Database User Schema" on page 214.

#### Missing Column

If a column is missing from a table, run the repair process or contact Micro Focus

ALM (12.55) Page 200 of 220

#### Support.

**Problem:** If the verification process finds that a column is missing from one of the tables, it generates a **Missing Column** warning.

**Solution**: Do one of the following:

- Run the repair process to fix the problem.
- See "Changing the Database User Schema" on page 214.

#### Indexes and Constraints

A database index is a data structure that improves the speed of operations in a table. You can create indexes using one or more columns, providing the basis for both rapid random lookups and efficient ordering of access to records. Database Constraints are constraints on the database that require relations to satisfy certain properties.

Database indexes and constraints can cause the following validation warnings:

- "Extra Index" below
- "Extra Constraint" on the next page
- "Index Uniqueness Mismatch" on the next page
- "Index Clustered" on the next page
- "Missing Constraint" on page 203
- "Missing Index" on page 203
- "Index Changed" on page 203
- "Index Order Changed" on page 203

#### Extra Index

The ALM schema should include only those indexes defined in the required schema configurations.

**Problem:** If the verification process finds an index that is not defined in the required schema configuration, it generates an **Extra Index** warning.

Note: This problem requires manual repair. The repair process cannot fix it.

**Solution**: Remove the extra indexes manually. Consult with your database administrator to resolve this issue. For details, see "Changing the Database User Schema" on page 214.

ALM (12.55) Page 201 of 220

Some Extra Index warnings are caused by internal changes made in Quality Center 10.00. These extra indexes are no longer used by ALM, and are removed by the repair process. For details, see "Internal Quality Center Changes" on page 205.

#### **Extra Constraint**

The ALM schema should include only those constraints defined in the required schema configurations.

**Problem:** If the verification process finds a constraint that is not defined in the required schema configuration, it generates an **Extra Constraint** warning.

Note: This problem requires manual repair. The repair process cannot fix it.

Solution: Remove the extra constraint manually. Consult with your database administrator to resolve this issue. For details, see "Changing the Database User Schema" on page 214.

#### **Index Uniqueness Mismatch**

A unique index guarantees that the index key contains no duplicate values. As a result, every row in the table is unique. Specifying unique indexes on ALM data tables ensures data integrity of the defined columns. In addition, it provides helpful information that is used as a query optimizer.

**Problem:** If the index uniqueness attribute does not have the expected value, the verification process generates an **Index Uniqueness Mismatch** warning.

You cannot create a unique index, unique constraint, or PRIMARY KEY constraint if duplicate key values exist in the data. The verification process performs these data validations. If a table has duplicate values or IDs, based on the index definitions on that table, the verification process also displays the duplication in the verification report. In this case, the repair process automatically fixes the duplication problem before creating the unique index.

Solution: Run the repair process to fix the problem.

#### Index Clustered

In Microsoft SQL, index type can be classified as clustered or non-clustered. The verification process compares the required definitions for each index in the expected database user schema to the project database user schema.

**Problem:** If the verification process finds differences in the index clustered attribute definition, it generates an **Index Clustered** warning.

**Solution:** Run the repair process to fix the problem.

ALM (12.55) Page 202 of 220

#### Missing Constraint

Constraints are rules that the database enforces to improve data integrity.

**Problem:** If the verification process finds a constraint that should be defined as missing, it generates a **Missing Constraint** warning.

**Solution:** Run the repair process to fix the problem.

#### Missing Index

The verification process checks that all the required indexes (as defined in the expected database user schema) exist in the projects database user schema.

**Problem:** If the verification process does not find all the required indexes in the projects database user schema, it generates a **Missing Index** warning.

Solution: Run the repair process to fix the problem.

#### Index Changed

The verification process checks that the indexes are defined according to the expected database user schema.

**Problem:** If the verification process finds an index that is not defined according to the expected database user schema, it generates an **Index Changed** warning.

This warning can indicate the following problems:

- Function in a function-based index is different than expected.
- Index is not defined on the expected columns.

**Solution**: Run the repair process to fix the problem. The repair process removes the index, and then recreates it, based on the required definitions for this index.

#### Index Order Changed

The verification process checks that the order of the columns in the index definition has not changed.

**Problem:** If the order of the columns in the index definition has changed, the verification process generates an **Index Order Changed** warning.

**Solution**: Run the repair process to fix the problem. The repair process removes the index, and then recreates it, based on the required definitions for this index.

ALM (12.55) Page 203 of 220

### **Triggers**

A database trigger is procedural code that is automatically executed in response to certain events on a particular table in a database.

Database triggers can contain the following warning:

"Extra Trigger" below

#### Extra Trigger

Extra triggers can cause upgrade failures and functionality problems.

**Problem:** If the verification process finds an extra trigger, it generates an **Extra Trigger** warning.

Note: This problem requires manual repair. The repair process cannot fix it.

**Solution**: Before upgrading, back up your database schema and remove the extra triggers manually.

Because extra triggers can cause upgrade failures, the upgrade process cannot ignore this warning by using the Exception file. For details, see "Changing the Database User Schema" on page 214.

### Sequences

A sequence is an Oracle object that acts as a generator that provides a sequential series of numbers.

Database sequences can contain the following warnings:

- "Extra Sequence" below
- "Missing Sequence" on the next page
- "Incorrect Sequences" on the next page

#### Extra Sequence

ALM schemas should contain only the sequences that are defined in the schema configuration file.

**Problem:** If the verification process finds an extra sequence, it generates an **Extra Sequence** warning.

Note: This problem requires manual repair. The repair process cannot fix it.

ALM (12.55) Page 204 of 220

#### **Solution**: Do one of the following:

- Change the Schema. Move the sequence to a new database user schema. Before
  doing so, consult with your database administrator. For details, see "Changing
  the Database User Schema" on page 214.
- Use the Exception File. For details about the Exception file, see "Define an Exception File" on page 78.

Note: Not recommended: Instruct the upgrade to ignore this problem.

#### **Missing Sequence**

**Problem:** If the verification process finds that one of the sequences that should be defined on the ALM schema is missing, it generates a **Missing Sequence** warning.

Solution: Do the following:

- Run the repair process to fix the problem.
- See "Changing the Database User Schema" on page 214.

#### **Incorrect Sequences**

**Problem:** Sometimes the Oracle object sequence numbers become incorrect, for example, if an export of the database is done on a live activated project, in which users are still modifying tables. If the verification process finds that Oracle sequences objects are not fully synchronized with ALM schema table IDs, the verification process generates an **Incorrect Oracle sequences found** warning.

**Solution:** Run the repair process to fix the problem.

### Internal Quality Center Changes

**For upgrade from Quality Center 9.2:** As a result of internal changes in Quality Center 10.00, a set of updates needs to be applied to the schema as part of the preparation for the upgrade to ALM.

To apply the updates to the schema, perform the following processes:

- "Verification Process" below
- "Repair Process" on page 208

#### **Verification Process**

If the verification process finds any internal differences, it generates warnings in the verification report. The repair process fixes them automatically.

ALM (12.55) Page 205 of 220

### The verification process checks for the following internal changes:

| Туре   | Problem          | Element                           | Comment                                         |
|--------|------------------|-----------------------------------|-------------------------------------------------|
| Column | Size<br>mismatch | COMMON_<br>SETTINGS.CSET_<br>NAME | Expected column size is 240. Actual size is 70. |
| Column | Size<br>mismatch | REQ.RQ_REQ_<br>PRIORITY           | Expected column size is 255. Actual size is 70. |
| Column | Size<br>mismatch | REQ.RQ_REQ_TYPE                   | Expected column size is 255. Actual size is 70. |
| Column | Size<br>mismatch | REQ.RQ_REQ_<br>AUTHOR             | Expected column size is 255. Actual size is 70. |
| Column | Size<br>mismatch | REQ.RQ_REQ_<br>PRODUCT            | Expected column size is 255. Actual size is 70. |
| Column | Size<br>mismatch | REQ.RQ_REQ_<br>REVIEWED           | Expected column size is 255. Actual size is 70. |
| Column | Size<br>mismatch | REQ.RQ_REQ_<br>STATUS             | Expected column size is 255. Actual size is 70. |
| Index  | Missing          | ALL_LISTS.AL_<br>ABS_PATH_COV_IDX |                                                 |
| Index  | Missing          | BUG.BG_COMPOUND_<br>IDX           |                                                 |
| Index  | Missing          | CYCLE.CY_FOLDER_<br>IDX           |                                                 |
| Index  | Missing          | REQ.RQ_REQ_<br>STATUS_IDX         |                                                 |
| Index  | Missing          | RUN.RN_CYCLE_IDX                  |                                                 |
| Index  | Missing          | STEP.ST_RUN_IDX                   |                                                 |
| Index  | Missing          | TEST.TS_SUBJECT_<br>IDX           |                                                 |

ALM (12.55) Page 206 of 220

| Туре                                                             | Problem          | Element                                  | Comment |
|------------------------------------------------------------------|------------------|------------------------------------------|---------|
| Index                                                            | Extra            | BUG.BG_DETECTED_<br>BY_LWR_IDX           |         |
| Index                                                            | Extra            | BUG.BG_STATUS_<br>LWR_IDX                |         |
| Index                                                            | Extra            | BUG.BG_PRIORITY_<br>LWR_IDX              |         |
| Index                                                            | Extra            | BUG.BG_<br>RESPONSIBLE_LWR_<br>IDX       |         |
| Index                                                            | Index<br>changed | REQ_COVER.RC_<br>ENTITY_ID_IDX           |         |
| Index                                                            | Index<br>changed | RUN.RN_TEST_ID_<br>IDX                   |         |
| Index                                                            | Index<br>changed | RUN.RN_<br>TESTCYCLE_IDX                 |         |
| Function-<br>based indexes -<br>relevant only for SQL<br>server. | Extra<br>index   | COMMON_<br>SETTINGS.CS_<br>COVER_LWR_IDX |         |
| Function-<br>based indexes -<br>relevant only for SQL<br>server. | Extra<br>index   | HOSTS.HOSTS_LWR_<br>IDX                  |         |
| Function-<br>based indexes -<br>relevant only for SQL<br>server. | Extra<br>index   | HOSTS_IN_GROUP. HG_COVER_LWR_IDX         |         |
| Function-<br>based indexes -<br>relevant only for SQL<br>server. | Extra<br>index   | HOST_GROUP. GH_<br>LWR_IDX               |         |

ALM (12.55) Page 207 of 220

| Туре                                                             | Problem        | Element                    | Comment |
|------------------------------------------------------------------|----------------|----------------------------|---------|
| Function-<br>based indexes -<br>relevant only for SQL<br>server. | Extra<br>index | USERS.US_USERS_<br>LWR_IDX |         |

#### Repair Process

The repair process fixes these internal differences in the following way:

- Column Size. Increases the size of columns to the required size.
- Index Definition. Removes extra indexes. It also recreates missing indexes and indexes that were defined differently.
- Extra Function-based Indexes. Microsoft SQL Server only. Removes obsolete function-based indexes.

Before beginning the upgrade, run the repair process on each project.

### **Data Validation**

One of the main functions of the verification process is to ensure that the project database contains valid data.

The verification process helps you find and fix the following problems:

| Duplicate Values                 | 209 |
|----------------------------------|-----|
| Duplicate IDs                    |     |
| • Tree Inconsistencies           |     |
| • Views                          |     |
| Orphaned Entities                | 211 |
| Missing Entities                 | 212 |
| Missing Lists and/or List Values |     |
| Encrypted Values                 |     |

ALM (12.55) Page 208 of 220

### **Duplicate Values**

Some fields (or a combination of fields) must be unique in given tables. This constraint is enforced by the creation of a unique index on these fields. For example, the combination of fields TS\_SUBJECT and TS\_NAME, which represent the ID of the test's parent folder and test name, must be unique. It is not possible to create two tests with the same name under the same folder. In rare cases, a corrupted database contains duplicate values in these fields.

**Problem:** The verification process checks that all unique indexes exist (and therefore enforce unique values). If the verification process finds duplicate values, it does not permit the upgrade to run on the project.

The verification report specifies the fields in which there are duplications and number of duplicate values found, as shown below.

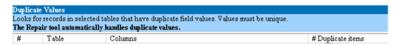

**Solution**: Automatic Repair. Run the repair process to automatically handle the duplicate values. The repair process renames the duplicate values to resolve the problem.

### **Duplicate IDs**

Most tables have a unique primary key, usually a unique single column. If there are duplicate values in this field, the primary key is not created.

For example, in a table called test, the column TS\_TEST\_ID represents the test ID, which is unique. In rare cases, a corrupted database contains duplicate IDs.

**Problem:** The verification process checks that all IDs in a table are unique. If it finds duplicate IDs, it does not permit the upgrade to run on the project.

The verification report specifies the fields in which there are duplicate items and values, as shown below.

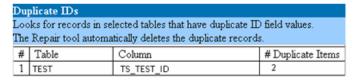

**Solution**: Automatic Repair. The repair process automatically deletes one of the records with a duplicate ID.

ALM (12.55) Page 209 of 220

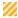

Caution: This option assumes that the entire record is duplicated, and that the duplicated record is not accessible from the ALM user interface. Because there can be exceptions, we recommend that you use this option only after verifying manually that this record deletion will not cause data loss.

#### Tree Inconsistencies

The verification process checks four different entity trees (hierarchical representation of entities):

- Test Plan tree
- Business Components tree
- Requirement tree
- Test Lab tree

The verification process checks that the data in the tree tables is correct.

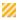

Caution: Do not manually fix any problems related to tree data. The repair process fixes them automatically.

**Problem:** The verification process checks for the following types of problems:

- Corrupted Path. This is an internal ALM field that contains a string that represents the order of each node in the tree.
- Wrong Number of Children. This is an internal ALM field that contains the number of children for each node in the tree.
- Orphan Records in Trees. By definition, orphan records do not have parent records. As a result, you cannot access them through the ALM user interface.

**Solution**: Automatic Repair. Run the repair process to automatically fix any problems related to tree data.

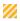

Caution: Before beginning the automatic repair, review each orphan record carefully. If the verification process finds an orphan record, it deletes it (and all its descendants) from the tree automatically.

#### **Views**

Database views can contain the following warning:

"Extra Views" on the next page

ALM (12.55) Page 210 of 220

#### **Extra Views**

ALM schemas should contain only the views that are defined in the schema configuration file.

**Problem:** If the verification process detects extra views that were added manually to the schema, it displays an **Extra Views** warning. Adding extra views on top of the schema is not supported and could cause problems.

Note: This problem requires manual repair. The repair process cannot fix it.

Solution: Do one of the following:

- Change the Schema. If you use the view, copy it to a different schema. If you do
  not use the view, delete it. Before taking either action, back up your schema and
  consult your database administrator. For details, see "Changing the Database
  User Schema" on page 214.
- Use the Exception File. For details about the Exception file, see "Define an Exception File" on page 78.

Note: Not recommended: Instruct the upgrade to ignore this problem.

### **Orphaned Entities**

The verification process checks for entity data that is missing corresponding parent data. For example, the following entities might be missing corresponding test configurations or test criteria:

- Test configuration coverage
- Criteria coverage
- Run criteria
- Runs
- Test instances

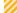

**Caution:** Do not manually fix any problems related to orphaned entities. The repair process fixes them automatically.

**Problem:** In version-controlled projects, deleting a test configuration or test criteria did not delete corresponding entities after checking in. This caused incorrect coverage calculation.

**Solution**: Automatic Repair. Run the repair process to automatically fix any problems related to orphaned entities created by this problem.

ALM (12.55) Page 211 of 220

### Missing Entities

The verification process checks for data that is missing. For example, the following entities might be missing:

- Test configurations
- Test criteria

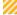

Caution: Do not manually fix any problems related to missing entities. The repair process fixes them automatically.

**Problem:** The upgrade process can detect that certain entities are missing based on information that exists in related tables.

**Solution**: Automatic Repair. Run the repair process to automatically fix any problems related to missing entities created by this problem.

### Missing Lists and/or List Values

The verification process checks that all of the fields of List type are associated with a list.

**Problem:** If a list and/or its values are missing, the verification process generates a warning about missing lists or missing list values.

#### Solution:

Run the repair process to create the missing list and/or its values.

Missing lists are re-created with the name: AUTO\_GENERATED\_LIST\_NAME\_ < unique\_number>

After running the repair process, do the following in Customization > Project Lists:

- Rename any lists whose names are prefixed by AUTO\_GENERATED\_LIST\_ NAME\_.
- If necessary, add any list values that are missing.

**Tip:** Although you can use the repair process to add these objects, we recommend that you contact Micro Focus Support to make sure that the missing objects are not just symptoms of a bigger problem.

ALM (12.55) Page 212 of 220

### **Encrypted Values**

Some fields are saved in the database in an encrypted state. Encryption is done using confidential data passphrases.

Note: This is an issue with Performance Center and Lab Management projects.

**Problem:** The verification process checks that all encrypted data can be decrypted with the current confidential data passphrases. If the verification process finds encrypted values that cannot be decrypted, the project is not upgraded.

The verification report specifies the fields that cannot be decrypted.

**Solution**: If verifying the LAB\_PROJECT fails due to a problem with the Confidential Data Passphrase, do one of the following:

- Make sure that the same Confidential Data Passphrase is defined on the original server on which the LAB\_PROJECT was located, as well as on the server to which it is being restored.
- Perform the following steps:
  - a. In Site Administration: Before attempting to verify the LAB\_PROJECT again, navigate to the **Lab Management** tab and clear all encrypted field values from the project by running the following queries:
    - For a Microsoft SQL Database

```
update td.LAB_DIAGNOSTICS_SERVERS set DIAG_SVR_PASSWORD = ''
update td.LAB_AUT_HOSTS set AUTHOST_PASSWORD = ''
ALTER TABLE td.LAB_HOSTS DISABLE TRIGGER ALL
update td.LAB_HOSTS set HOST_PASSWORD = ''
ALTER TABLE td.LAB_HOSTS ENABLE TRIGGER ALL
```

For an Oracle Database

```
update <schema name>.LAB_DIAGNOSTICS_SERVERS set DIAG_SVR_PASSWORD = ' '
update <schema name>.LAB_AUT_HOSTS set AUTHOST_PASSWORD = ' '
update <schema name>.LAB_HOSTS set HOST_PASSWORD = ' '
```

- b. Proceed with the verify, repair, and upgrade of your LAB\_PROJECT.
- c. Login to Lab Management and update the passwords of the AUT Hosts, Diagnostics Server and Standalone Unix Load Generators. For information on working in Lab Management, refer to the *Micro Focus ALM Lab Management Guide*.

ALM (12.55) Page 213 of 220

### Changing the Database User Schema

This section describes the problems that require manual repair (cannot be fixed automatically by the repair process), and recommends solutions for these problems. If you encounter any of the problems mentioned below, consult with your database administrator or contact Micro Focus Support for further guidelines to resolve these problems before upgrading.

The stability of the new database upgrade component depends on the database user schema validity. We recommend that you not use the Exception file to change the database user schema.

#### This section includes:

| Missing Database Objects | 215 |
|--------------------------|-----|
| Missing List Warning     |     |
| Sequences Warning        |     |
| Changed Database Objects |     |
| Extra Database Objects   |     |

ALM (12.55) Page 214 of 220

### Missing Database Objects

Missing database objects can be symptoms of a bigger problem.

**Problem:** Missing database objects (for example, tables and indexes) can yield unexpected and unwanted behavior.

**Solution**: Although you can use the repair process to add these objects, we recommend that you contact Micro Focus Support to make sure that the missing objects are not just symptoms of a bigger problem.

### Missing List Warning

User-defined fields of List type must be associated with lists.

**Problem:** If a list is missing for a user-defined field, the verification process generates a **Missing List** warning.

**Solution**: Contact Micro Focus Support for instructions on changing the data type of the user-defined field from List to String in the SYSTEM\_FIELD table.

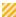

Caution: Contact Micro Focus Support before attempting to fix the problem manually.

### Sequences Warning

An internal mechanism manages IDs and other system numerators. The table SEQUENCES holds the name of the table or other entity whose numeration is being tracked as well as its highest current value.

**Problem:** If one of the records is missing in this table, or if one of the values is incorrect, the verification process generates a **Sequences** warning.

**Solution:** The repair process fixes the problem automatically.

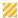

Caution: We strongly recommend that you not attempt to fix the problem manually.

### **Changed Database Objects**

Any of the following cases is defined as a Changed Database Object:

- Data type of a column was changed
- Length of a column was changed

ALM (12.55) Page 215 of 220

- Nullability of a column was changed
- Column is defined as identity although it should not be defined as such, or vice versa

**Problem:** A changed column data type can result in incorrect behavior on the server side.

**Solution**: To avoid this behavior, make sure that you have resolved all data type and length concerns before beginning the upgrade.

#### For every changed database object that is found, do the following:

- 1. Create a new column with the required attributes as originally defined by the ALM server.
- Move the data from the old column to the new one.
   If you cannot move the data (for example, move strings to numeric columns, or move large data to smaller fields), contact Micro Focus Support.
- 3. Remove the old column.
- 4. Rename the new column to the original column name.

### Extra Database Objects

ALM has various customization options. One option is to add user-defined fields (UDFs). You can add a UDF by using either the project customization user interface or through OTA (Open Test Architecture).

**Problem:** Any other addition to the database user schema (for example, defining extra objects on top of ALM schema) can result in a failure, such as the following:

- Name Conflict. If the later version happens to include a name that you added for a
  proprietary database object (for example, a table, view, or column), the two
  names will be in conflict.
- Copy and Synchronize Failure. If the database user schema contains extra or missing database objects, some ALM mechanisms for copying and synchronizing might fail.
- Extra Triggers. If the database contains extra triggers, some update operations might fail.

#### Solution:

For each extra database object that is found, perform the corresponding solution:

Move extra columns to newly created tables.

To make sure a new table has a one-to-one relationship with the original table, define the primary key of the new column in the new table with the value of the primary key of the original column in the original table.

ALM (12.55) Page 216 of 220

Move extra tables to a different database user schema.

These extra tables include those tables created above. You might need to amend the proprietary application data access of these tables. You can still access these tables from within the ALM database connection by specifying the full name.

Oracle

<schema name>.

SQL Server

<database name>.td.

To be able to see these tables, you must grant the necessary permissions for the database user schema.

Move extra views to a different database user schema.

Like extra tables, these views can be moved to a different database user schema. In addition, you must grant reading permissions to the newly created database user schema on the database user schema objects.

Remove referential integrity between customer database objects and ALM database objects.

This removal includes no data loss.

• Remove extra triggers before the upgrade, and, only if truly necessary, restore them after the upgrade.

No data loss is involved. The upgrade process includes data upgraders that perform some data manipulations (for example, removing duplicate values, fixing tree structures, and so on).

Your triggers will not be invoked on these update events.

As a result, you need to do the following:

- a. Ask Micro Focus Support for information about the data upgrader activity.
- b. Review the information about the data upgrader activity.
- c. Decide on which proprietary updates you need to perform.
- Remove extra indexes.

You can log all indexes before the upgrade, and (only if necessary) restore them after the upgrade. No data loss is involved.

 Oracle Database only: Move extra sequences to a newly created database user schema.

To access the extra sequences from the database user schema, you must grant ALM the required permissions. When moving these sequences, set them to start with the number they reached at the time of the move.

ALM (12.55) Page 217 of 220

Installation and Upgrade Guide - Windows Appendix B: Upgrade Preparation Troubleshooting

ALM (12.55) Page 218 of 220

# Send Us Feedback

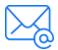

Let us know how we can improve your experience with the Installation and Upgrade Guide - Windows.

Send your email to: docteam@microfocus.com

ALM (12.55) Page 219 of 220

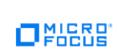

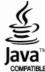

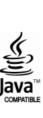